# *Manual de endosos en línea*

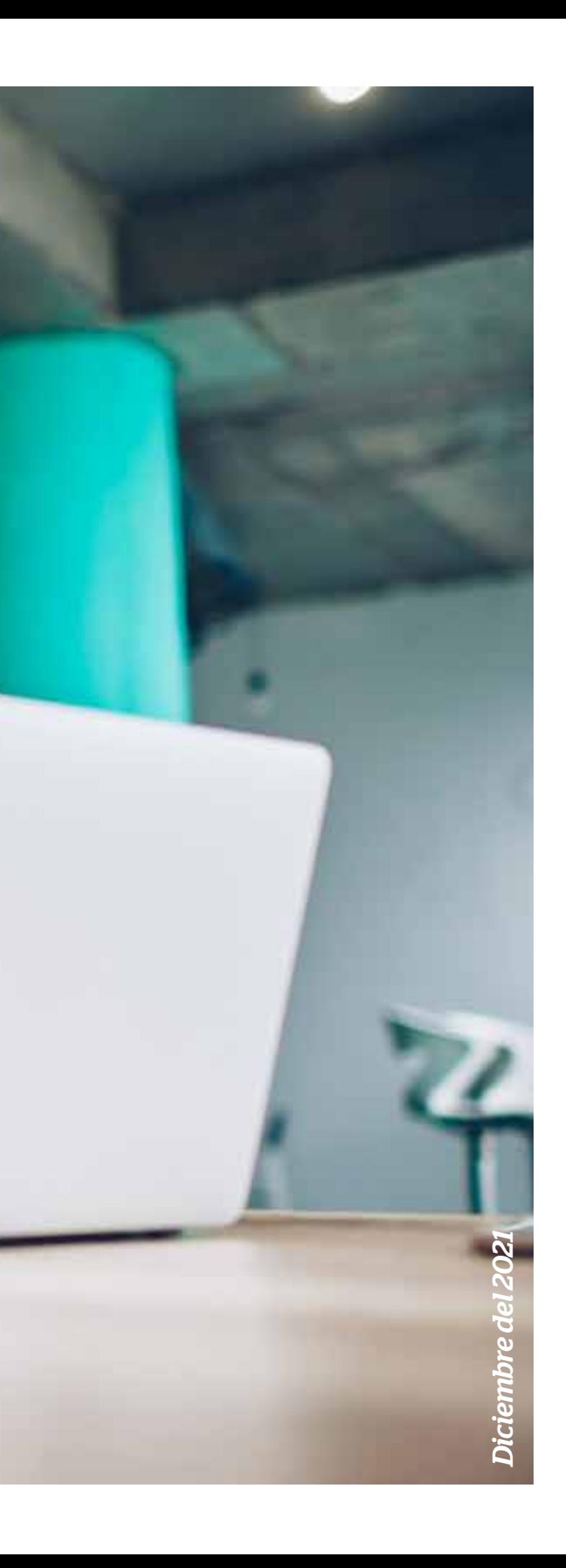

## *Endosos en línea a través del portal Somos Corredores*

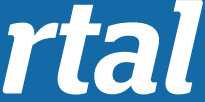

3 *[11. Otras solicitudes \(varios endosos\)](#page-68-0) [1. Pasos previos](#page-4-0)  [2. Anulación de póliza](#page-8-0) 3. [Inclusión de personas y bienes](#page-10-0) [3. 1 Inclusión de personas - Salud](#page-11-0) [3. 2 Inclusión de personas - Vida Ley](#page-15-0) [3.3 Inclusión de bienes](#page-26-0) [4. Exclusión de personas - Vida ley](#page-30-0) [5. Modificación de datos de la póliza](#page-37-0) [5. 1 Modificación de términos y condiciones](#page-38-0) [5. 2 Modificación de datos del vehículo](#page-42-0) [6. Modificación de datos de contacto del cliente](#page-46-0) [7. Fraccionamiento de cuotas](#page-50-0) [8. Afiliación al débito autómatico](#page-54-0) [9. Cambio de agenciamiento](#page-58-0) [10. Aplicación de pagos](#page-63-0)*

## *Contenido*

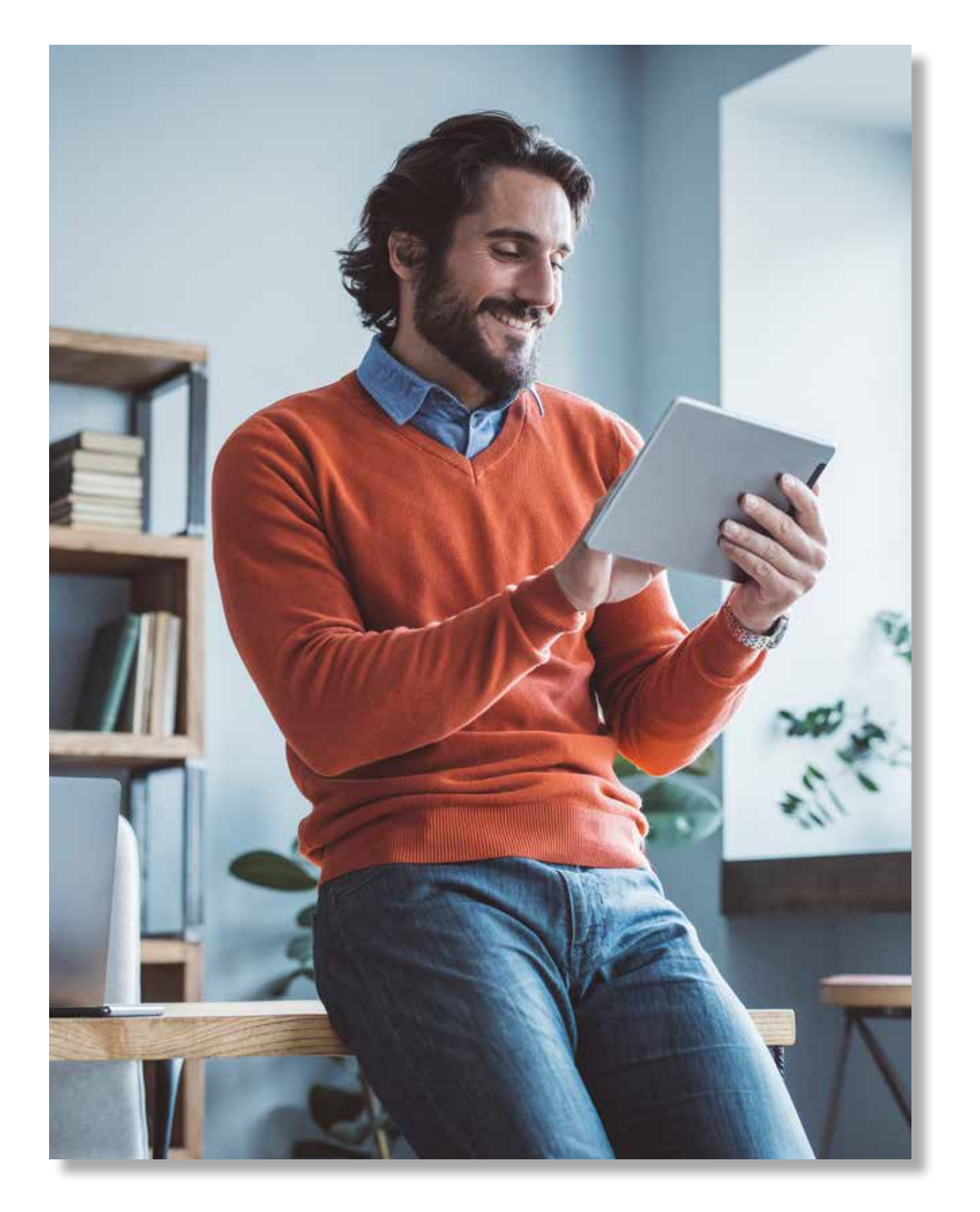

**Somos** 

Corredores

4

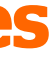

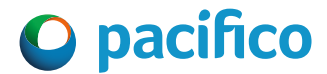

### **Consideraciones**

- El único canal para realizar estos endosos es el portal Somos Corredores.
- Los archivos que se adjunten deben ser legibles y correctos.
- Las fechas ingresadas deben guardar relación con el pedido del cliente. Para endosos retroactivos debe solicitarse el VB que les corresponda.
- Solo se puede realizar endosos a pólizas vigentes. Para las pólizas con vigencia futura se tiene que solicitar el endoso en la vigencia actual.
- Para consultas o resolución de inconvenientes, comunicarse a través del chat del portal.

## <span id="page-4-0"></span>*1. Pasos previos*

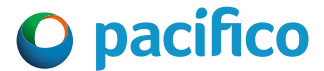

### **1. Ingresa al portal Somos Corredores**

• Haz clic en Mi portafolio. Luego en la opción Somos Corredores. • Digita tu usuario y contraseña.

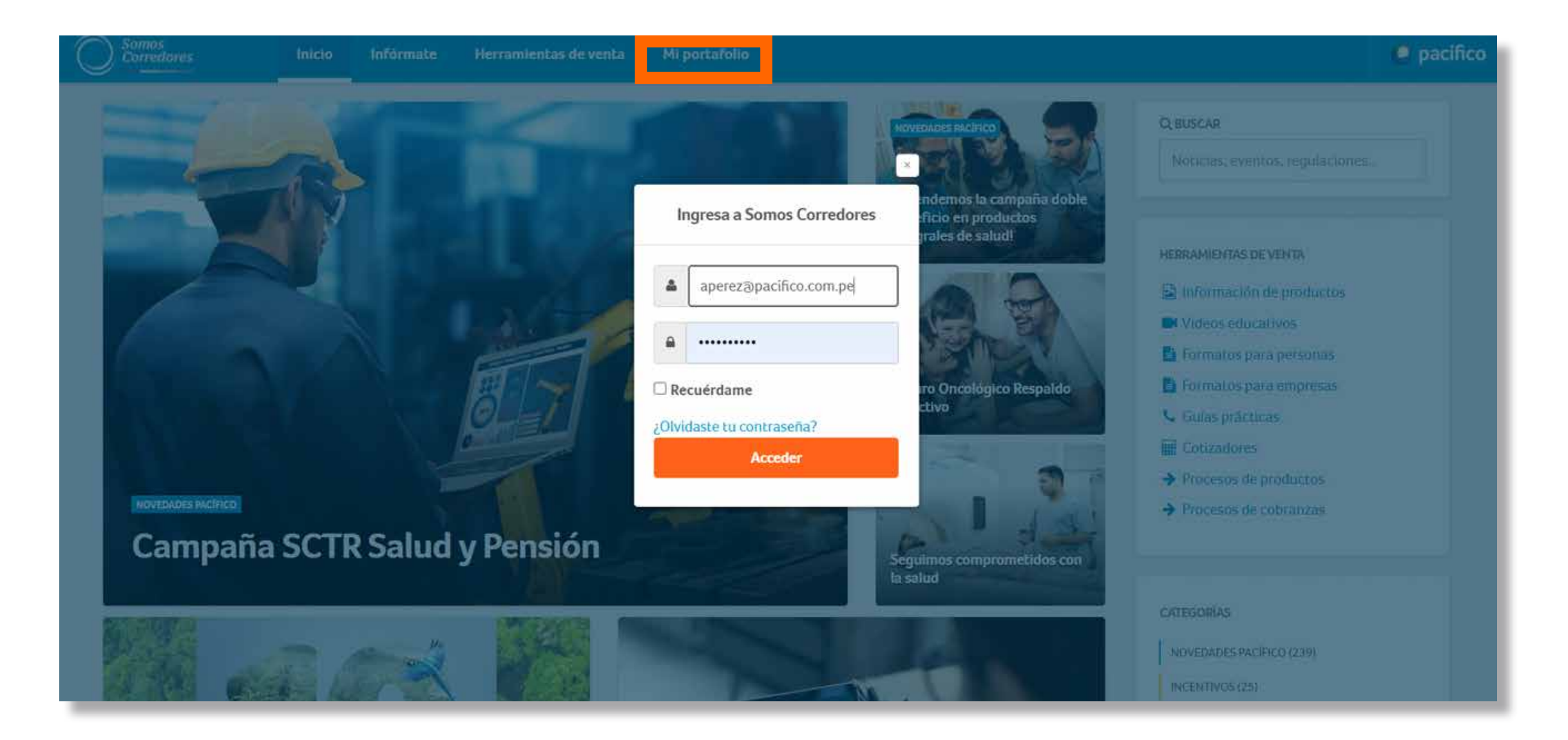

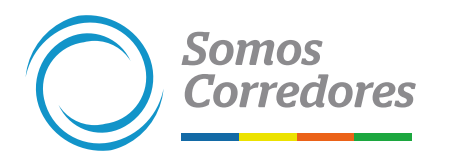

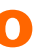

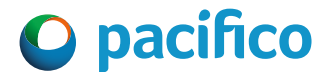

### **2. Ingresar a la póliza donde deseas realizar el endoso**

- Ingresa al módulo Pólizas, ubicado en el menú superior, y busca la póliza.
- Luego, ingresa a ella haciendo clic en el número de la póliza.

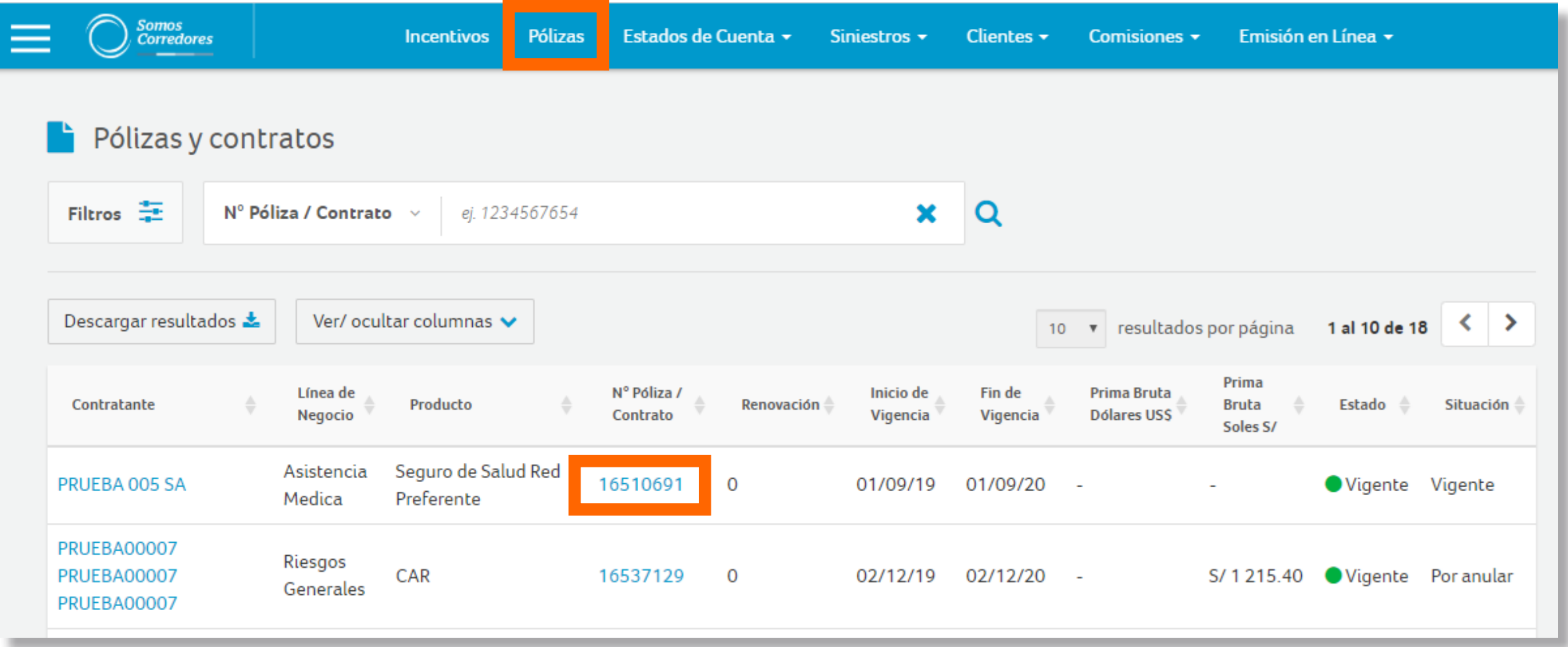

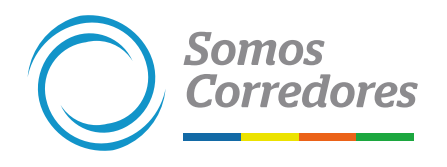

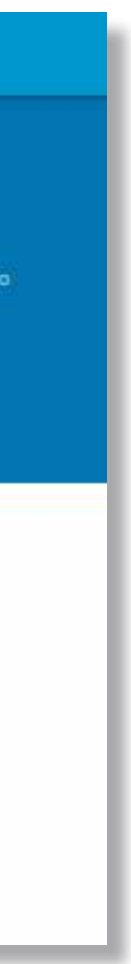

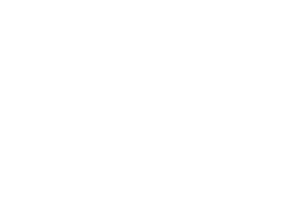

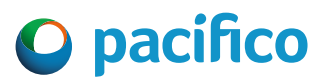

### **3. Seleccionar el endoso a realizar**

- Ingresa a la pestaña Generar endosos.
- Selecciona la opción del endoso que desees realizar.

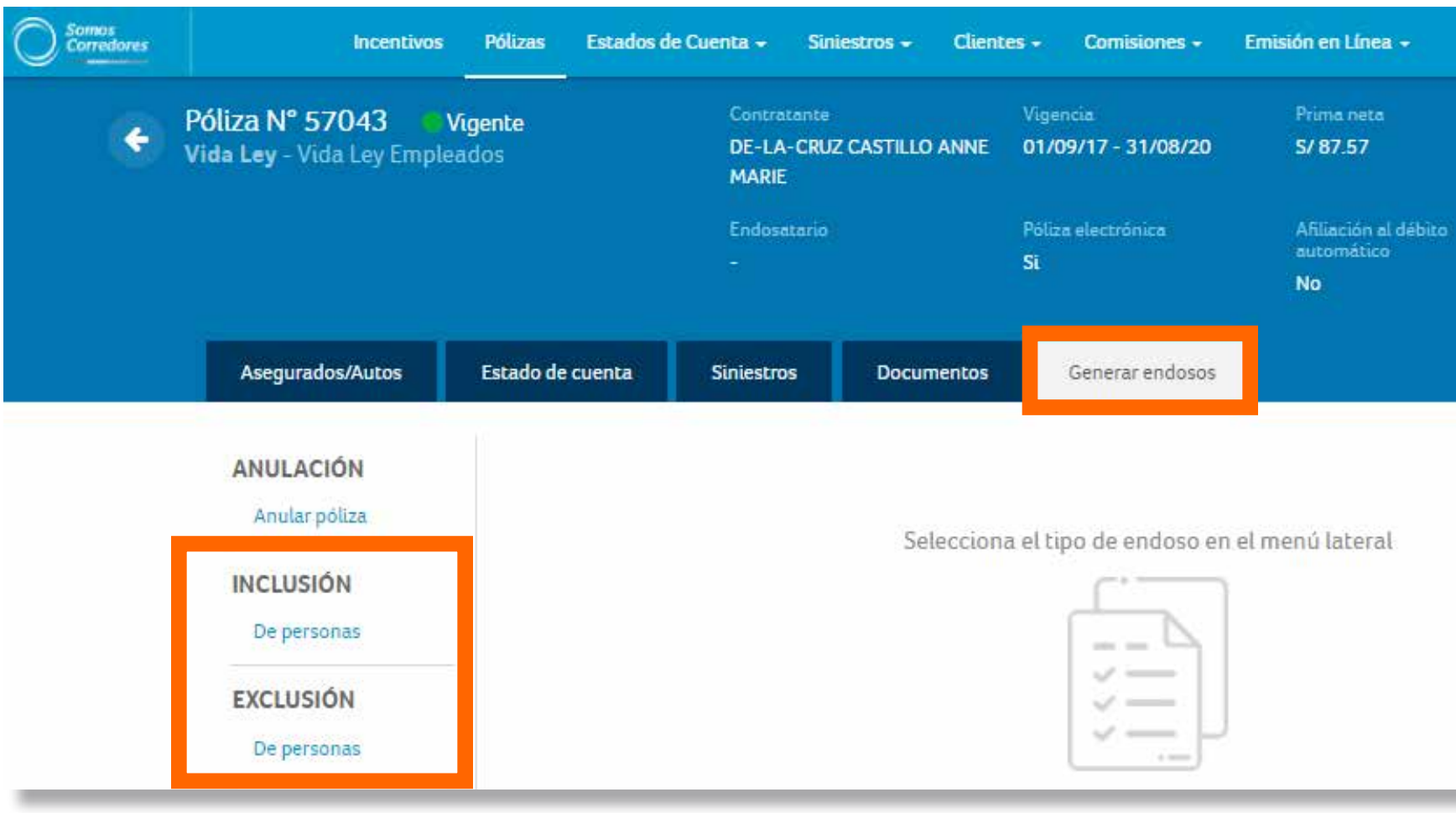

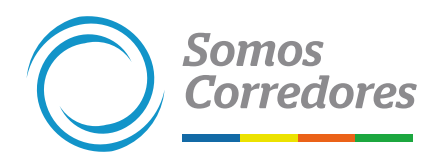

## <span id="page-8-0"></span>*2. Anulación de pólizas*

### **1. Completar los datos**

- Selecciona la opción Anular póliza en el menú lateral izquierdo.
- Completa todos los campos que el formulario solicita. Luego, haz clic en el botón Enviar y listo.

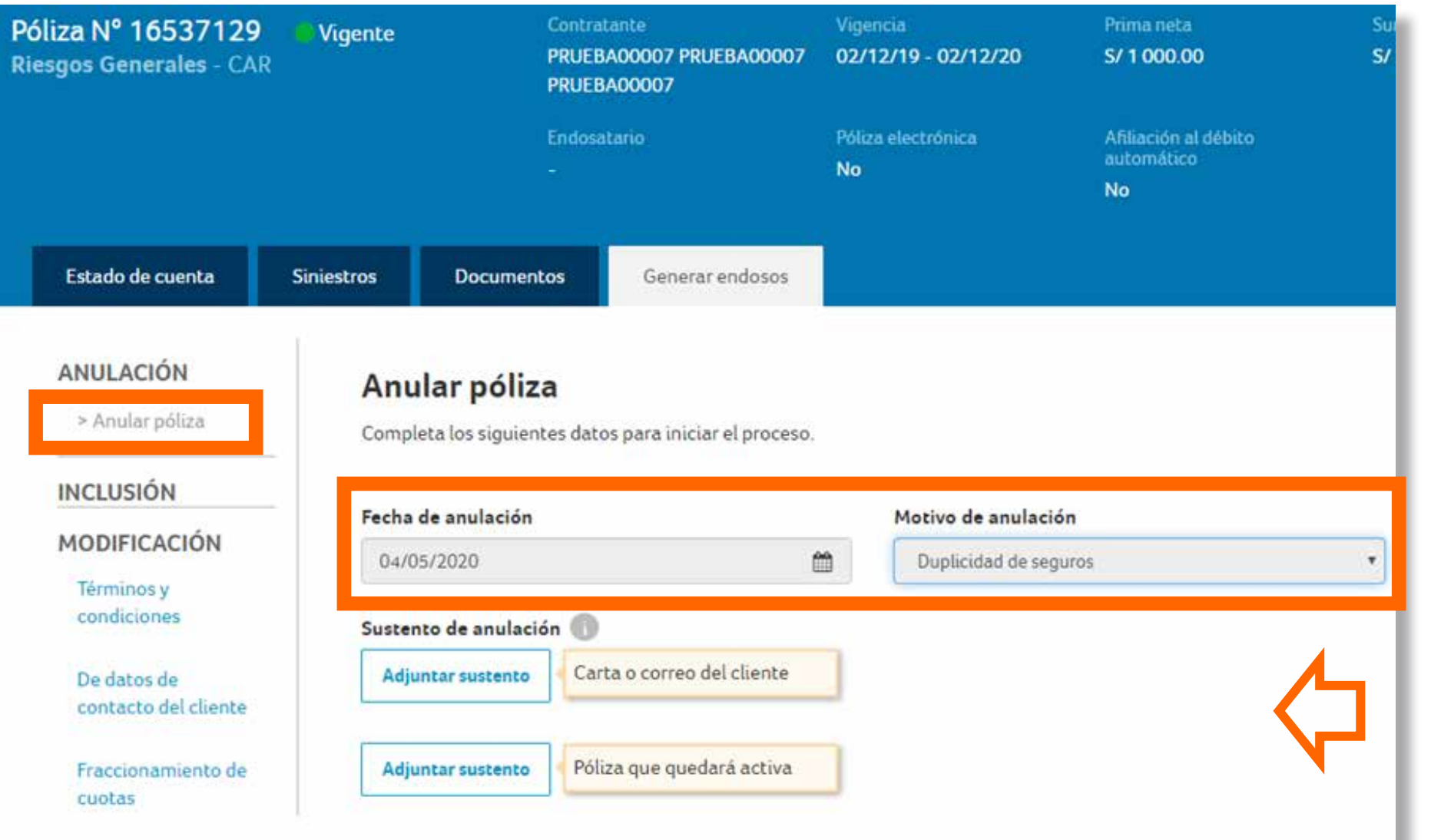

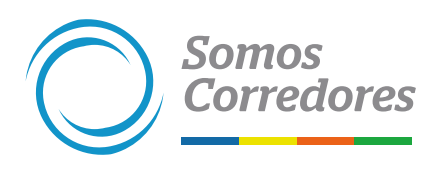

Ten en cuenta que debes adjuntar el levantamiento de prenda, en caso la póliza esté endosada.

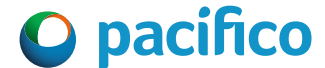

## <span id="page-10-0"></span>*3. Inclusión de personas y bienes*

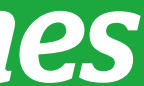

## <span id="page-11-0"></span>*3.1 Inclusión de personas - Salud*

**Se puede realizar en las pólizas de Asistencia Médica y Accidentes Personales.**

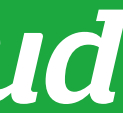

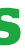

Haz clic en Incluir para agregar nuevos dependientes. Se puede agregar hasta tres dependientes.

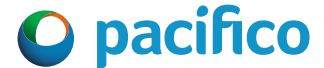

- Selecciona la opción Inclusión / De personas, en el menú lateral izquierdo.
- Selecciona la fecha de inicio de inclusión, debe ser igual a la fecha de solicitud física.

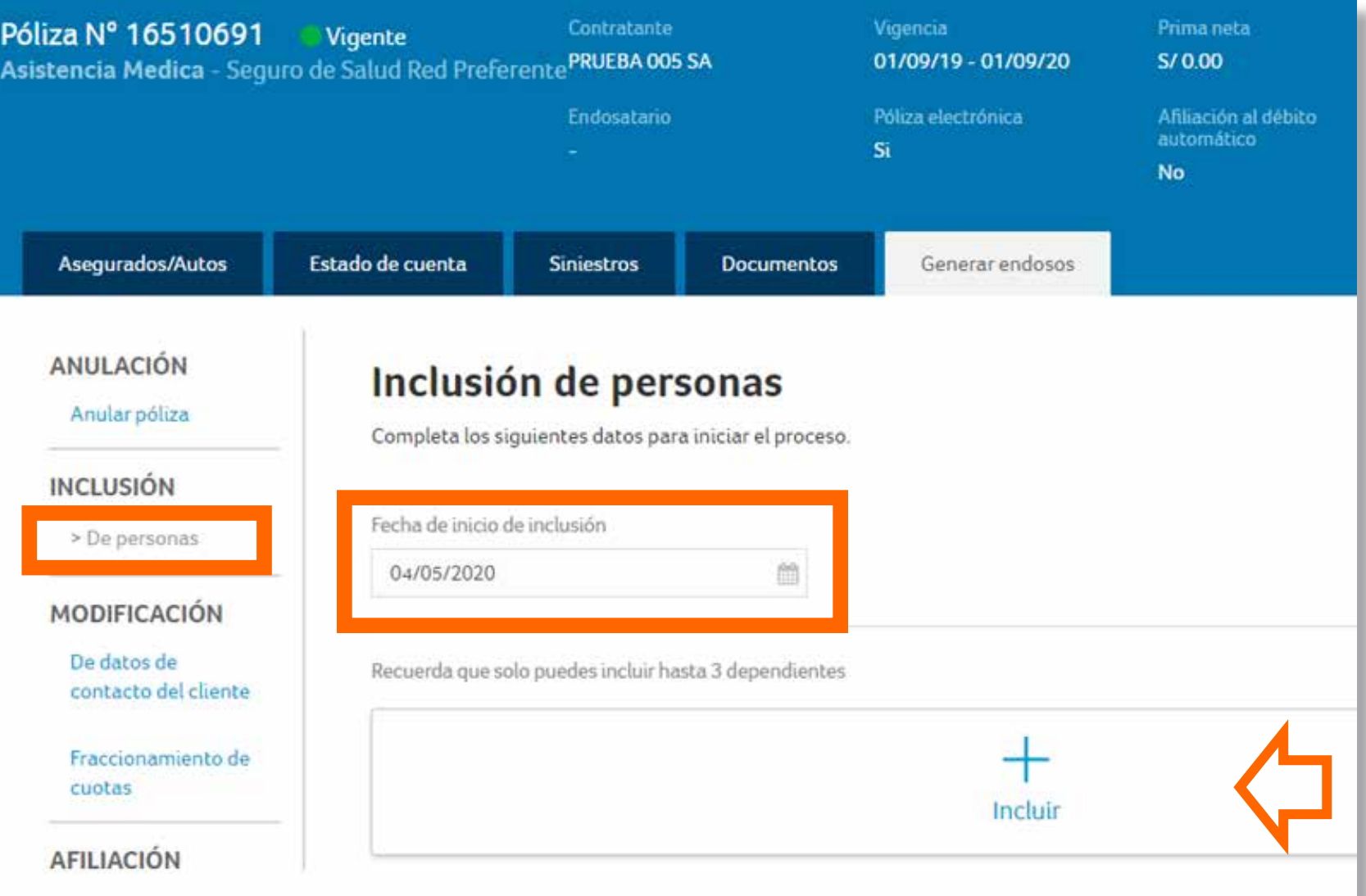

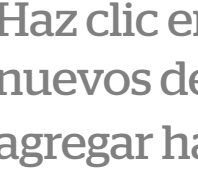

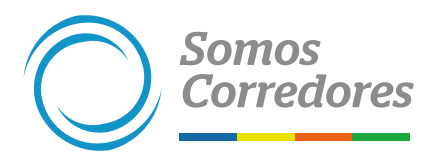

### **1. Seleccionar el tipo de endoso y completar los datos**

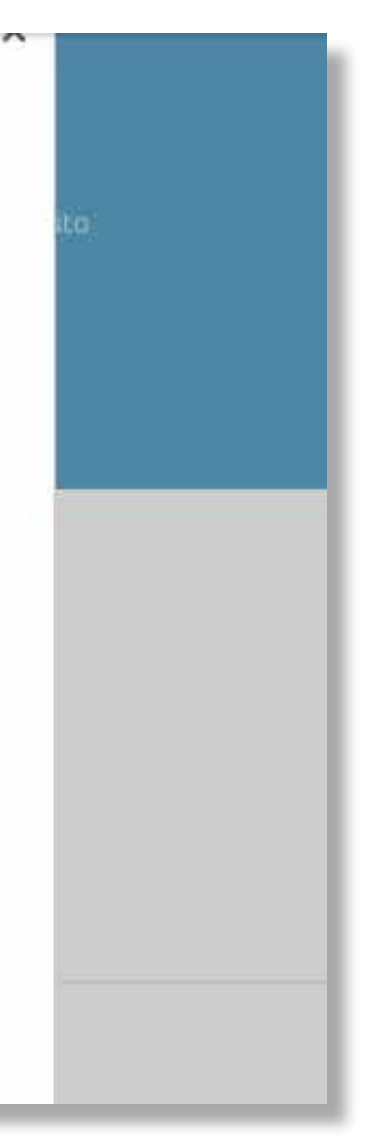

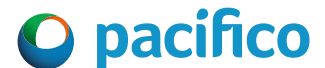

- Selecciona al dependiente a incluir (cónyuge, hijos o recién nacido).
- Ingresa el DNI del asegurado y se autocompletarán los campos; en caso contrario, debes completar los datos personales del asegurado. Luego, haz clic en el botón Agregar y listo.

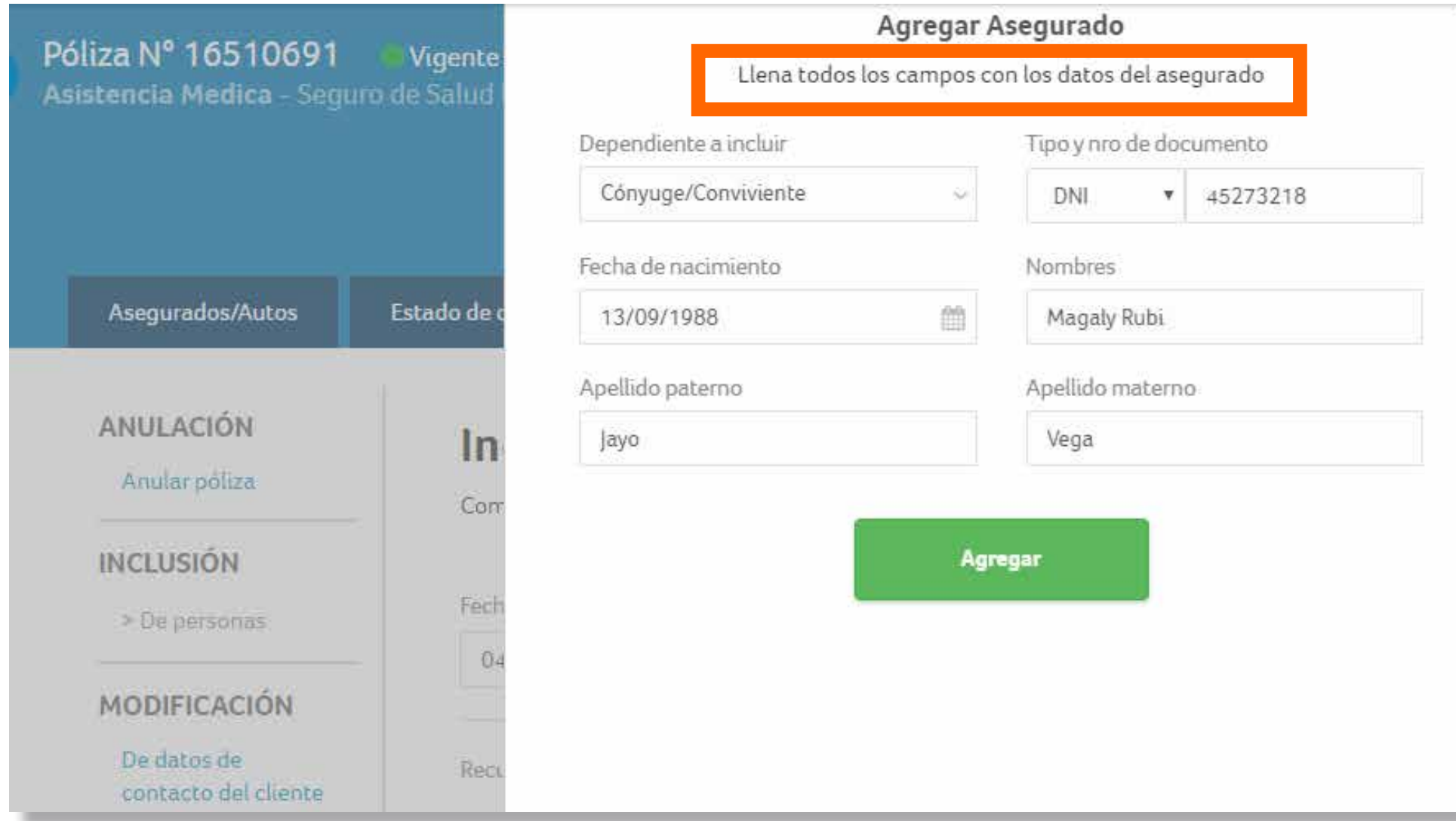

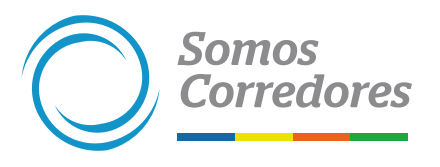

### **2. Ingresar los datos de los asegurados**

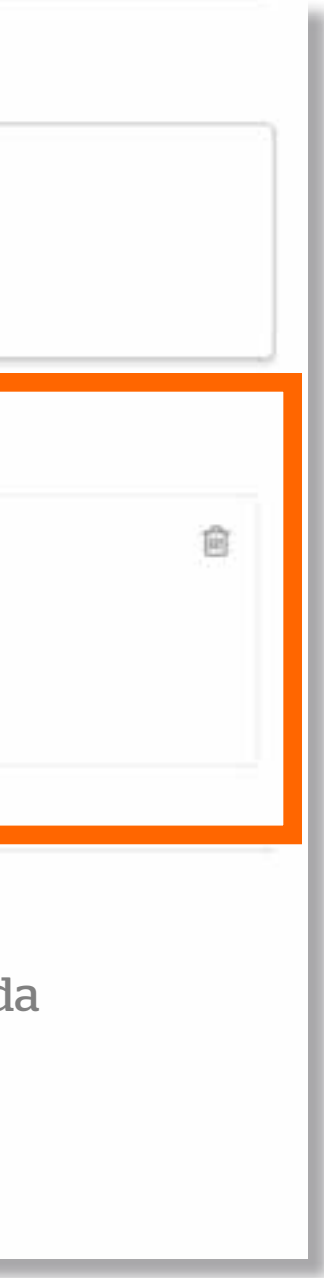

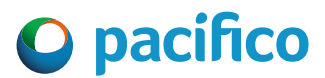

- Adjunta la solicitud del seguro.
- Luego, haz clic en el botón Enviar y listo.

Recuerda que solo puedes incluir hasta 3 dependientes

### **3. Adjuntar solicitud de seguro**

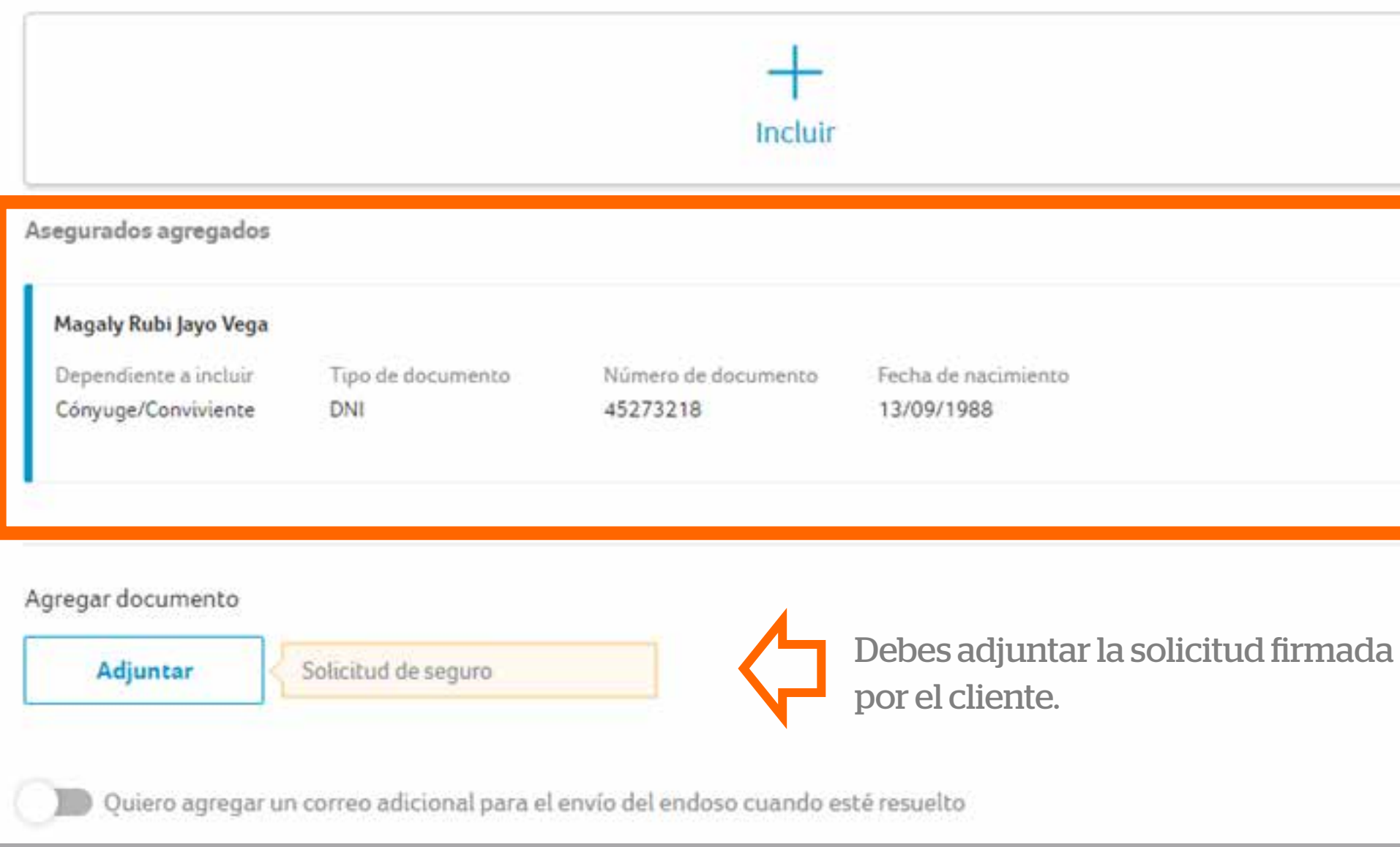

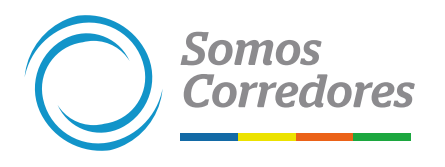

## <span id="page-15-0"></span>*3.2 Inclusión de personas - Vida Ley*

**Este endoso estará disponible a partir del 2022.**

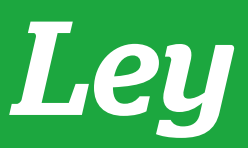

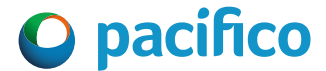

Todas las inclusiones y exclusiones que cumplan con las siguientes características deberán ser ingresadas a través de la herramienta:

- Planilla **menor o igual a 500 empleados**
- Empleados **menores a 65 años**
- Sueldos menores a **S/ 30.000 mensuales**

En caso **no se cumpla** con alguno de los puntos, deberás gestionar la cotización y posterior emisión con tu ejecutivo comercial.

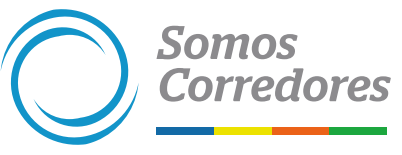

### **1. Inclusión de personas - Vida Ley**

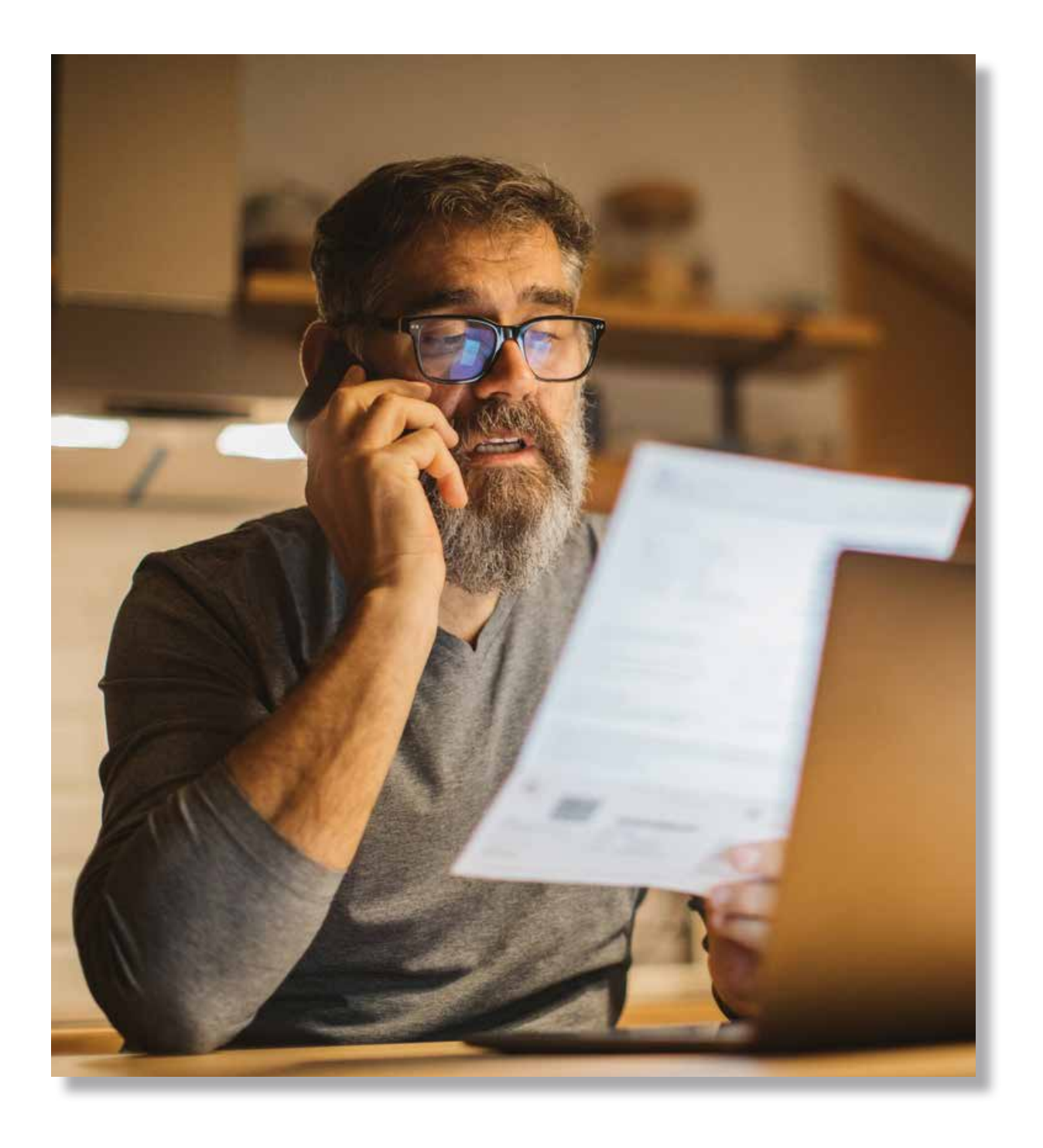

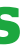

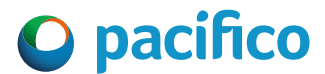

- Selecciona la opción Inclusión / De personas en el menú lateral izquierdo.
- Ingresa la fecha de inicio de inclusión, se puede incluir a partir del primer día del mes en curso.

### **2. Seleccionar el tipo de endoso y completar los datos**

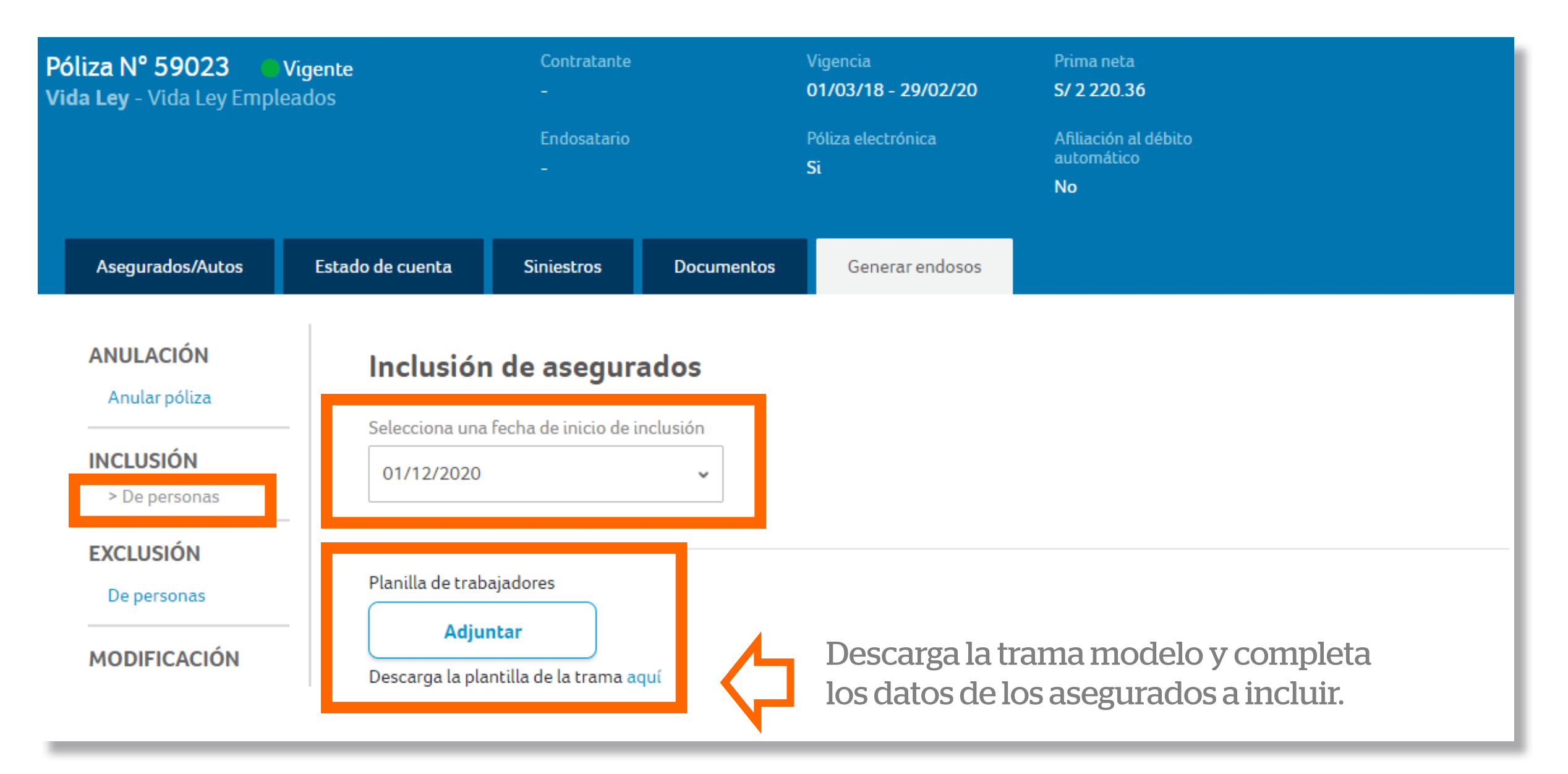

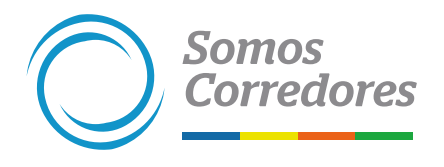

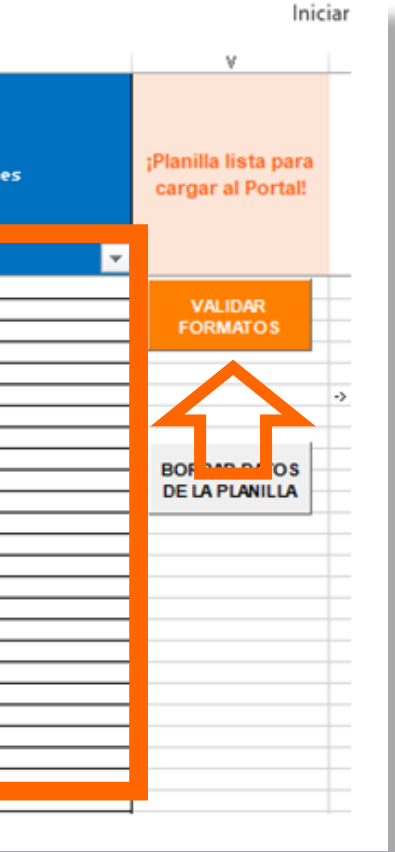

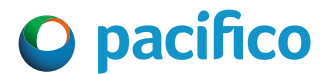

- •Debes completar todos los campos. Estos se usarán para realizar la cotización.
- Cuando realices copiar/pegar, verifica que los formatos de las celdas sean los correctos (en naranja). Por ejemplo: la celda Fecha de nacimiento debe ser del tipo Fecha y la de Número de documento de identidad, de tipo Texto.
- El importe del sueldo va en soles.
- Haz clic en Validar formatos, si todo está conforme, te saldrá un mensaje indicando que la planilla está lista para cargar.

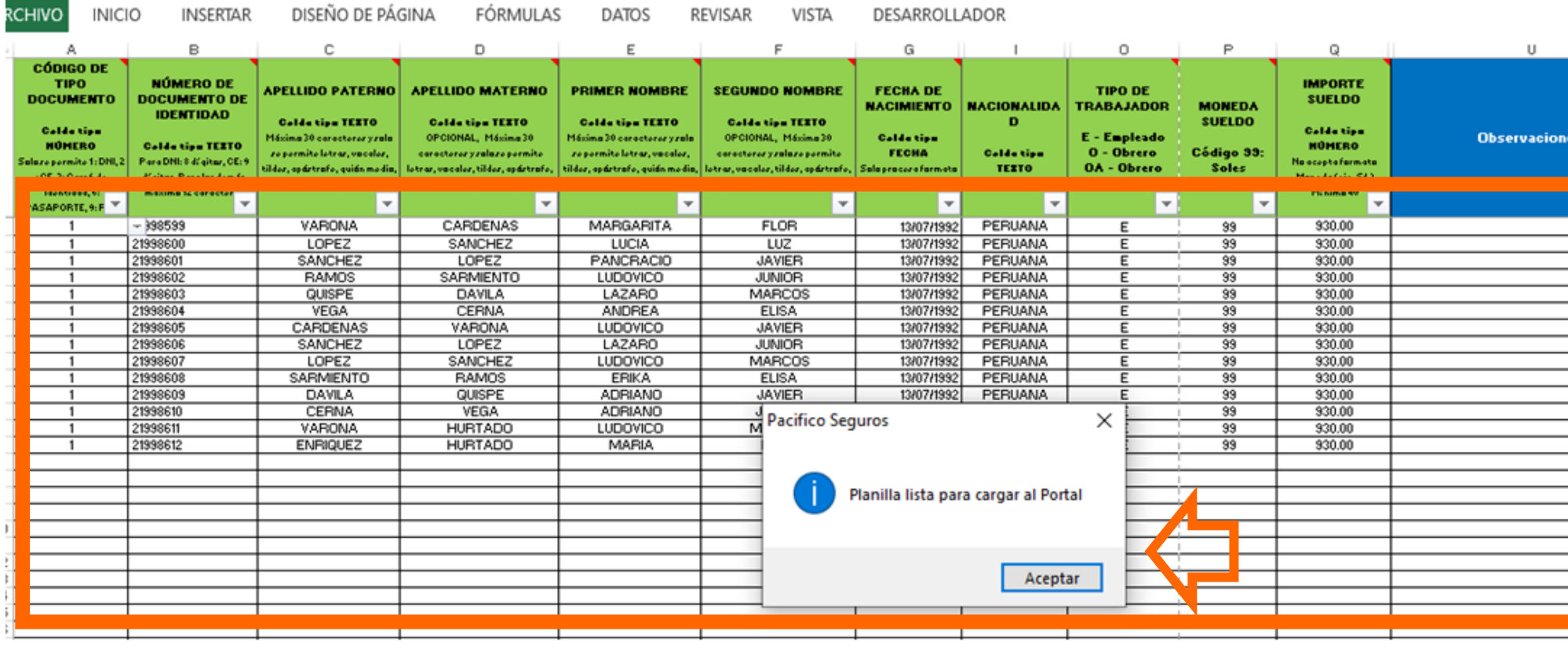

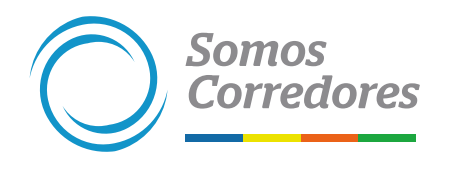

### **3. Completar los datos de la planilla de trabajadores**

### • Carga la planilla previamente validada. • Revisa la cantidad de trabajadores y el monto total de la planilla a incluir.

### **4. Adjuntar la planilla**

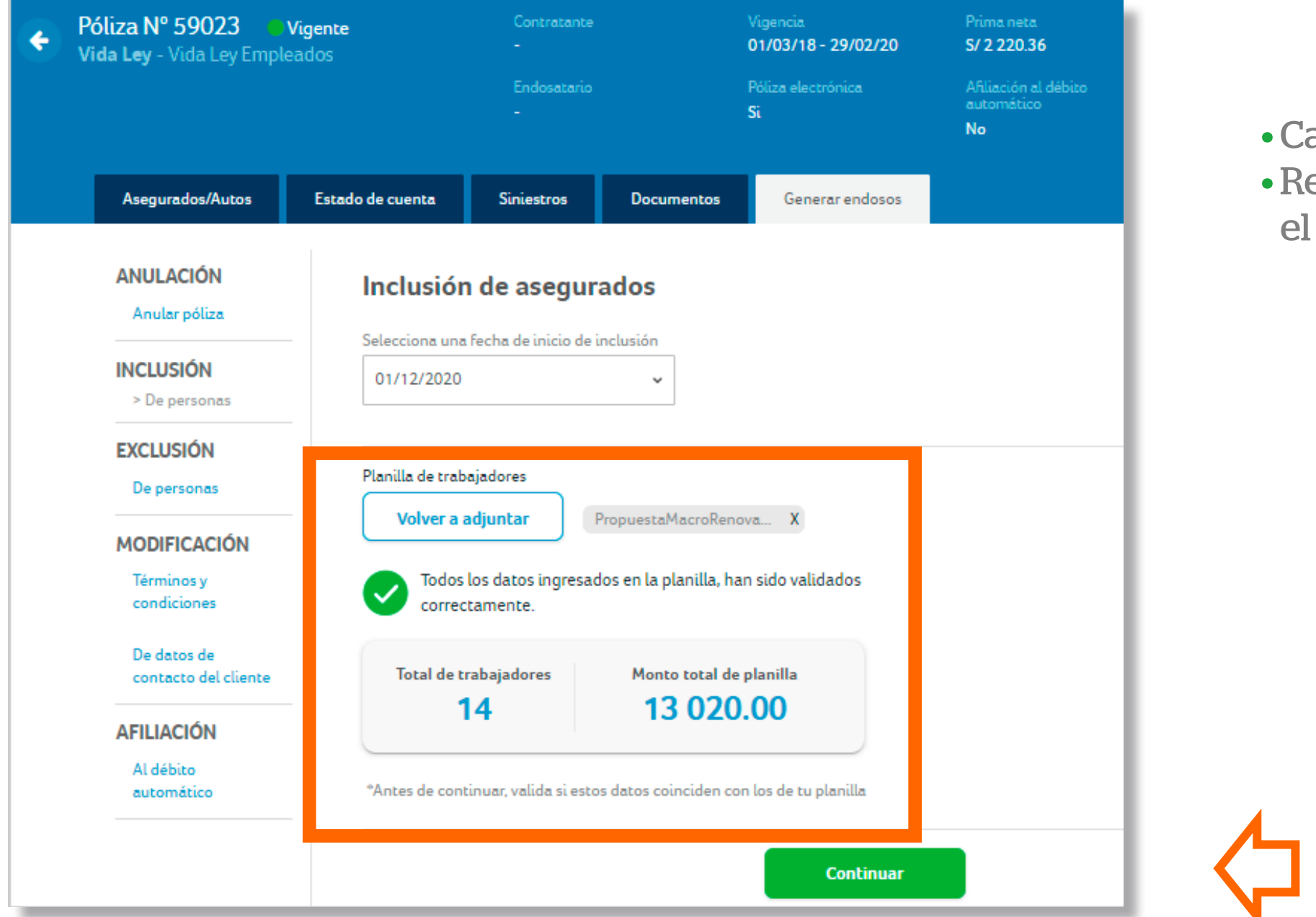

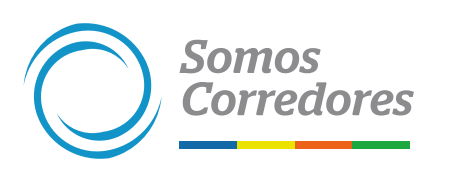

Si todos los datos son correctos, haz clic en Continuar.

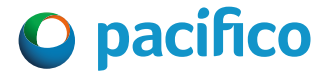

- Completa los datos de correo electrónico y celular del contratante.
- Los datos ingresados se usarán para enviar el pdf de la inclusión y la notificación de pago.

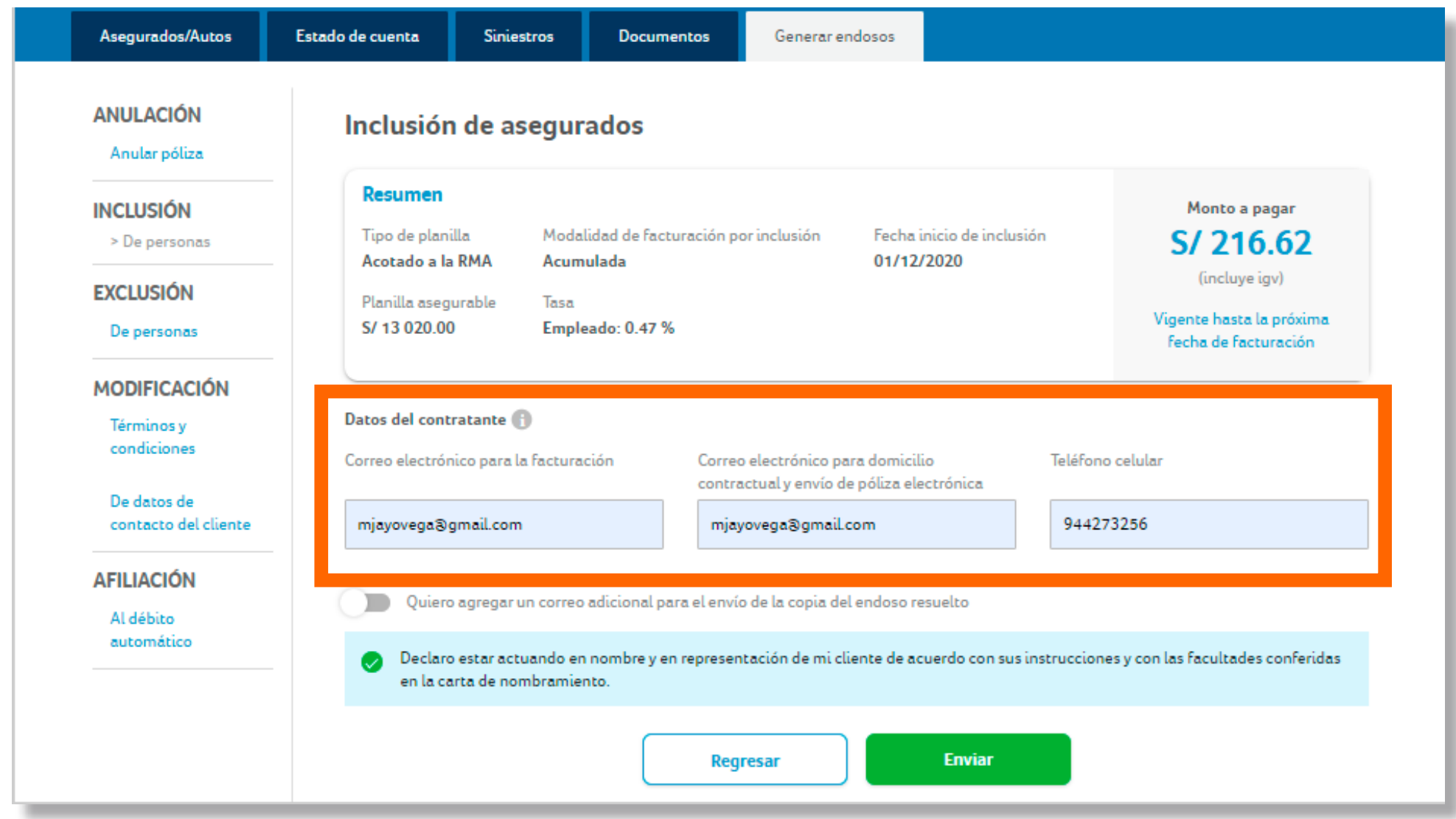

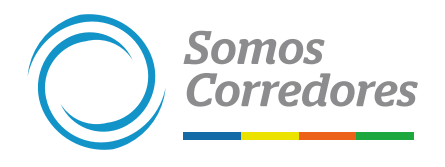

### **5. Completar datos del contratante**

Si todos los datos son correctos, haz clic en Enviar.

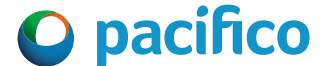

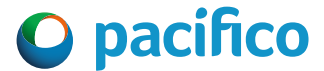

• Selecciona si el primer pago se realizará por Safety Pay o después de la emisión del endoso de inclusión.

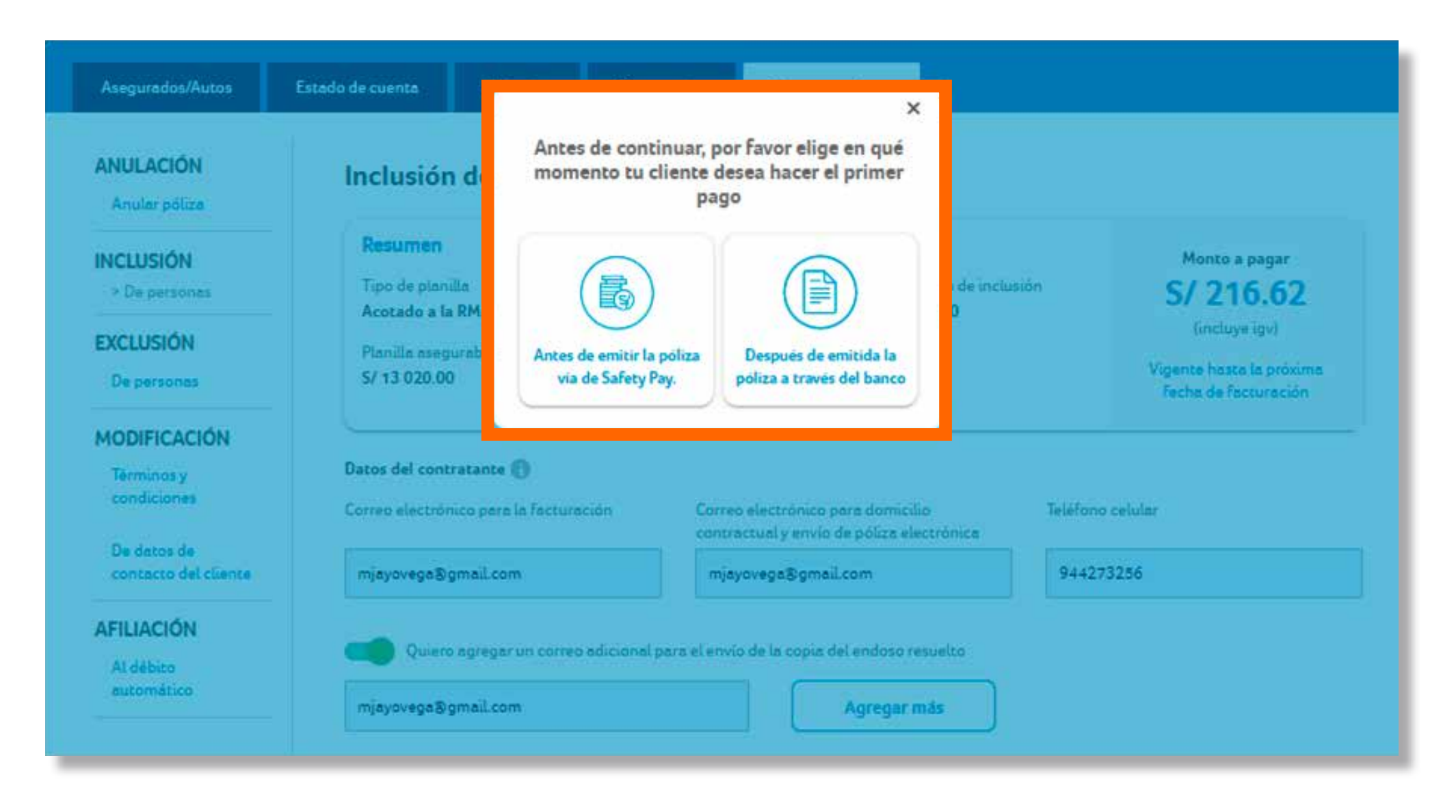

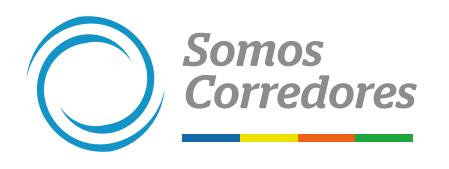

### **6. Elegir la modalidad del primer pago**

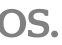

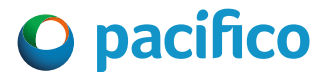

• Enviaremos las condiciones de pago al correo del cliente y te copiaremos.

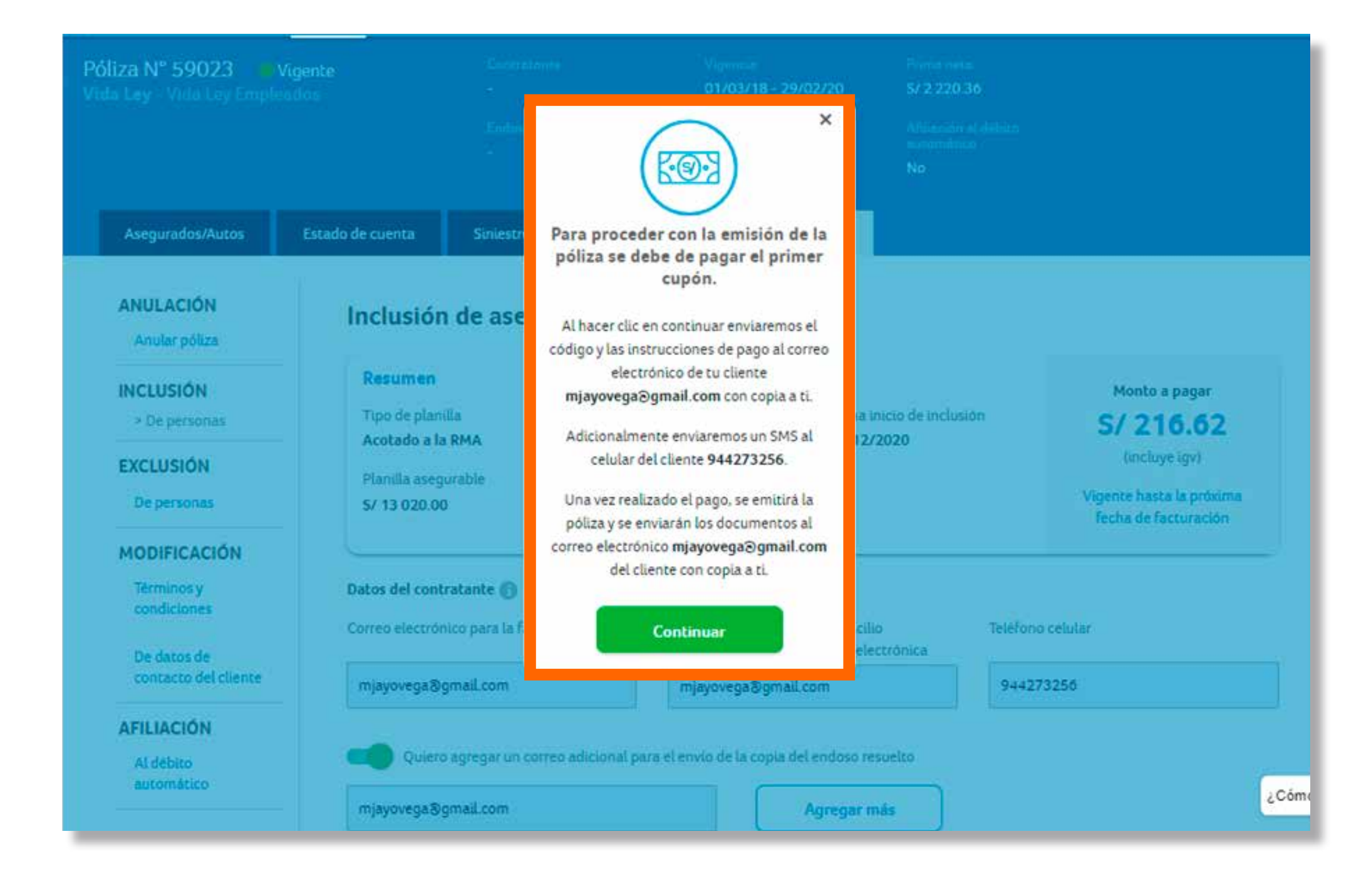

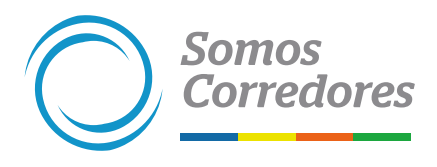

### **7. Si elegiste el pago vía Safety Pay**

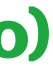

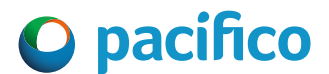

•Dentro de 30 minutos, aproximadamente, enviaremos la confirmación al correo electrónico de tu cliente y te copiaremos.

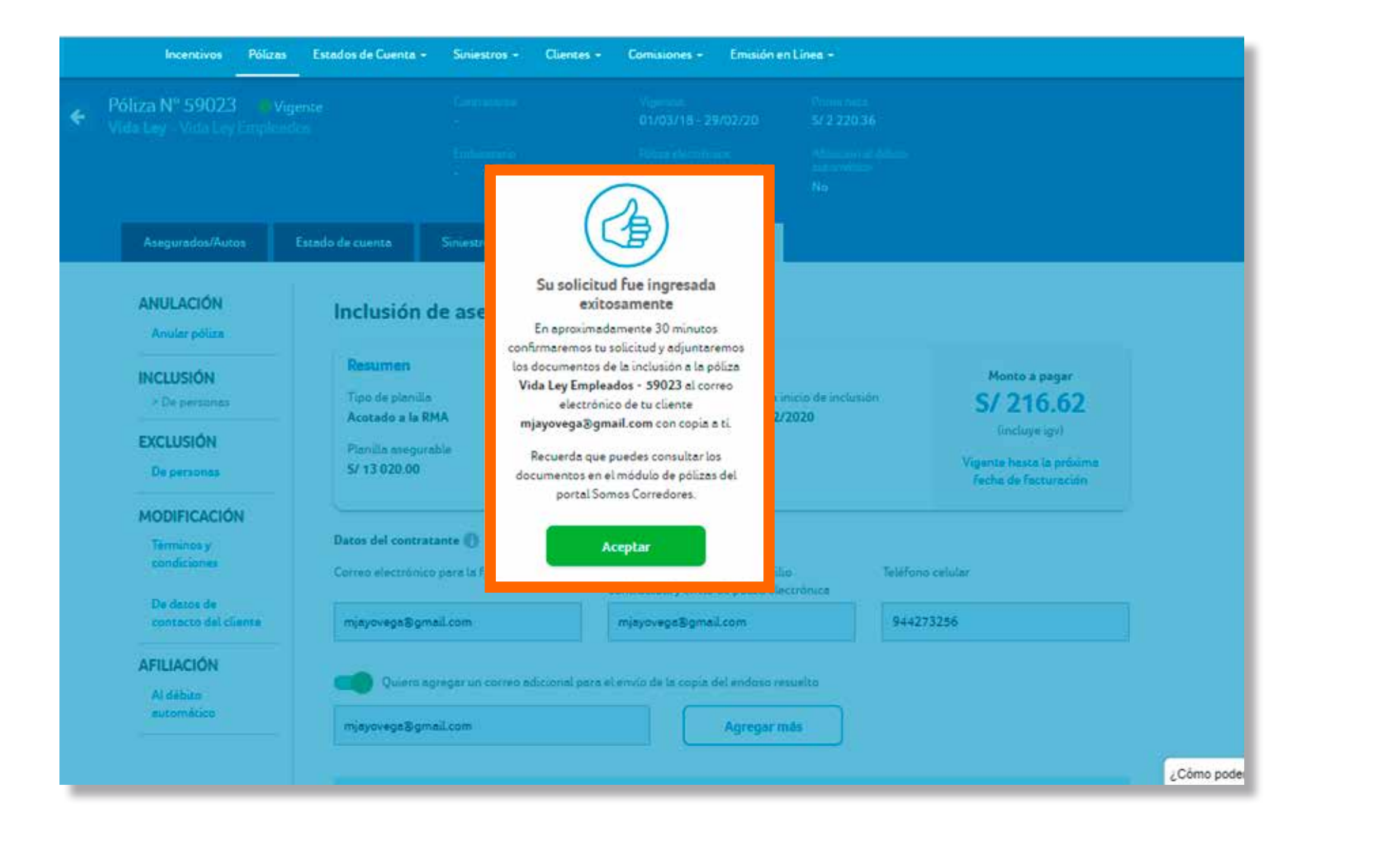

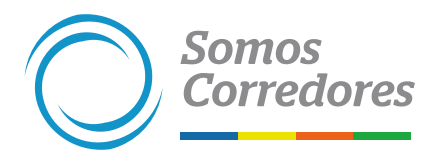

### **8. Si elegiste pago luego de emitida la póliza (vía banco)**

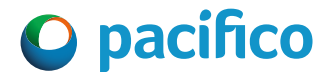

• Si la primera cuota de la póliza es menor o igual a S/200, se debe realizar el pago vía Safety Pay para proceder con la emisión de la póliza.

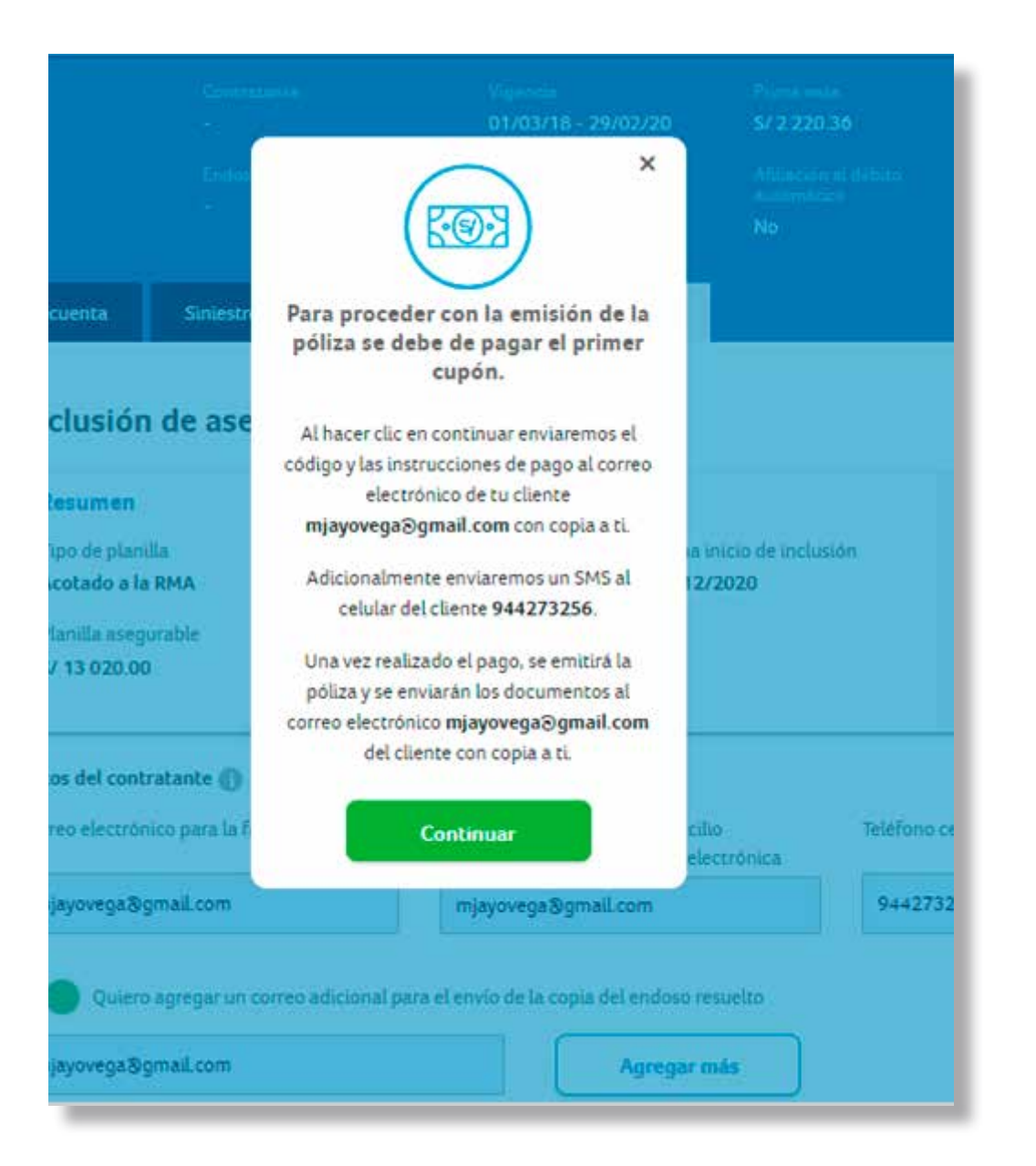

### **9. Si elegiste la opción de pago vía Safety Pay**

### Comunicaciones del proceso de pago por Safety Pay:

1. Enviaremos el código, las instrucciones y la fecha límite pago de por correo electrónico al cliente, y te copiaremos. Además, enviaremos un SMS al celular del cliente.

2. Recordatorio de pago (solo al cliente). También enviaremos un SMS al celular del cliente.

3. Confirmación de pago (solo al cliente).

Luego de realizado el pago, se emitirá la póliza. Enviaremos los documentos de la póliza al correo electrónico del cliente en 30 minutos, aproximadamente, y te copiaremos.

### No es necesario que nos envíes el voucher del pago.

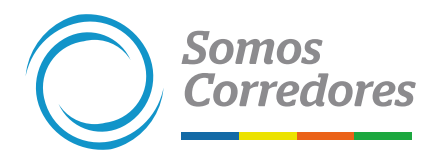

 $2.27 \times 10^{-11}$ 

### 41515

Pacifico Seguros: Hola, te enviamos un correo para pagar via Safety Pay. Hazlo antes del 2020-12-29 03:32:55 para poder

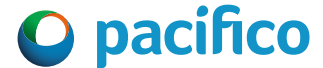

• Las instrucciones del pago vía Safety Pay llegarán a través de correo electrónico y SMS.

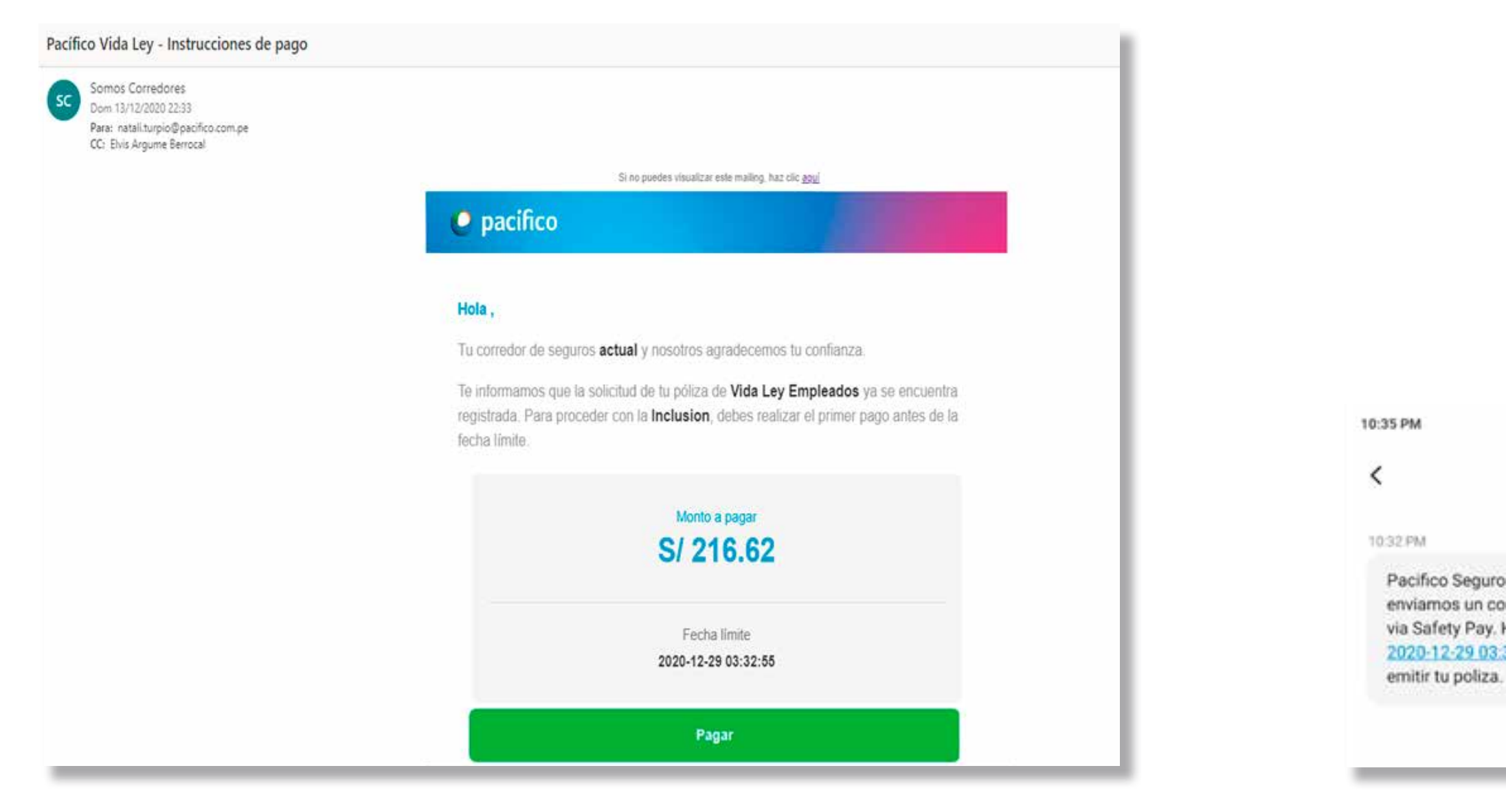

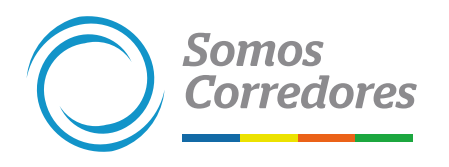

### **10. Correo de instrucciones de pago**

<span id="page-26-0"></span>.

## *3.3 Inclusión de bienes*

**Este tipo de endoso se puede realizar a las pólizas de Autos y Riesgos Generales.**

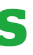

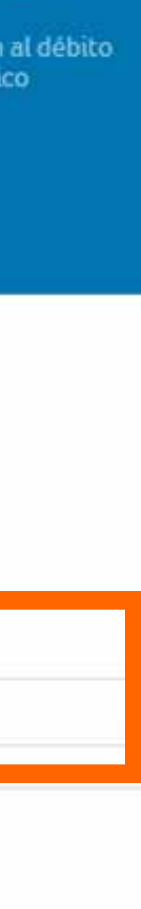

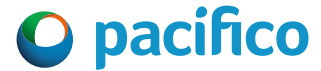

- Selecciona la opción Inclusión / De personas, en el menú lateral izquierdo.
- Ingresa las fechas de inicio de inclusión y de fin de inclusión.
- •Descarga la trama adjunta y complétala.

### **1. Seleccionar el tipo de endoso y completar los datos**

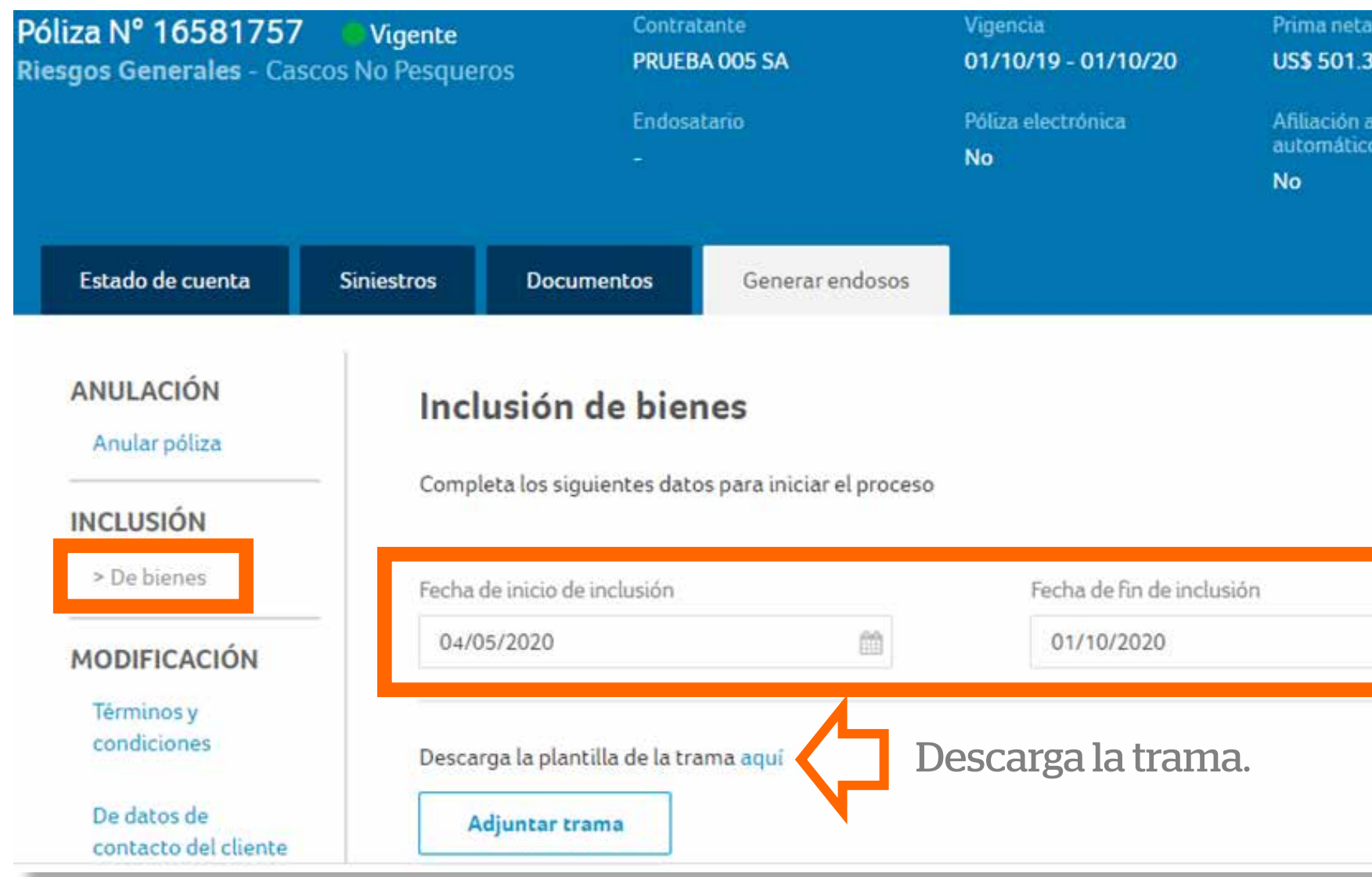

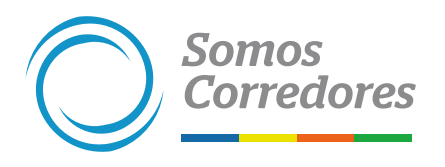

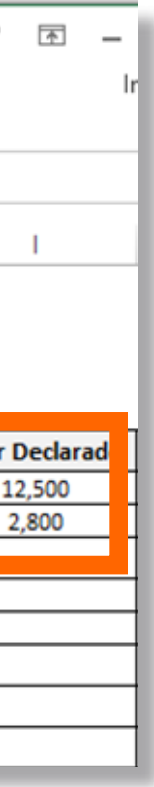

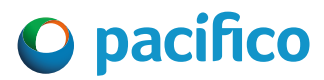

- Completa los campos de la trama y guárdala.
- Adjunta la trama completa en el formulario.

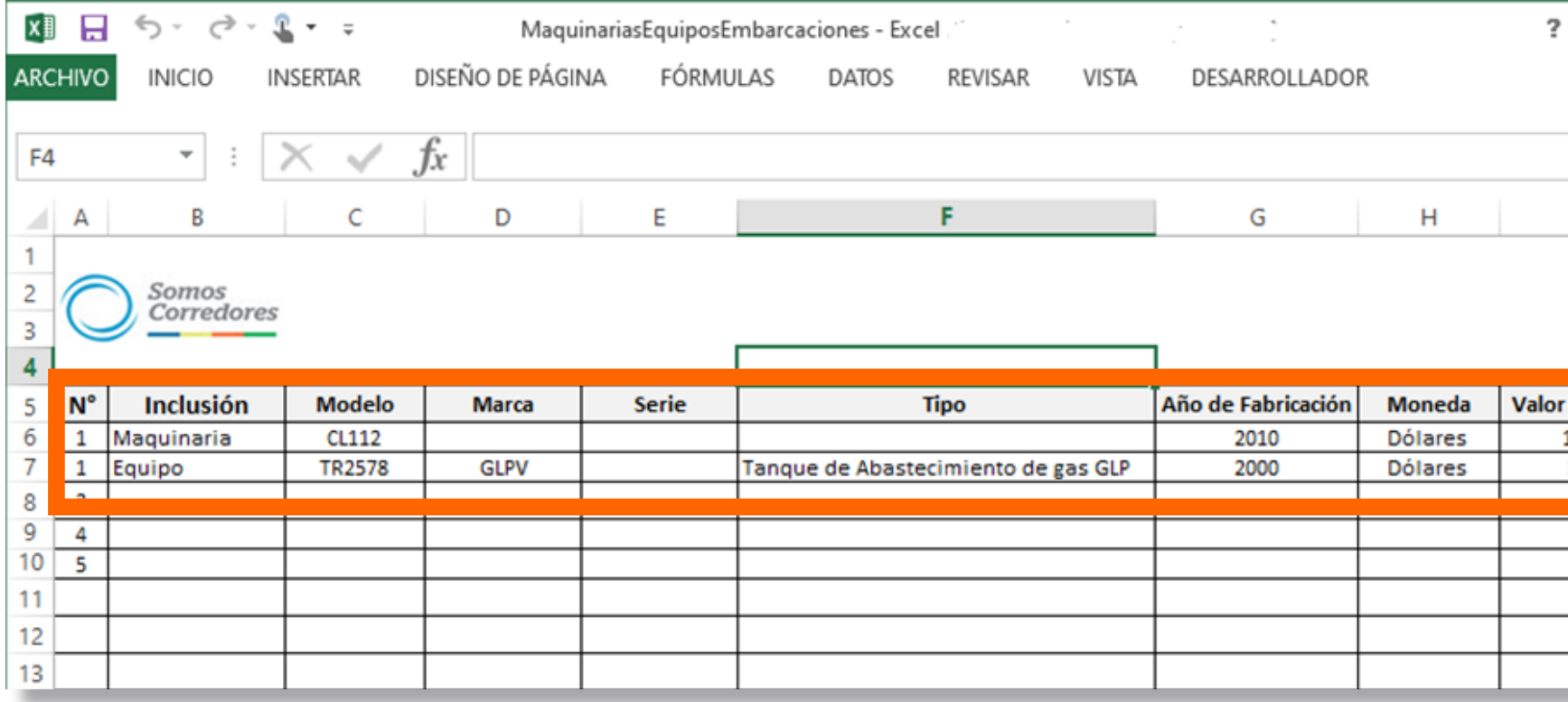

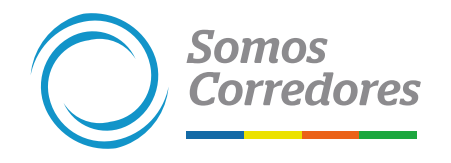

### **2.Completar los datos de la trama**

### a trama y inclusión.

conferidas en la

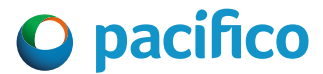

- Adjunta la trama y un sustento de la inclusión (factura o boleta de compra o proforma de concesionario).
- Luego, dale clic al botón Enviar, y listo.

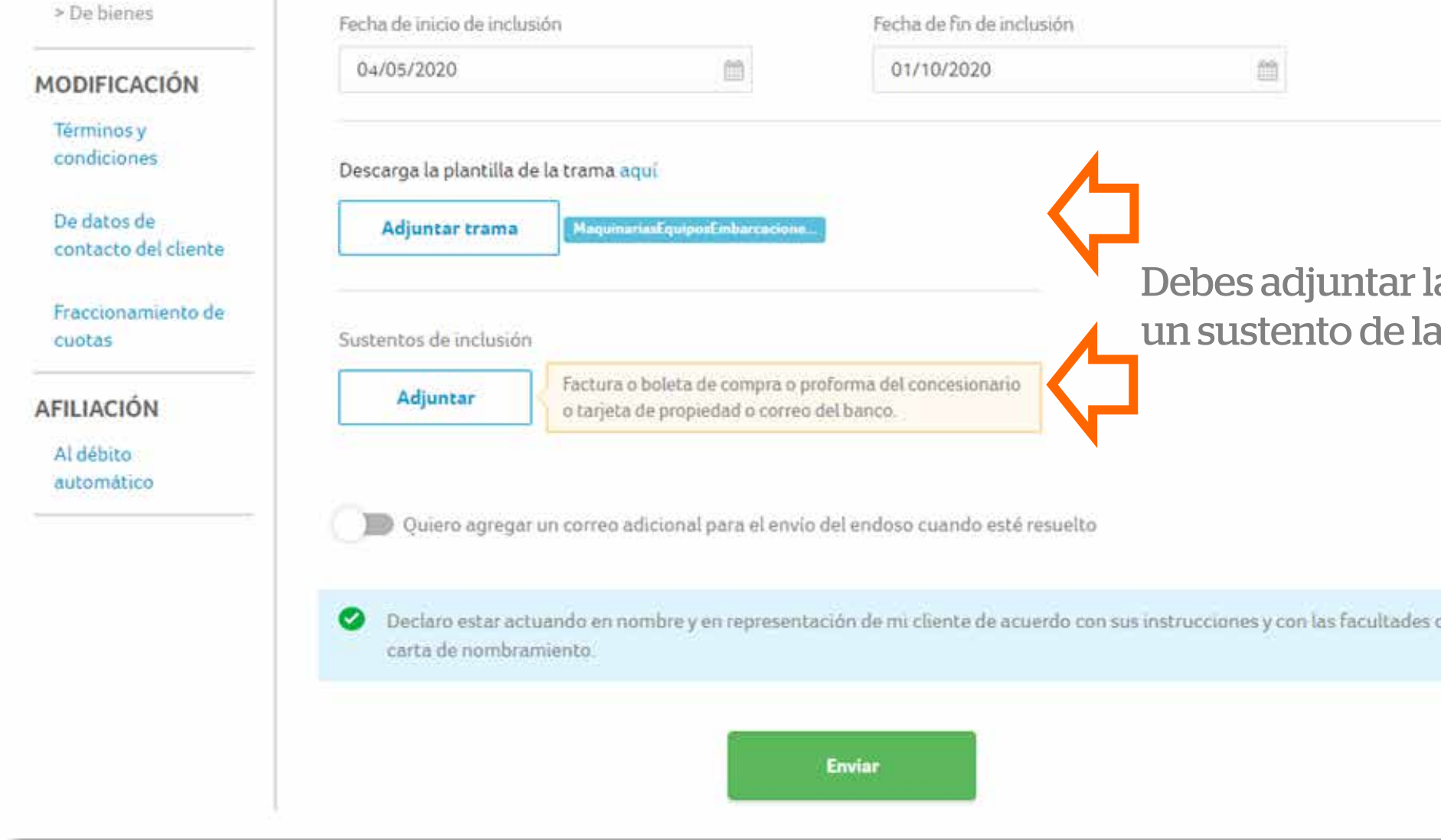

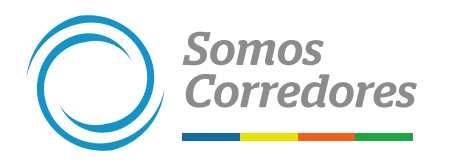

### **3. Adjuntar trama y sustento**

## <span id="page-30-0"></span>*4. Exclusión de personas - Vida Ley*

**Este endoso estará disponible a partir del 2022.**

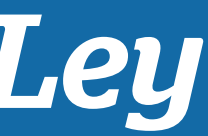

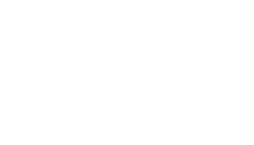

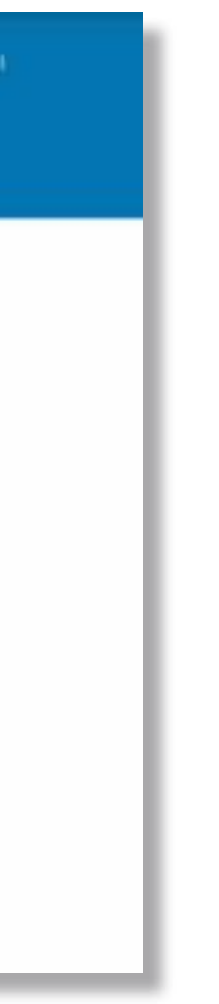

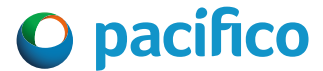

- Selecciona la opción Exclusión de personas en el menú lateral izquierdo.
- Selecciona la fecha de exclusión. La fecha de exclusión es el día 1 del mes.
- Recuerda que hasta el día 10 del mes en curso, te brindará la opción de exclusión del mes actual y el siguiente mes. Luego del día 10, solo se mostrará la opción de fecha del siguiente mes.

### **1. Seleccionar el tipo de endoso y completa los datos**

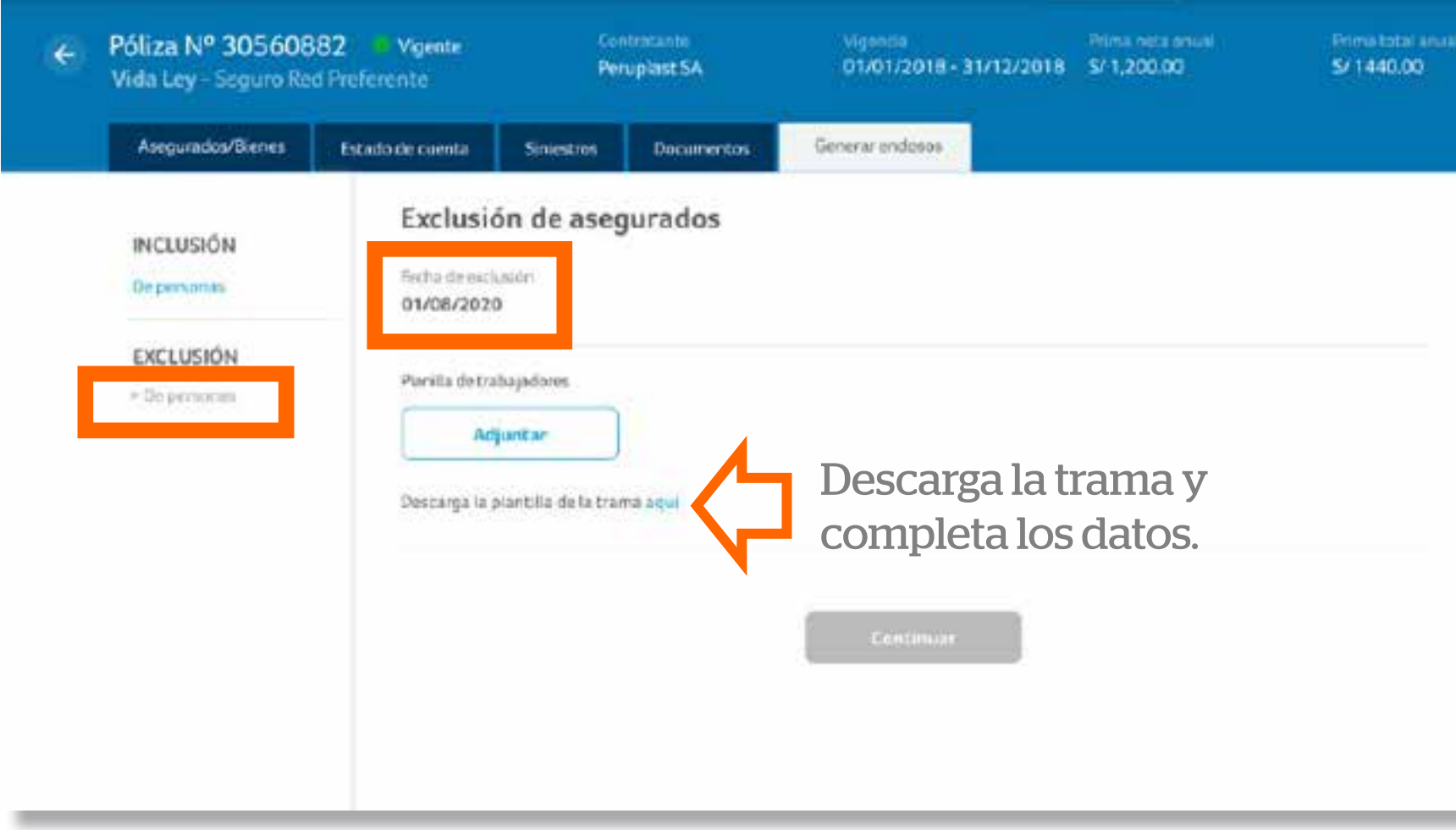

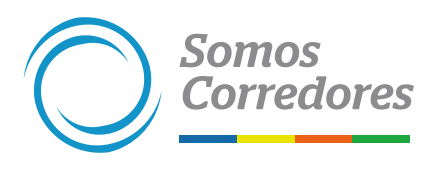

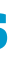

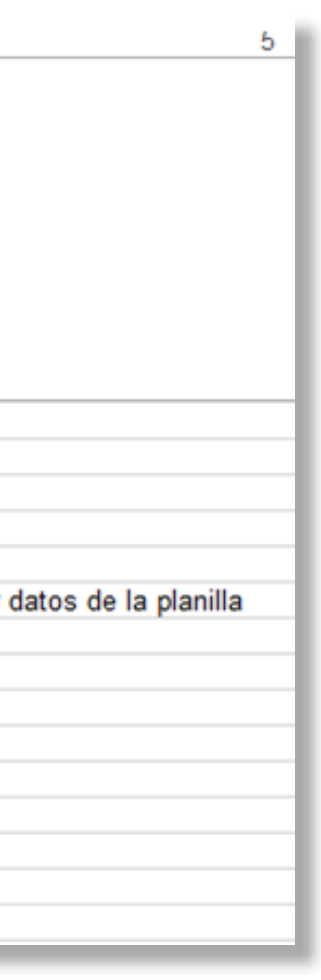

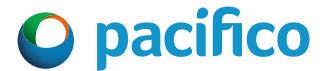

- •Debes completar los campos con los datos de los asegurados a excluir.
- Si copias y pegas los datos, valida que los formatos sean los correctos.
- Cuando completes los datos haz clic en Validar formatos, si todo está conforme, te saldrá un mensaje indicando que la planilla está lista para cargar.

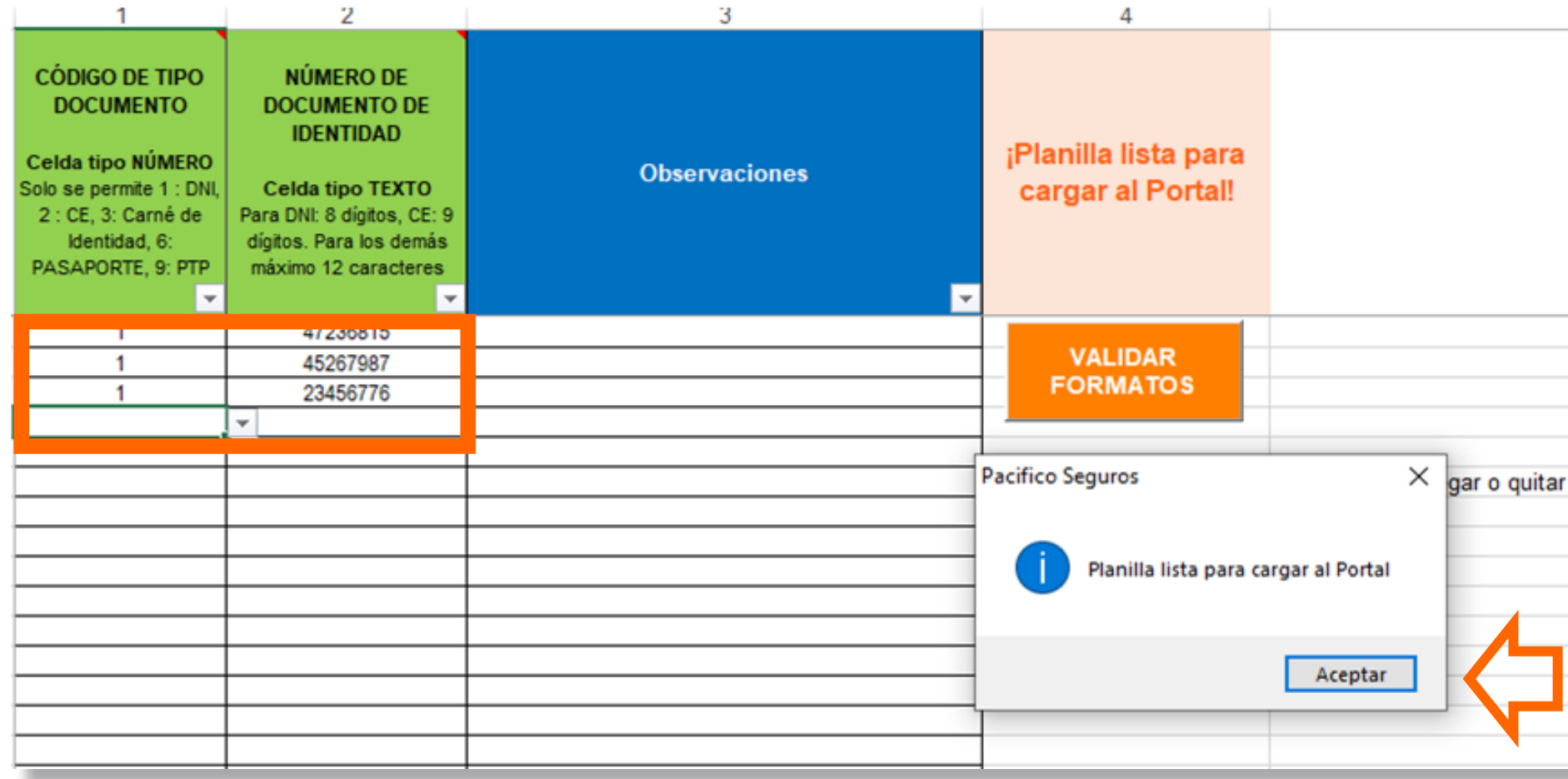

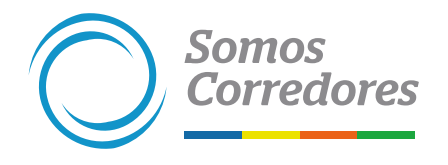

### **2. Completar los datos de la planilla de trabajadores**

rima total anual S/1440.00

s datos ctos, haz ntinuar.

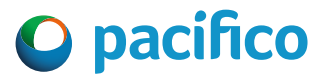

### **3. Adjuntar la planilla y validar los datos**

- Carga la planilla previamente validada.
- Revisa la cantidad de trabajadores a excluir.

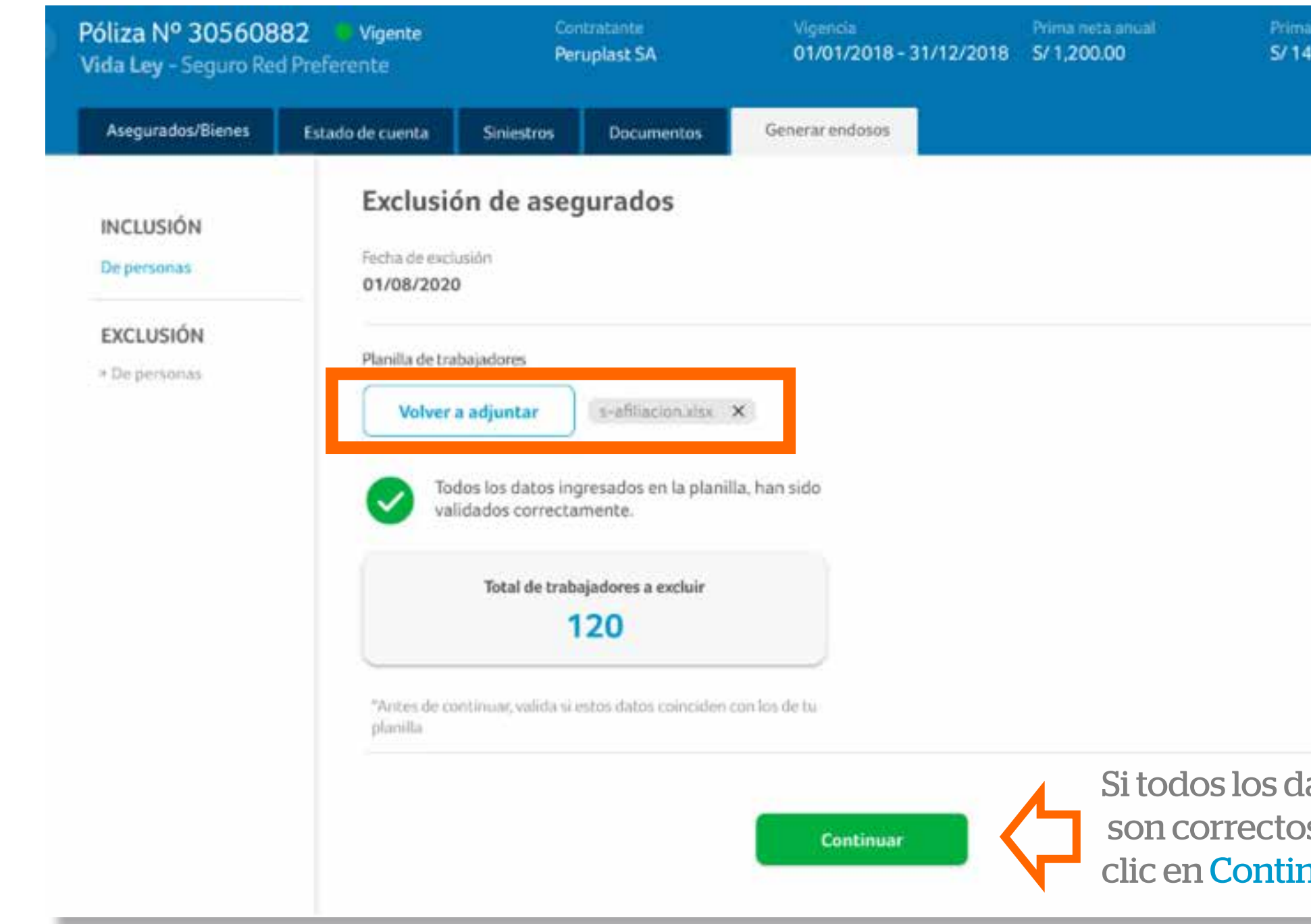

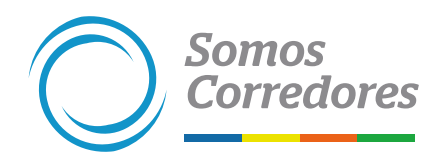

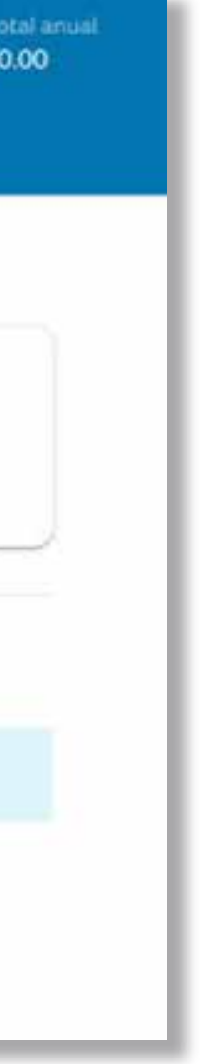

### **4. Resumen de la exclusión**

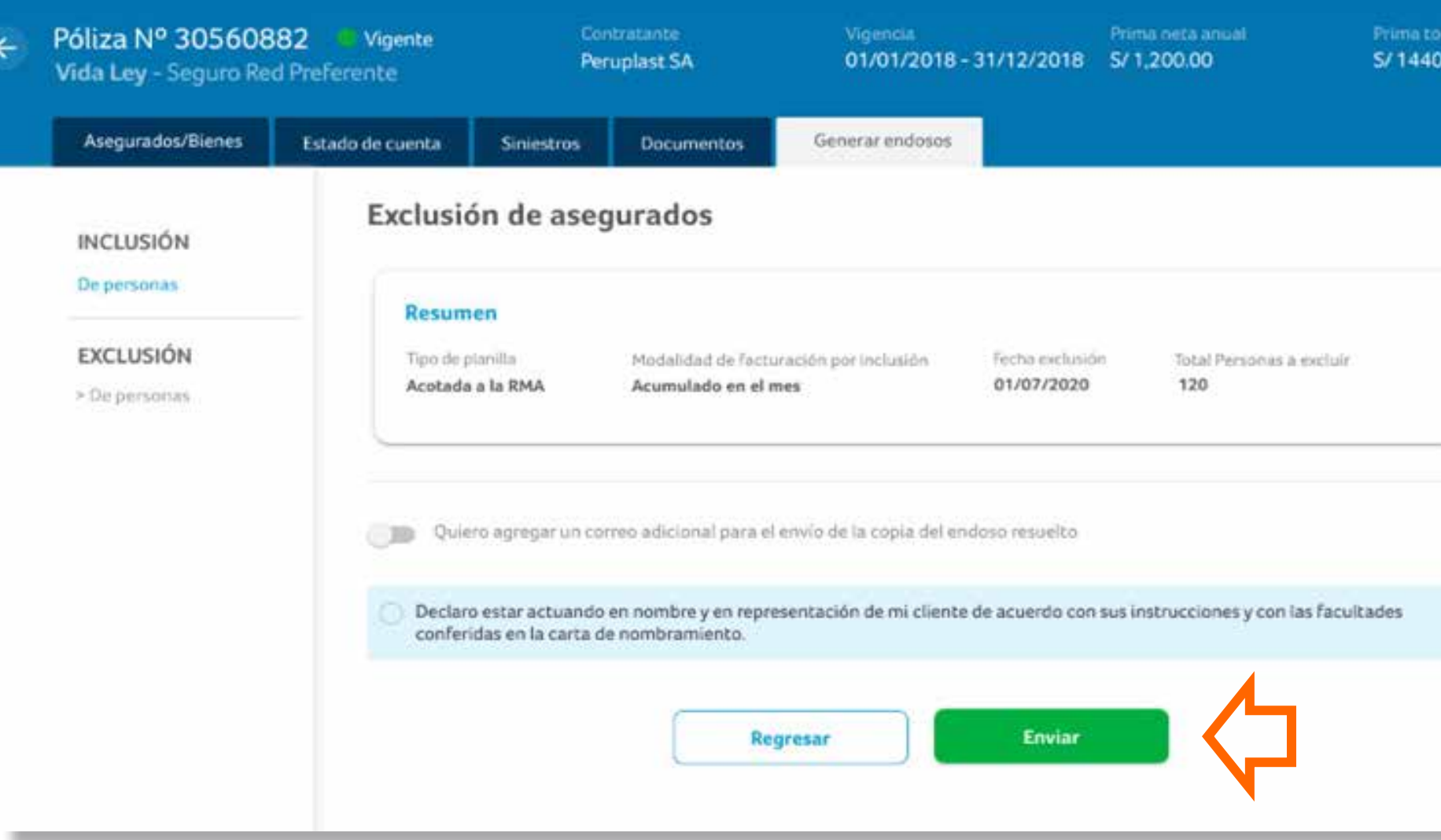

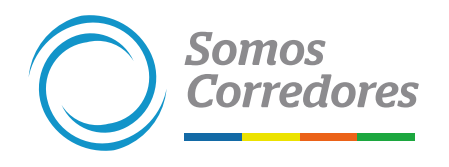

Si todos los datos son correctos, haz clic en Enviar.

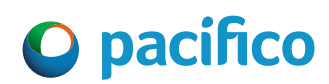

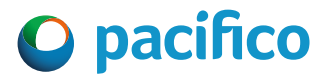

### **5. Confirmación**

### • Saldrá este mensaje para confirmar que tu solicitud fue registrada.

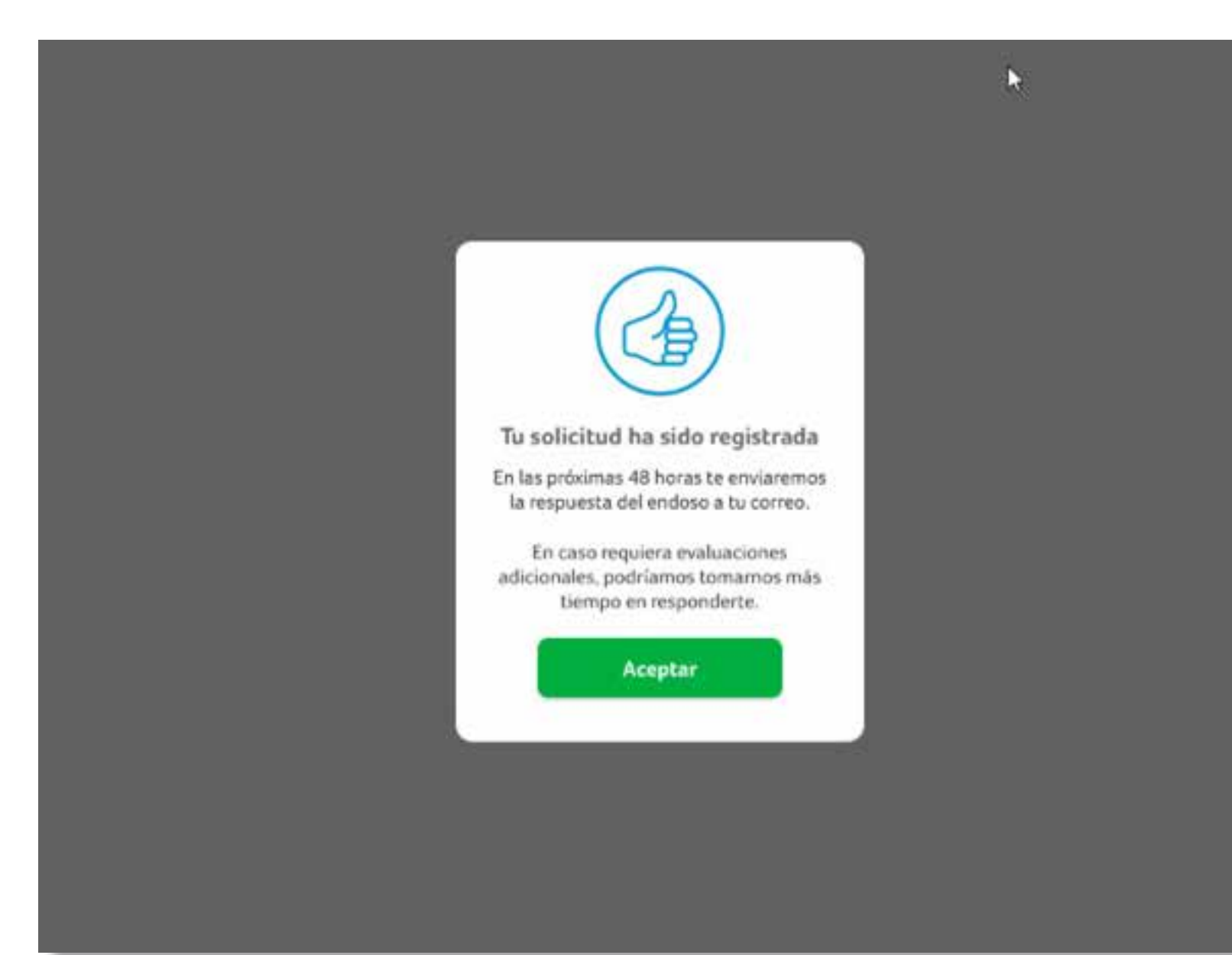

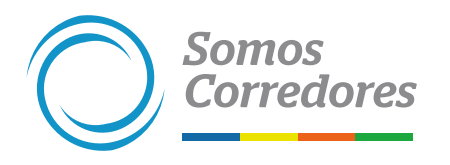
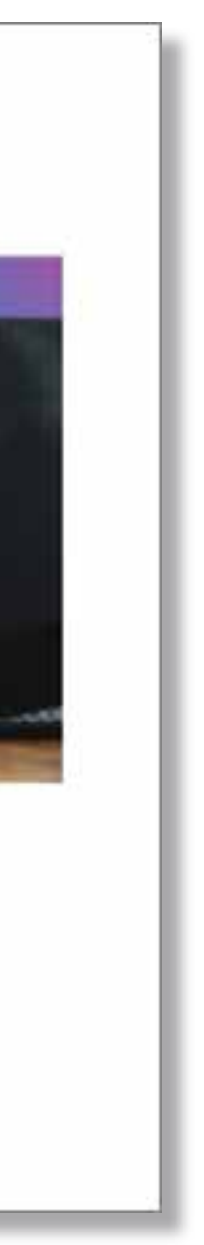

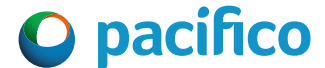

# **6. Correo de confirmación**

•Dentro de 30 minutos, aproximadamente, confirmaremos la exclusión a través de un correo electrónico a tu cliente y te copiaremos.

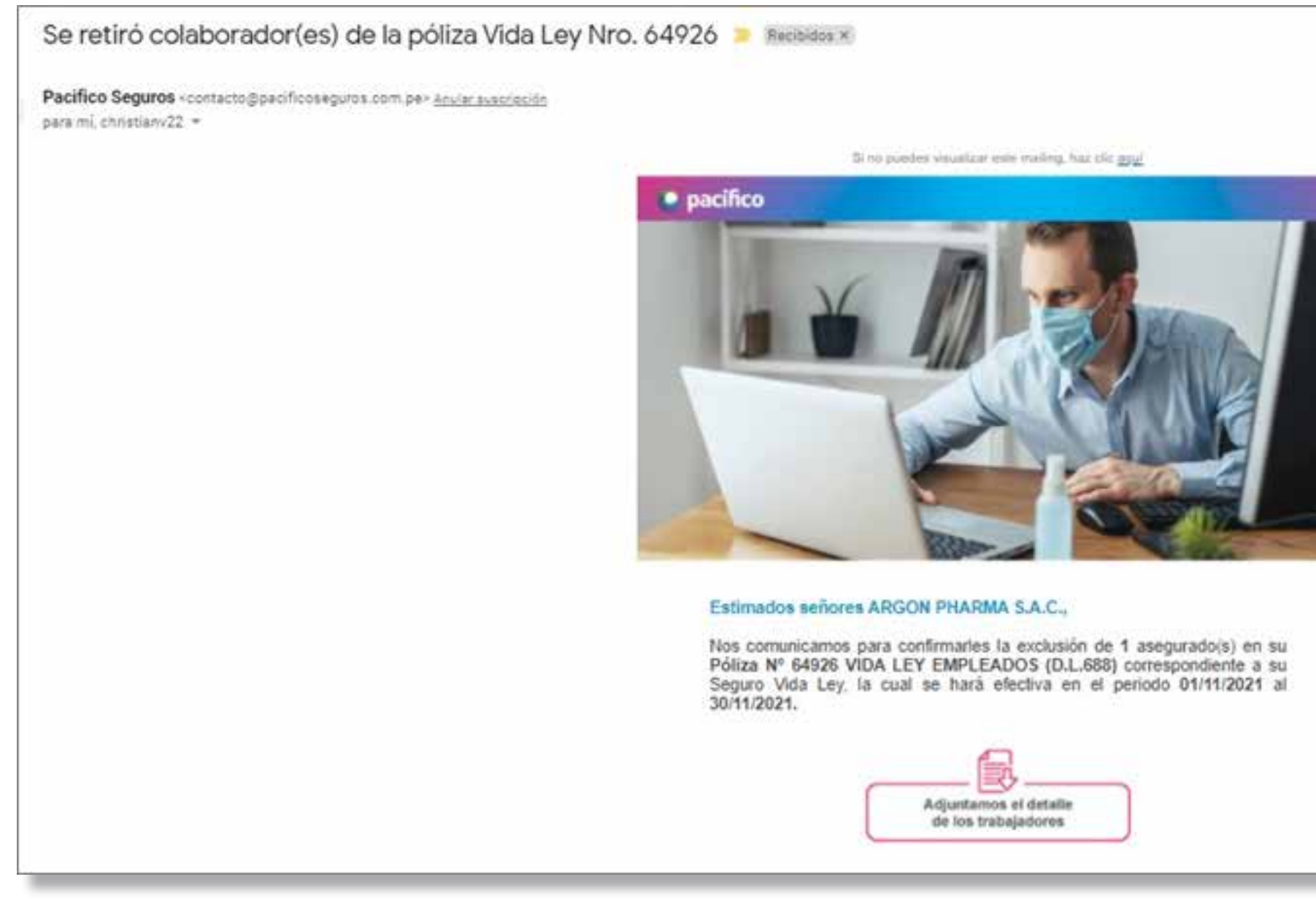

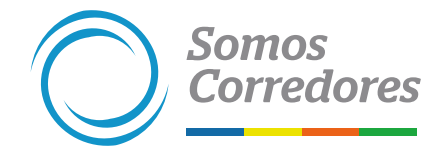

# *5. Modificación de datos de la póliza*

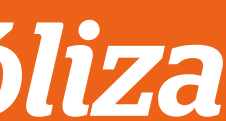

# *5.1 Modificación de términos y condiciones*

**(Corte de vigencia, cambio de actividad, condiciones especiales, limite por embarque, suma asegurada, cambio de uso de vehículo)**

**Este tipo de endoso se puede realizar a las pólizas de Autos y Riesgos Generales.**

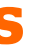

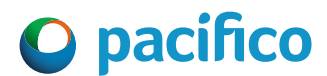

# **1. Seleccionar el tipo de endoso y completar los datos**

- Selecciona la opción Modificación / Términos y condiciones en el menú lateral izquierdo.
- Selecciona el tipo de modificación.
- Ingresa la fecha de inicio de inclusión y fin de inclusión.

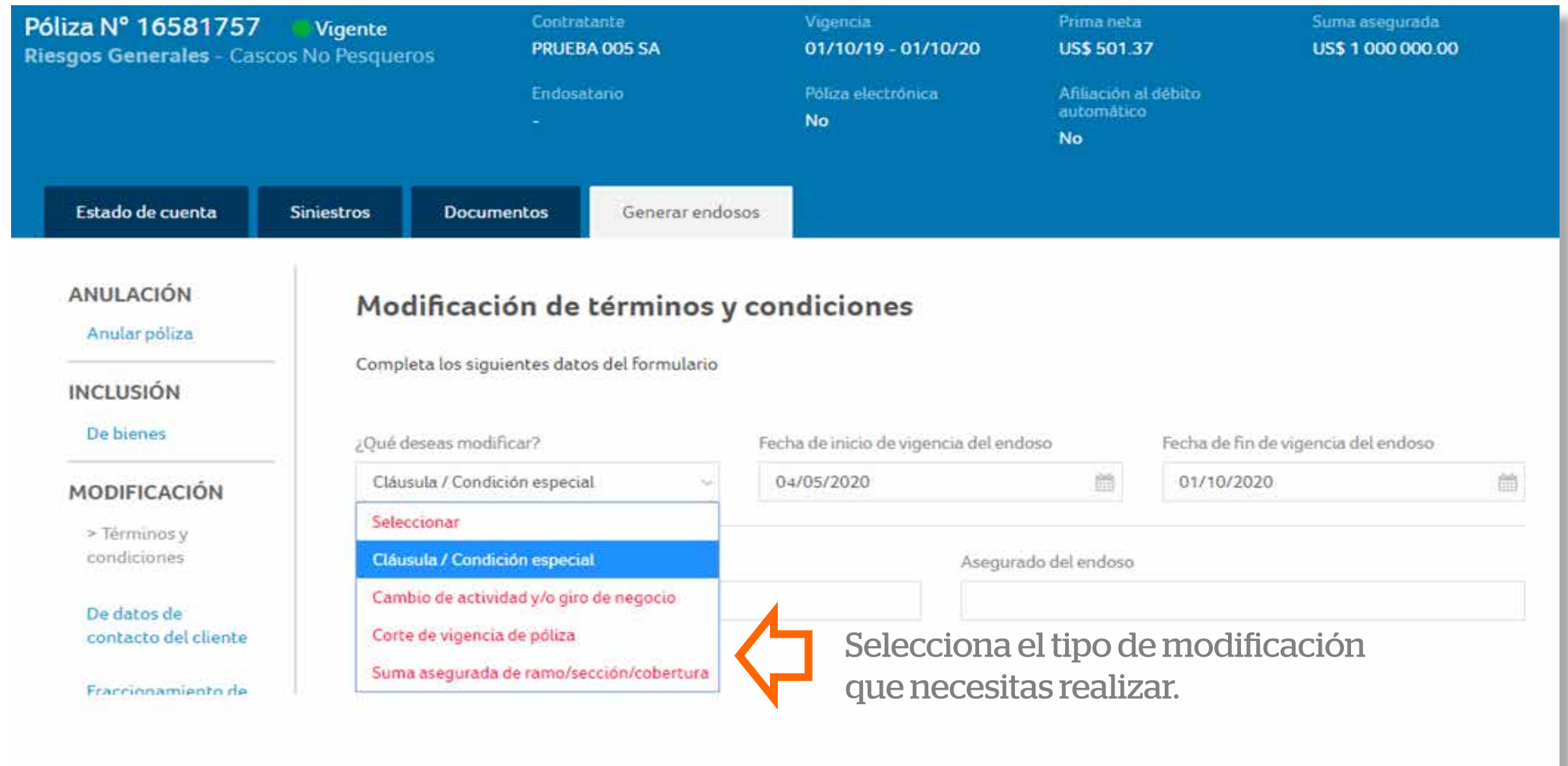

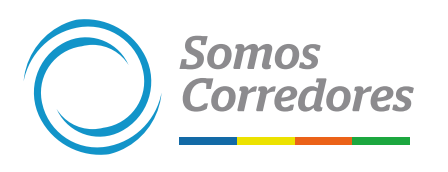

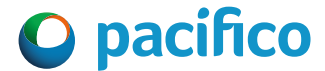

# **2. Completar los datos**

• Completa el contratante y asegurado al que se debe facturar el endoso. • Debes completar todos los campos requeridos, según el tipo de modificación.

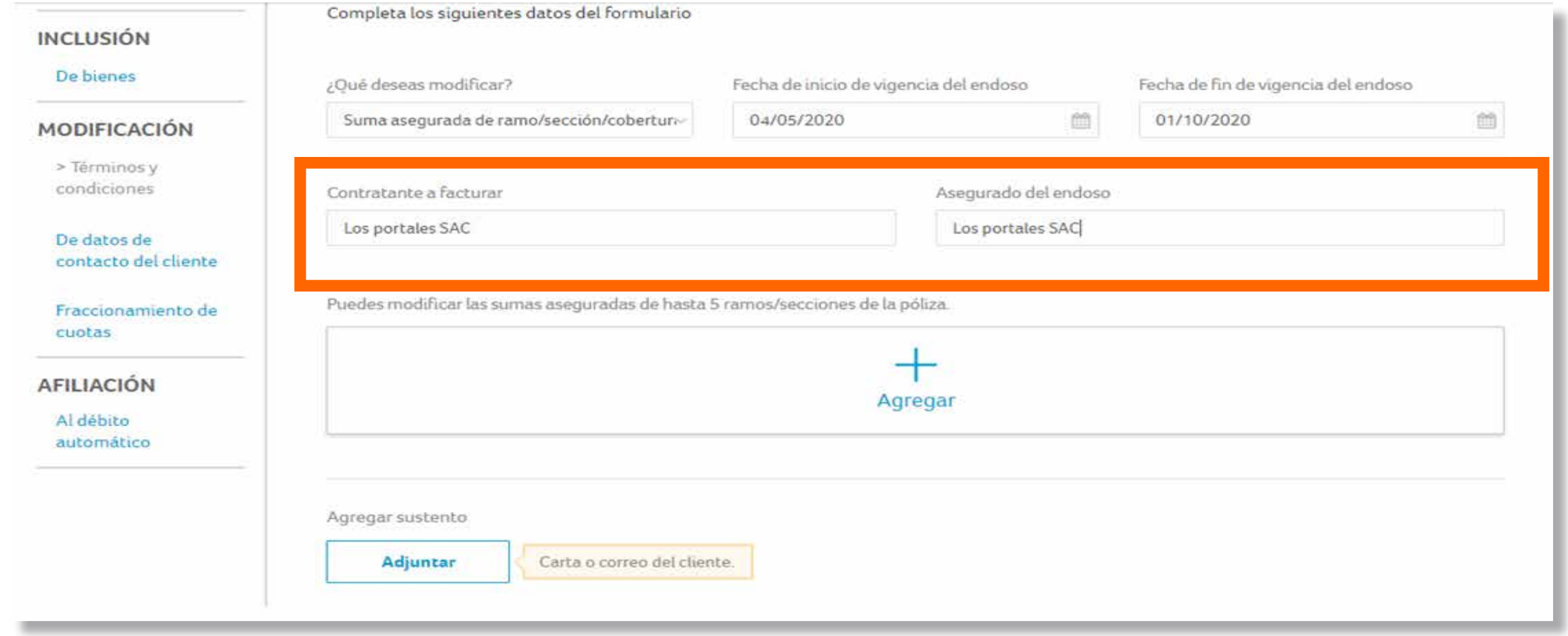

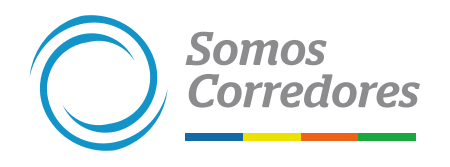

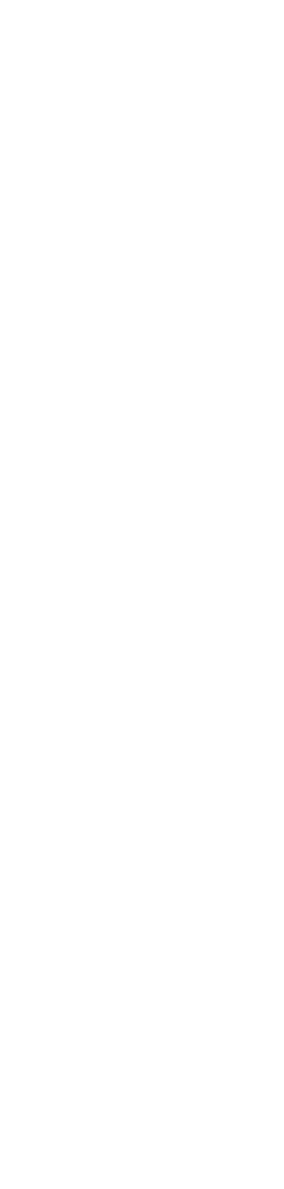

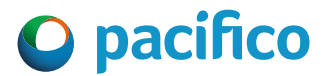

# **3. Adjuntar sustento del endoso**

- Adjunta el correo del cliente solicitando el cambio.
- Luego dale clic al botón Enviar y listo.

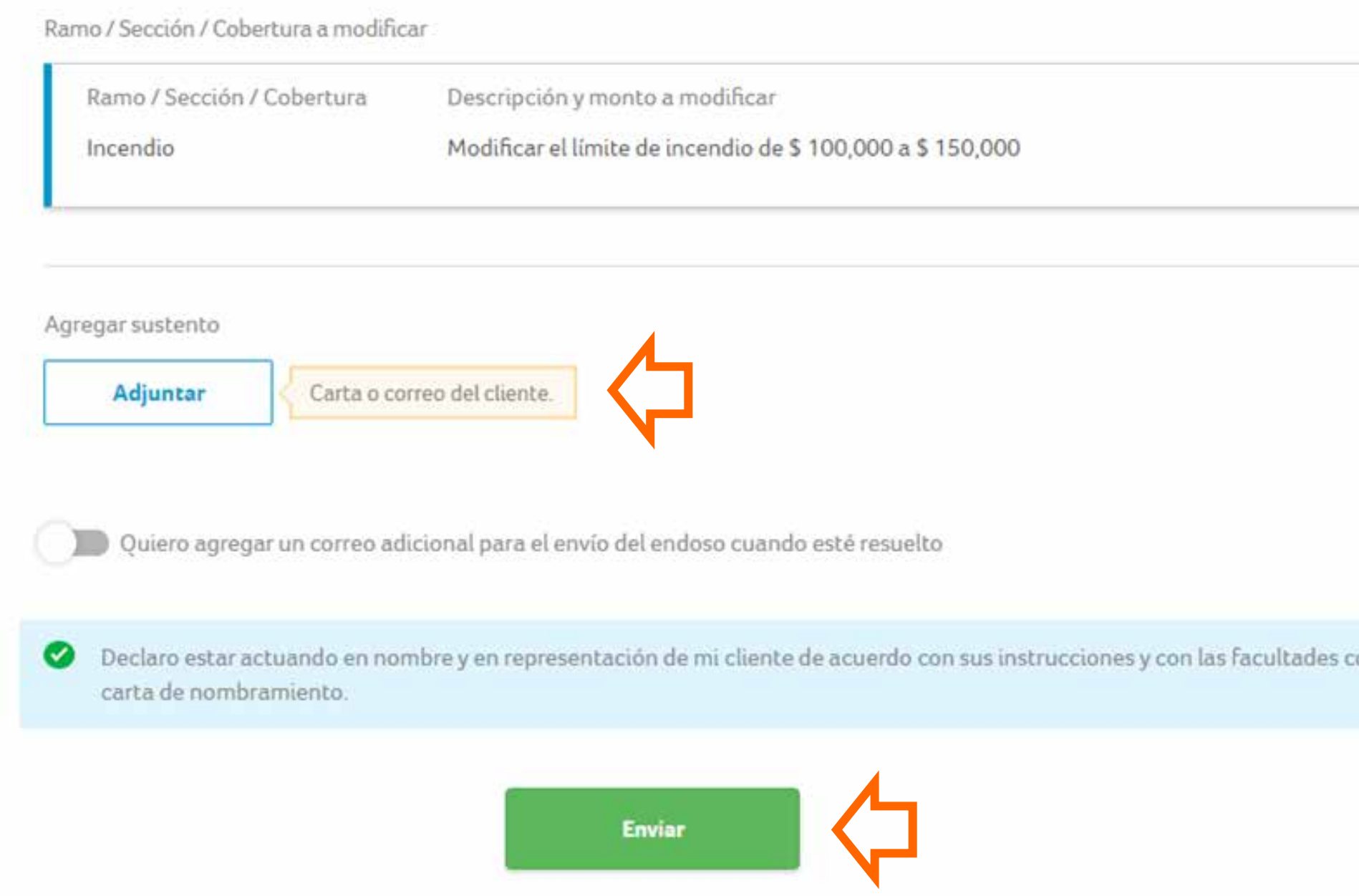

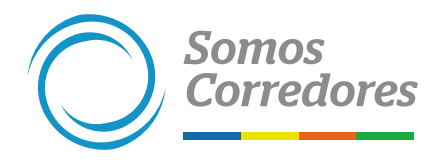

# *5.2 Modificación de datos del vehículo*

**Este tipo de endoso se puede realizar a las pólizas de Autos modular y a medida.** 

**Este endoso es solo para actualizar dígitos del rodaje, motor o chasis.**

**Mediante este endoso no se actualiza el modelo ni se cambia el vehículo. Para cambios de vehículos se debe anular la póliza y volverla a emitir con el modelo y vehículo correcto.**

**Este endoso estará disponible a partir de enero del 2022.**

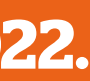

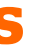

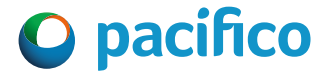

## **1. Seleccionar el tipo de endoso y completar los datos**

- Selecciona la opción Modificación / Términos y condiciones en el menú lateral izquierdo.
- Selecciona el tipo de modificación.
- Ingresa la fecha de inicio de inclusión y fin de inclusión.

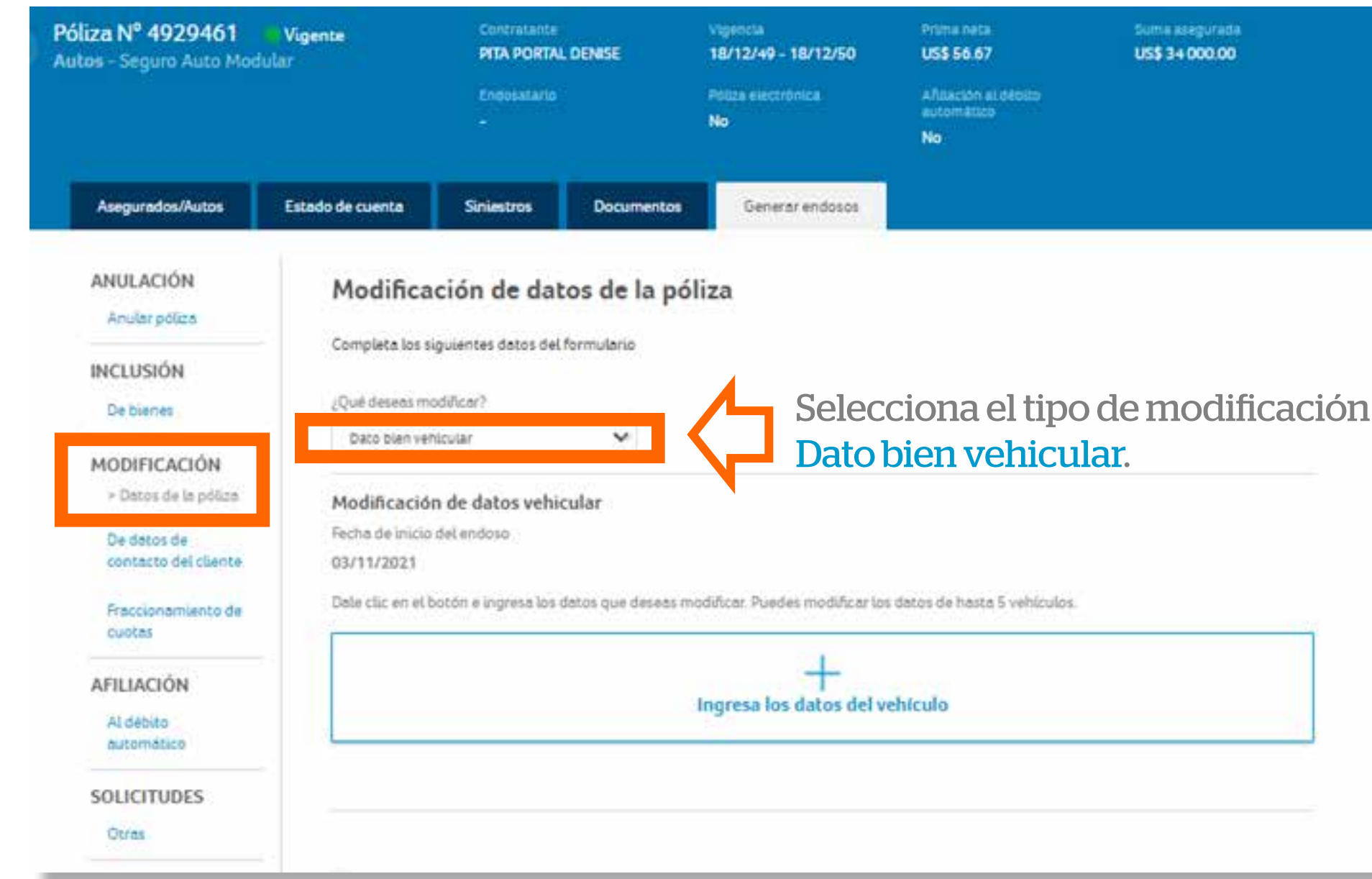

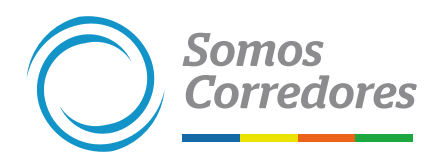

# **2. Completar los datos**

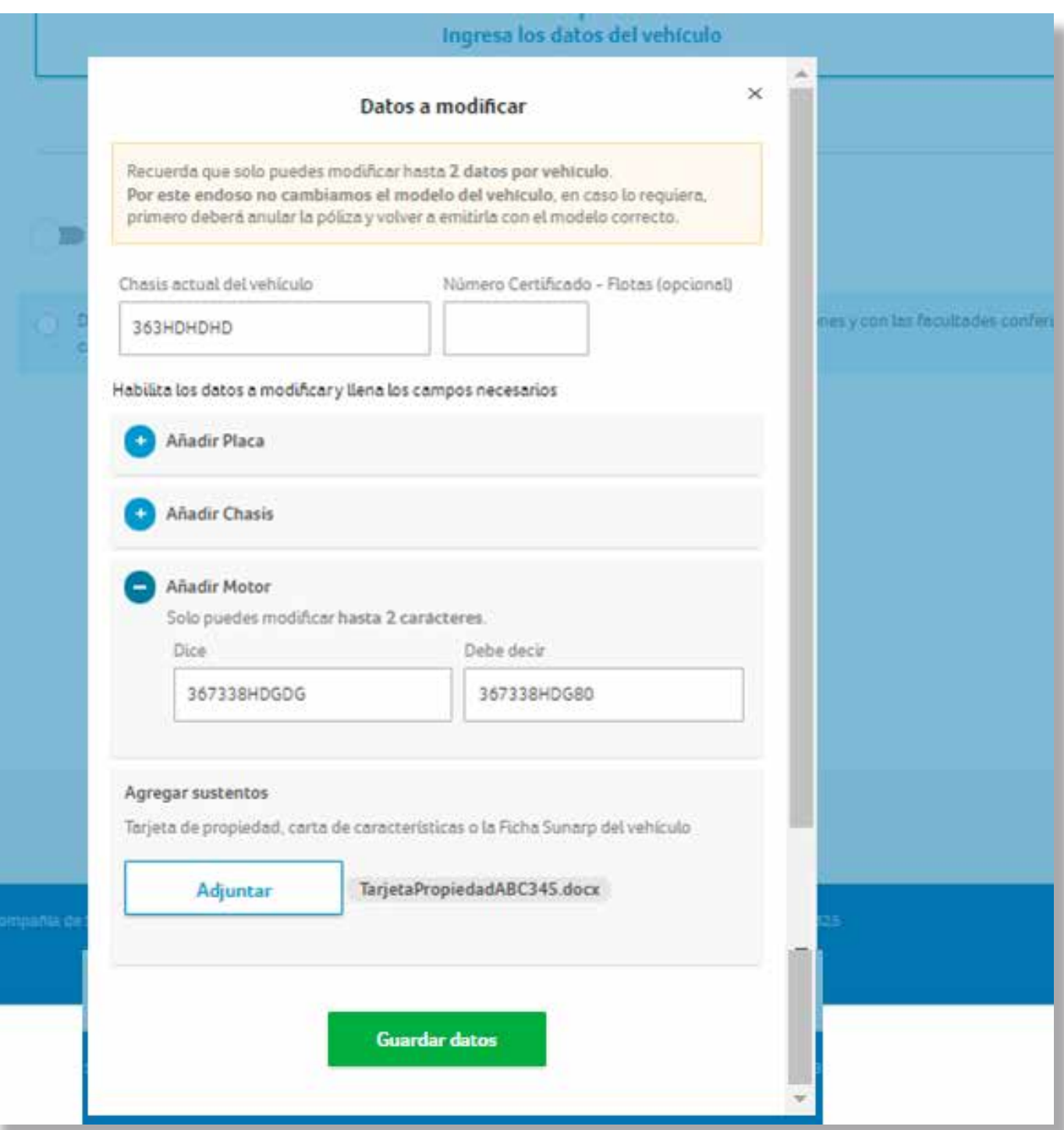

• Completa los datos del chasis actual del vehículo que deseas actualizar. • Adjunta la tarjeta de propiedad, carta de características o ficha Sunarp del

- 
- vehículo.
- 
- motor).

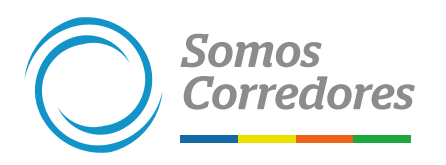

• Luego haz clic en Guardar datos. • Recuerda que puedes modificar solo hasta dos datos por vehículo (por ejemplo, un digito de la placa y 2 dígitos del

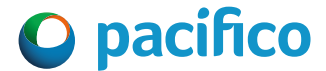

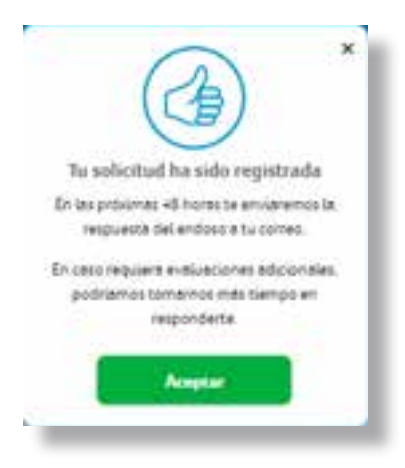

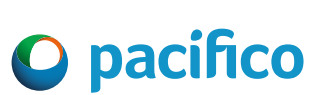

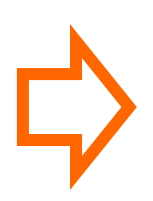

## **3. Validar los datos ingresados**

- Valida los datos del vehículo, si todo está conforme, haz clic en el botón Enviar y listo.
- Se puede modificar los datos de hasta 5 vehículos.

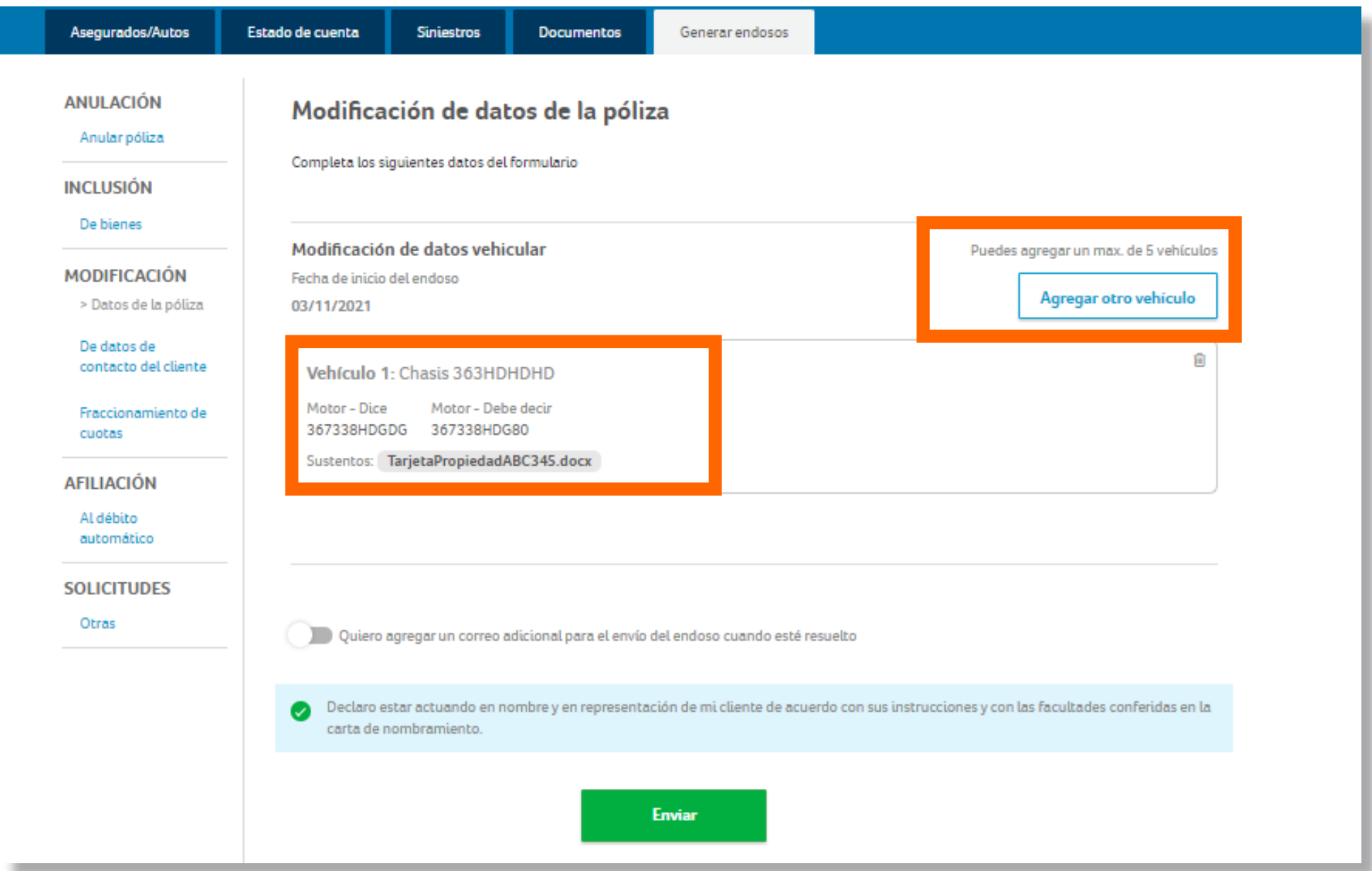

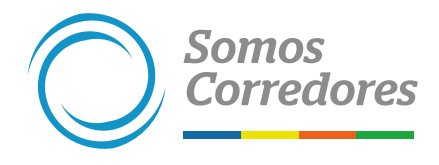

# *6. Modificación de datos de contacto del cliente*

**Con este endoso se puede modificar teléfono, correo y dirección del cliente.** 

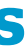

# **1. Seleccionar el tipo de endoso y completar los datos**

• Selecciona la opción Modificación / De datos de contacto del cliente en el menú lateral izquierdo. • Selecciona el dato a actualizar (teléfono, correo o dirección).

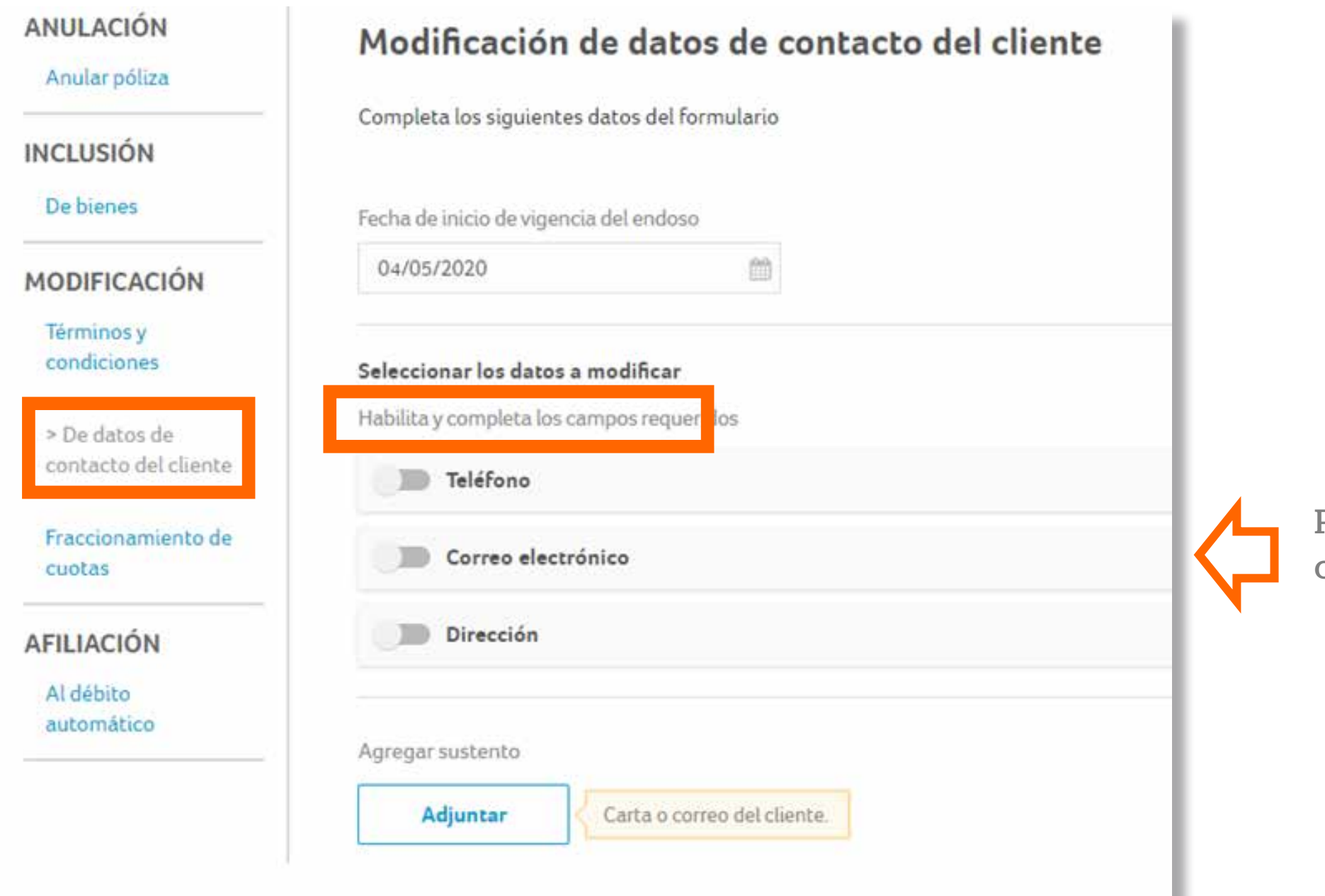

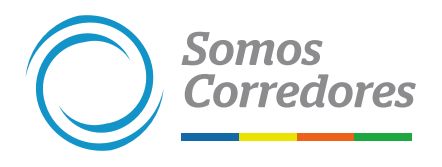

Puedes seleccionar solo un dato o los tres a la vez

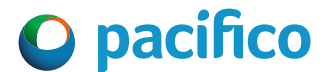

## Facturas electrónicas

n

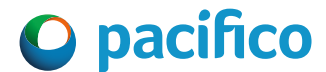

# **2. Completar los datos**

- Completa los datos que se requiera actualizar.
- Adjunta la carta o correo del cliente solicitando la actualización.

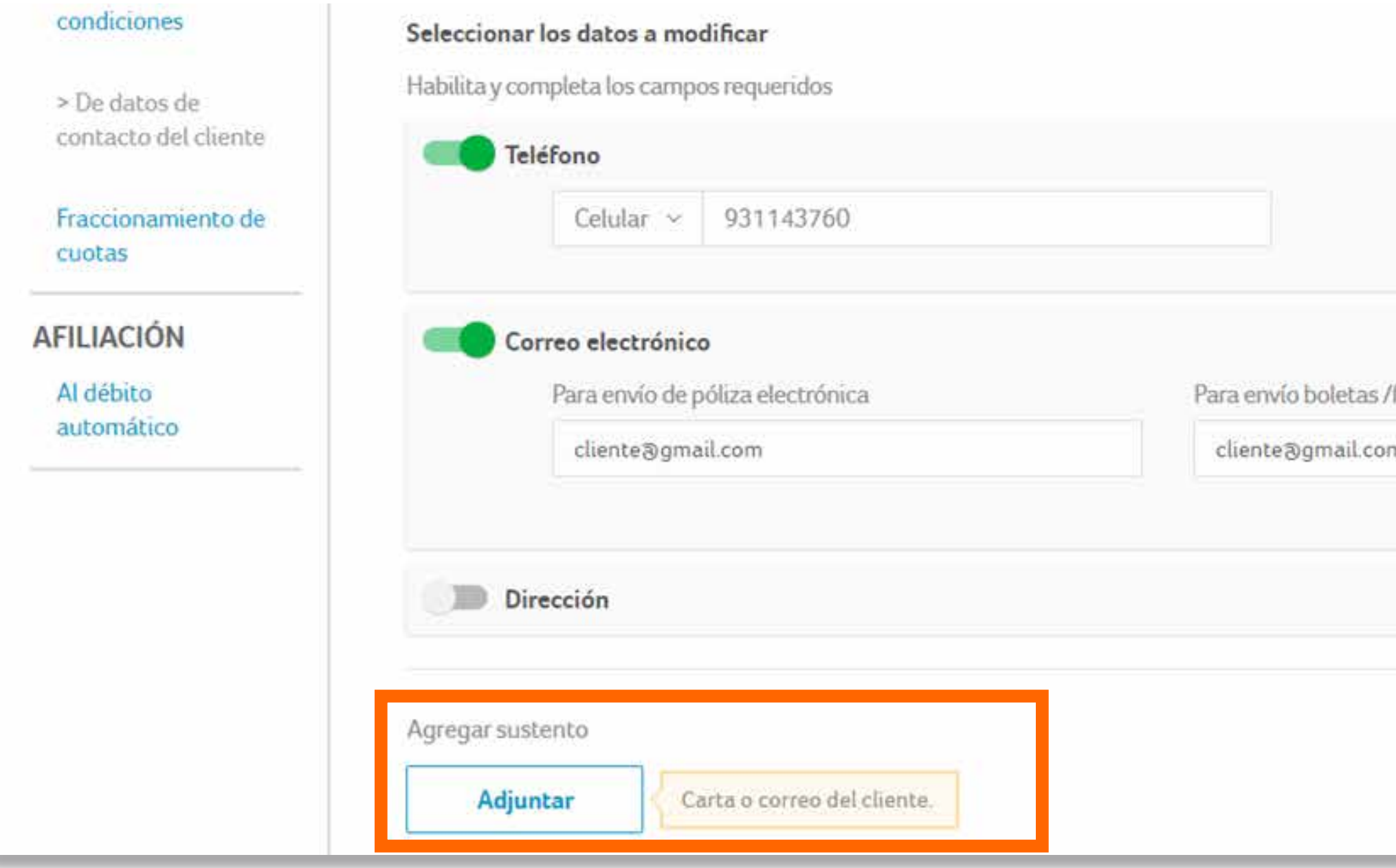

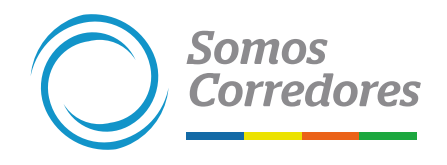

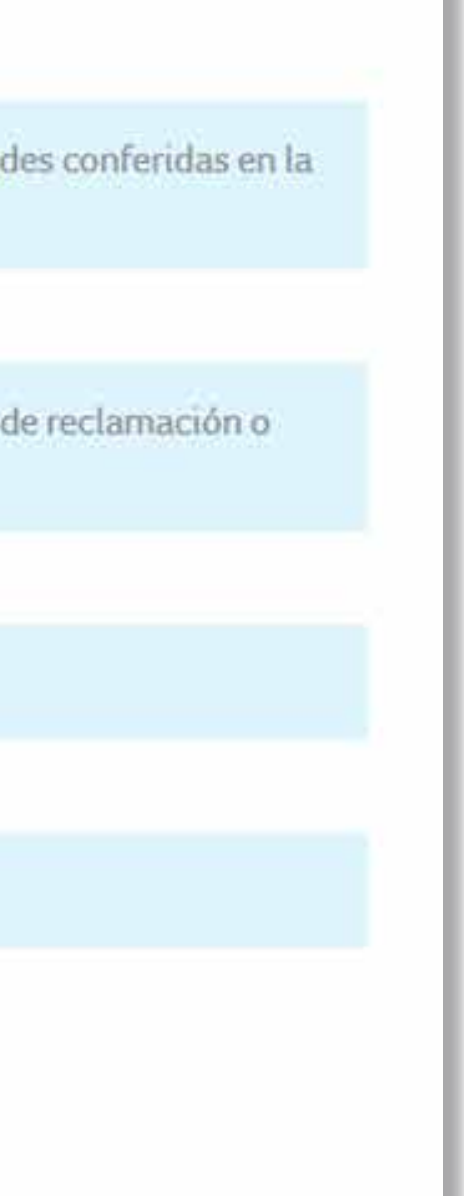

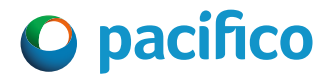

# **3. Aceptar la declaración jurada**

- Marca las declaraciones que figuren en el formulario.
- Luego, dale clic al botón Enviar y listo.

Quiero agregar un correo adicional para el envío del endoso cuando esté resuelto

Declaro estar actuando en nombre y en representación de mi cliente de acuerdo con sus instrucciones y con las facultades conferidas en la Ø carta de nombramiento.

Declaro que hasta el día de hoy, mi cliente no ha presentado ni presentará ningún siniestro del cual derive a un trámite de reclamación o ◙ indemnización a cargo de Pacífico Seguros.

Acepto en representación de mi cliente la cláusula de protección de datos personales. ◙

Acepto en representación de mi cliente doy el consentimiento para el envío de la(s) pólizas de forma electrónica.

**Enviar** 

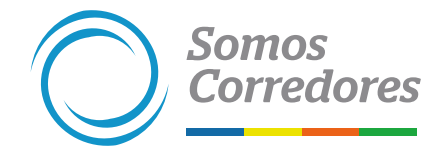

 $\bullet$ 

# *7. Fraccionamiento de cuotas*

**Aplica para pólizas con cupones al día en sus pagos, solo el primer cupón puede estar vencido.**

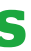

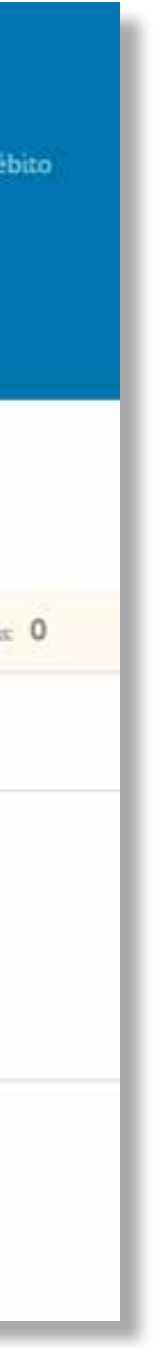

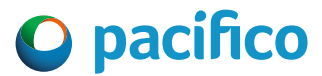

• Selecciona la opción Fraccionamiento de cuotas, en el menú lateral izquierdo.

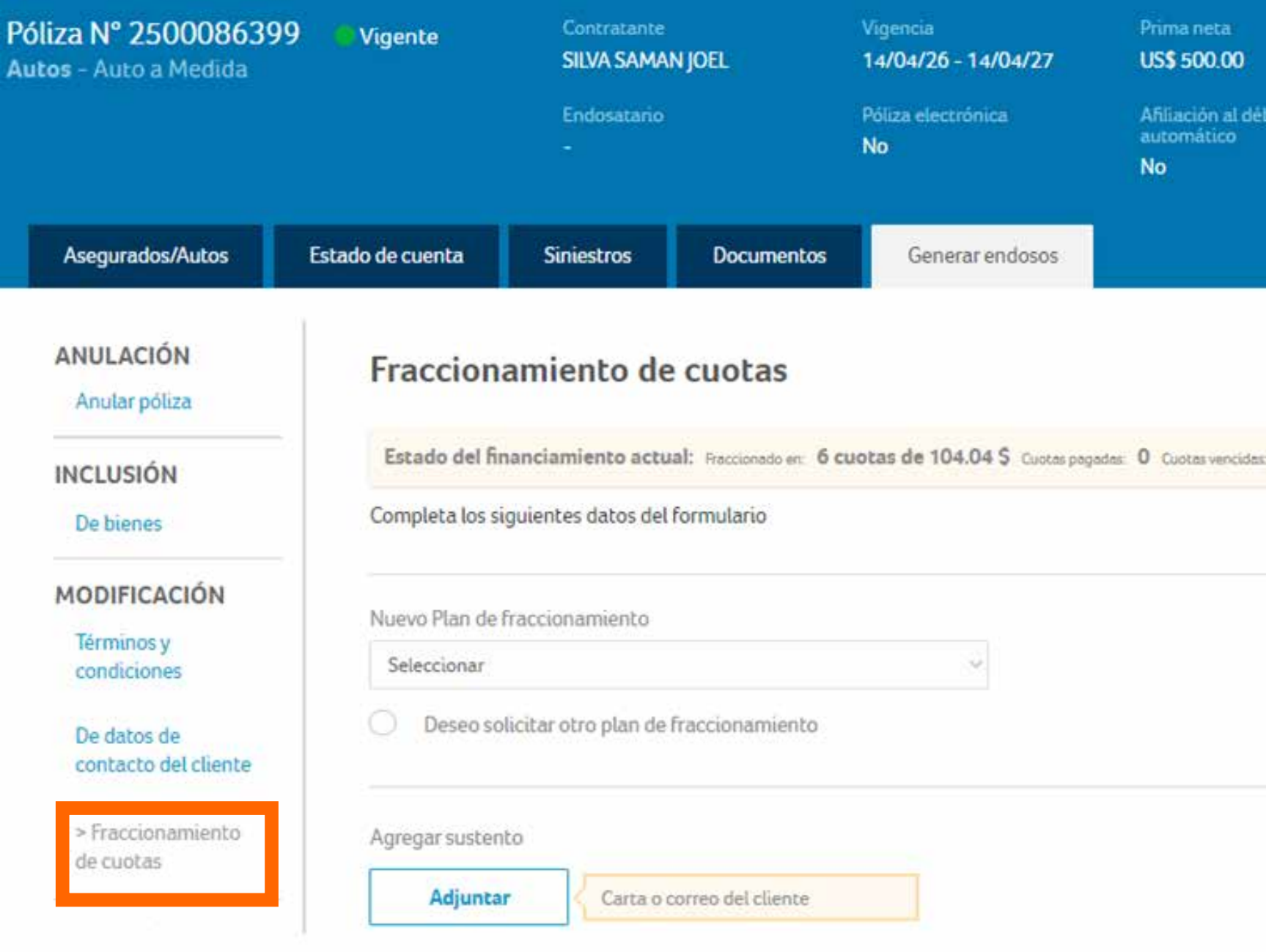

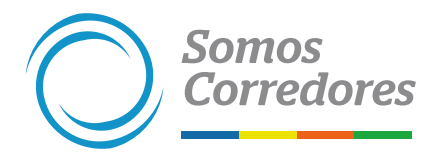

# **1. Seleccionar el tipo de endoso y completar los datos**

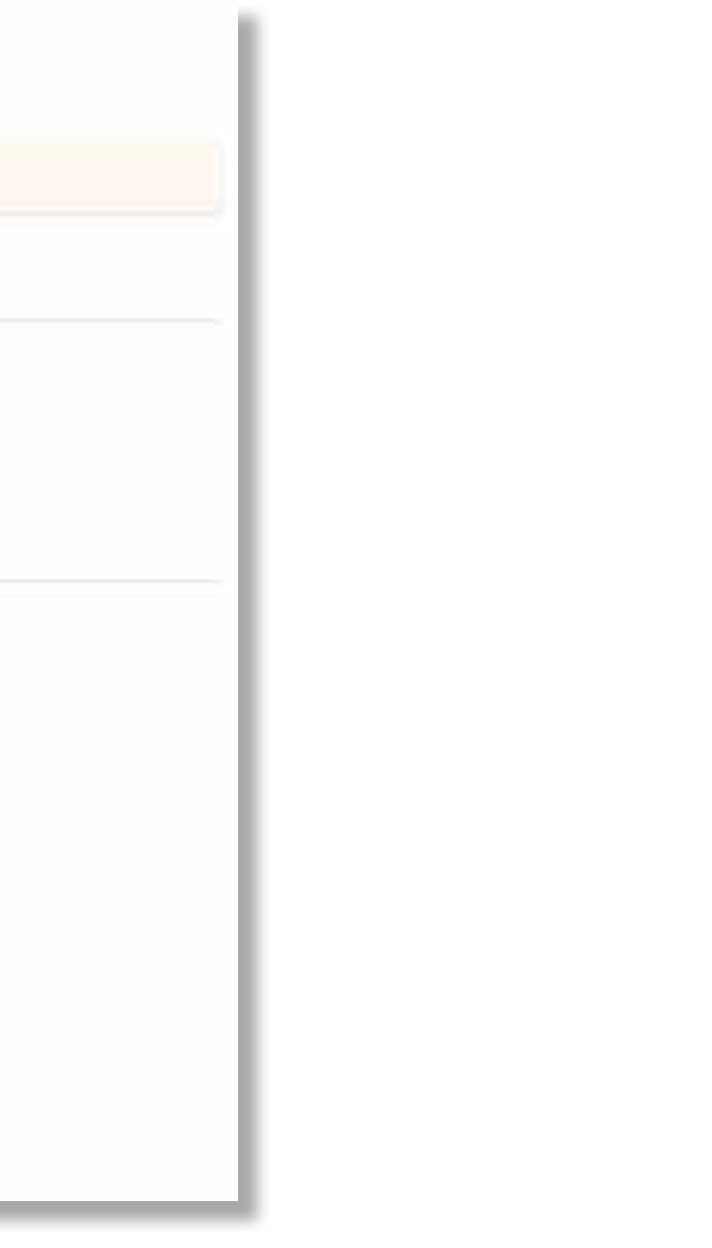

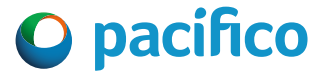

- Selecciona el plan del nuevo plan de fraccionamiento. Estos son los planes regulares en función al tipo de producto (Planes dentro de política).
- Luego, dale clic al botón Enviar y listo.

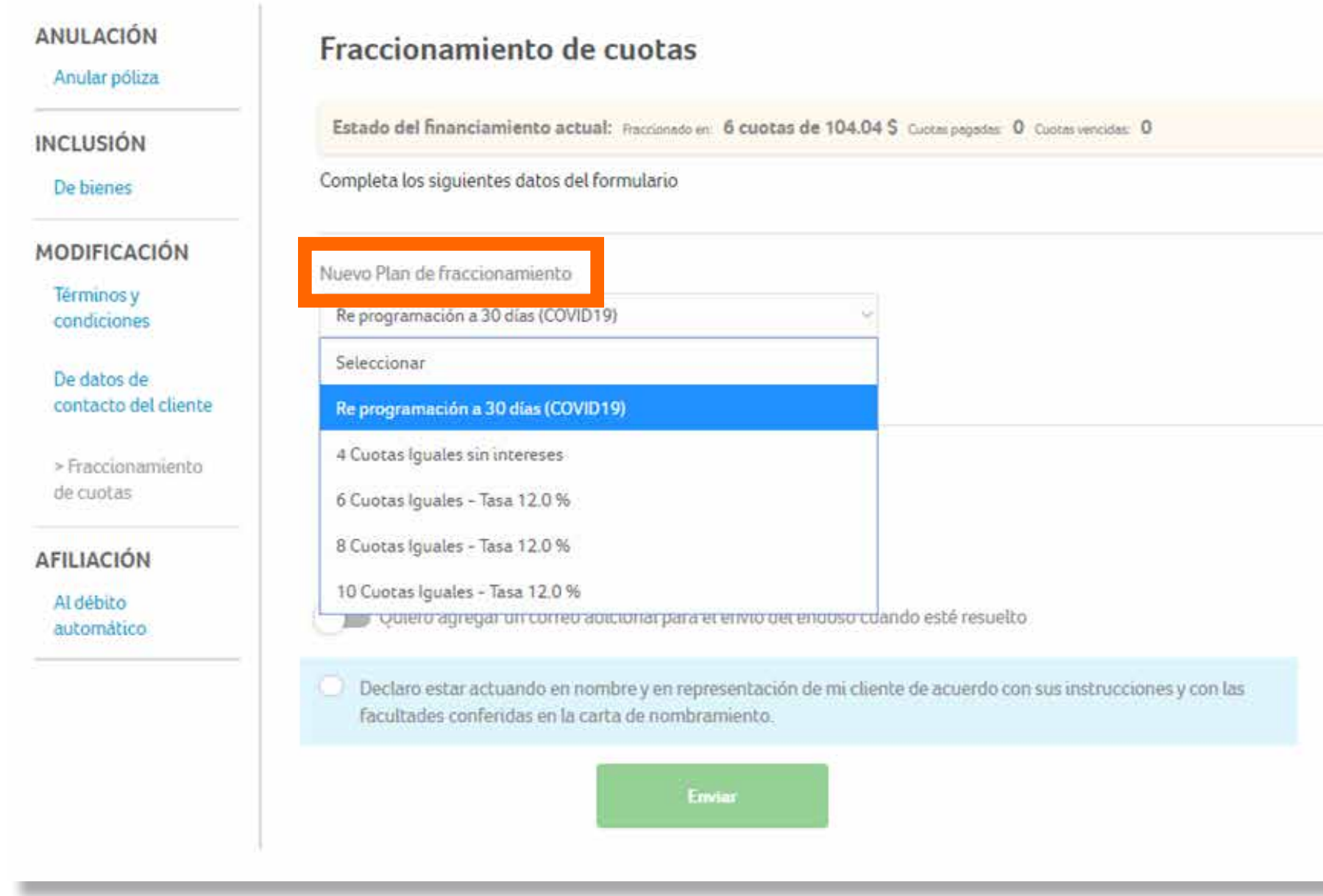

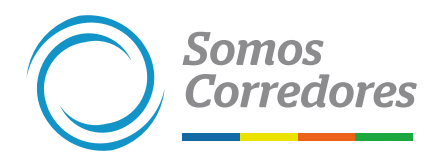

# **2.Completar los datos**

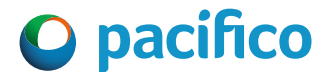

•Detalla el nuevo plan de fraccionamiento especial (Fuera de políticas). Por ejemplo: Fraccionar en 1 cuota inicial del 50% y el resto en 4 cuotas sin interés o A solicitud del cliente fraccionar en 2 cuotas sin intereses. Ten en cuenta que para esta solicitud se evaluará al cliente (comportamiento de pago, siniestralidad en la compañía, entre otros aspectos).

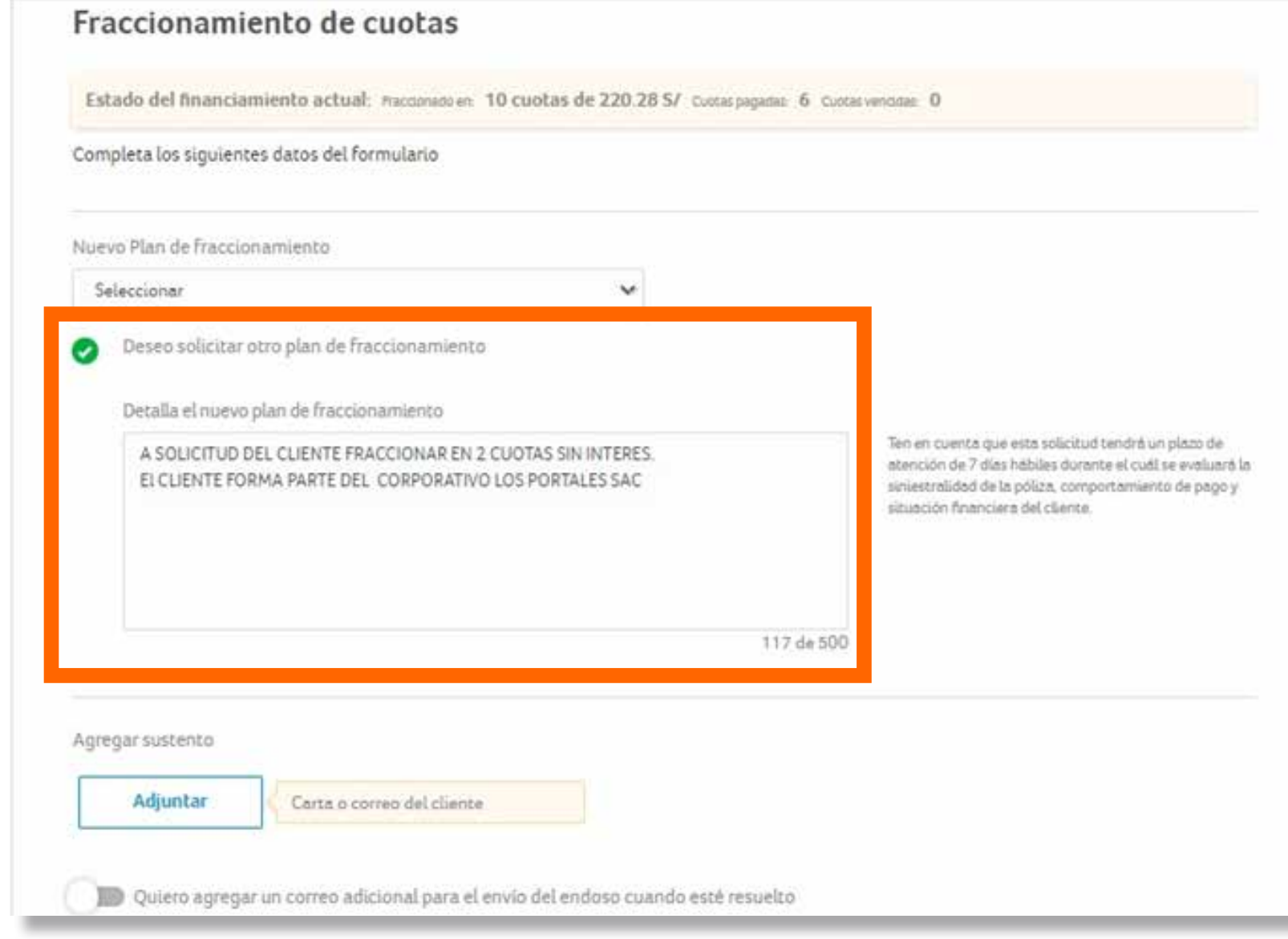

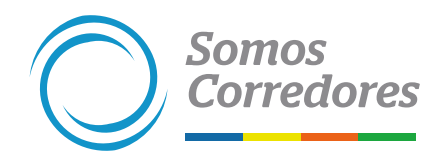

# **3. Fraccionamiento especial**

# *8. Afiliación al débito automático*

**Aplica para personas naturales y jurídicas, luego de un día de emitida la póliza.**

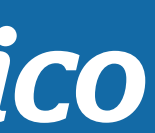

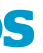

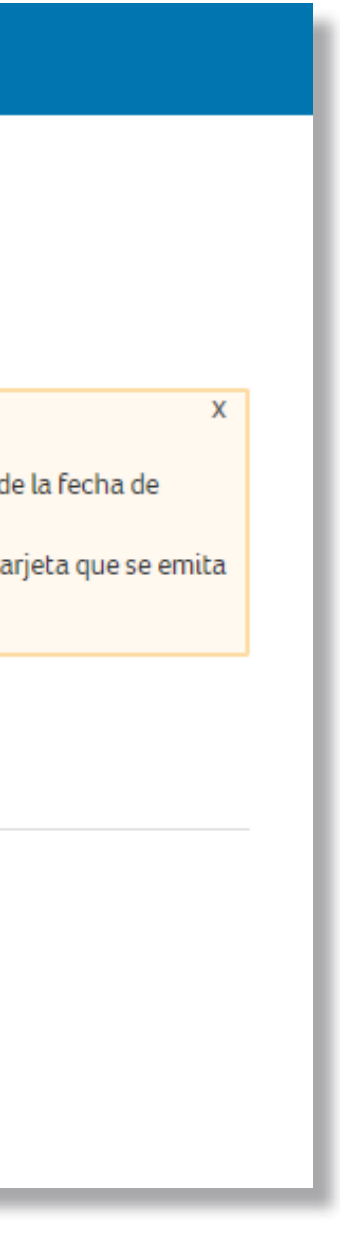

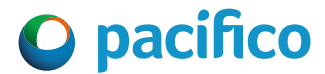

• Selecciona la opción Afiliación / Al débito automático en el menú lateral izquierdo.

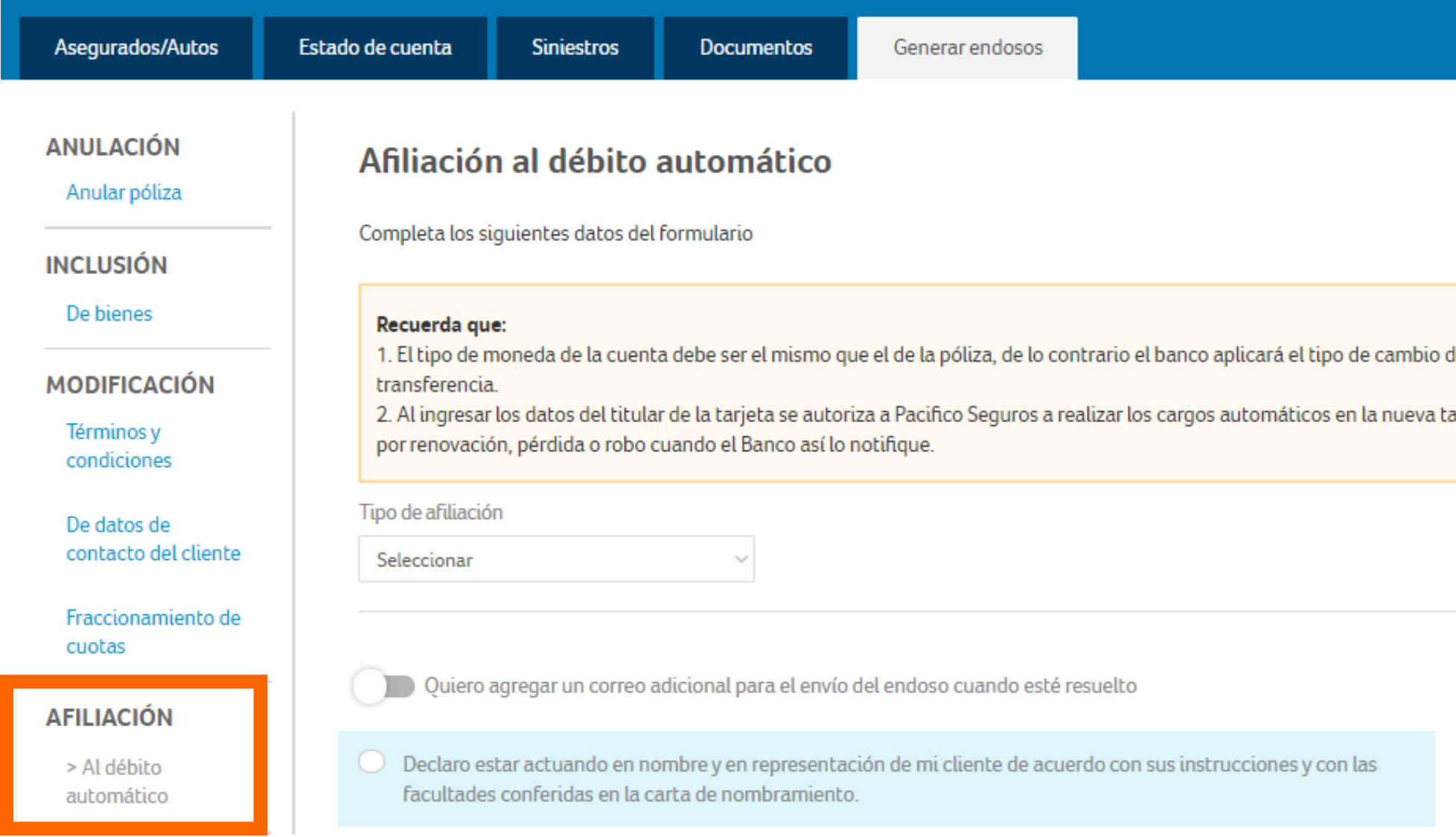

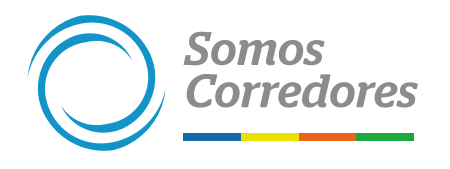

# **1. Seleccionar el tipo de endoso y completar los datos**

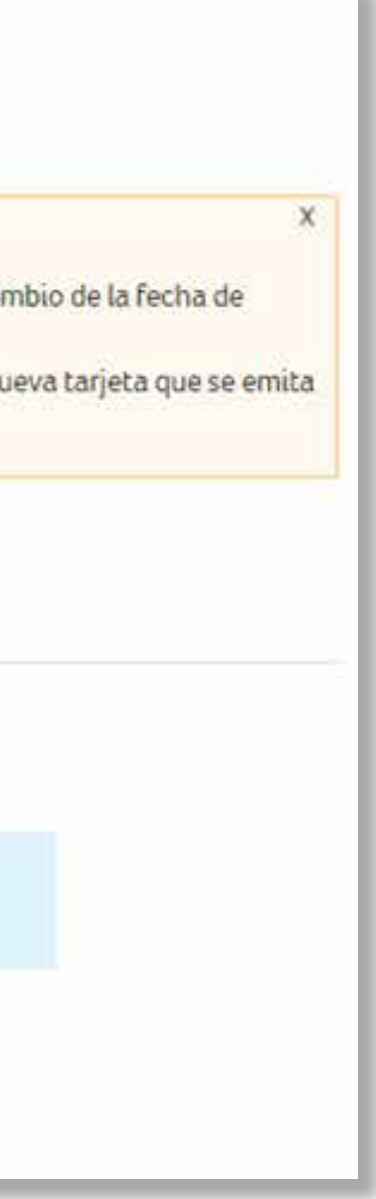

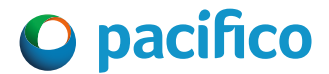

• Selecciona el plan del nuevo plan de fraccionamiento.

## Afiliación al débito automático

Completa los siguientes datos del formulario

## Recuerda que:

ANULACIÓN

**INCLUSIÓN** 

De bienes

**MODIFICACIÓN** 

Términos y

condiciones

De datos de

cuotas.

**AFILIACIÓN** 

> Al débito automático

contacto del cliente

Fraccionamiento de

Anular póliza

1. El tipo de moneda de la cuenta debe ser el mismo que el de la póliza, de lo contrario el banco aplicará el tipo de cambio de la fecha de transferencia.

2. Al ingresar los datos del titular de la tarjeta se autoriza a Pacifico Seguros a realizar los cargos automáticos en la nueva tarjeta que se emita por renovación, pérdida o robo cuando el Banco así lo notifique.

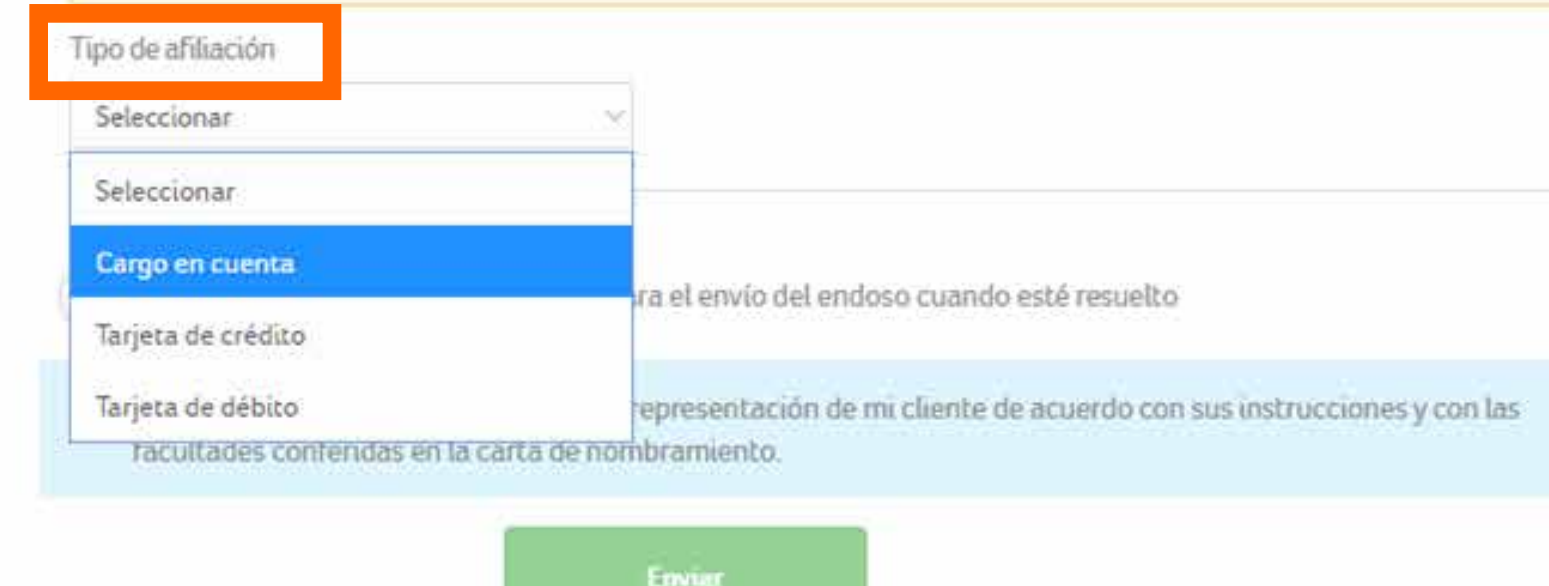

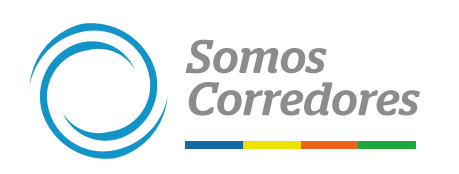

# **2. Completar los datos**

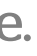

• Completa los datos de la cuenta bancaria o tarjeta y el correo del cliente.

• Luego dale clic al botón Enviar y listo.

## **3. Completar los datos**

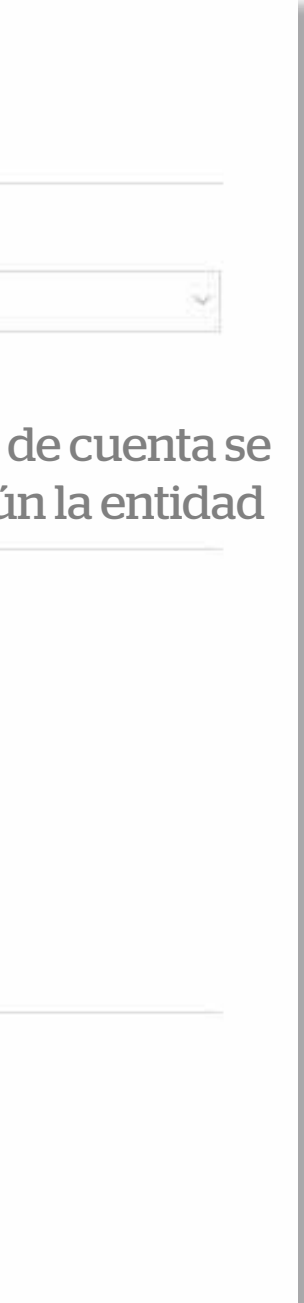

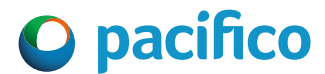

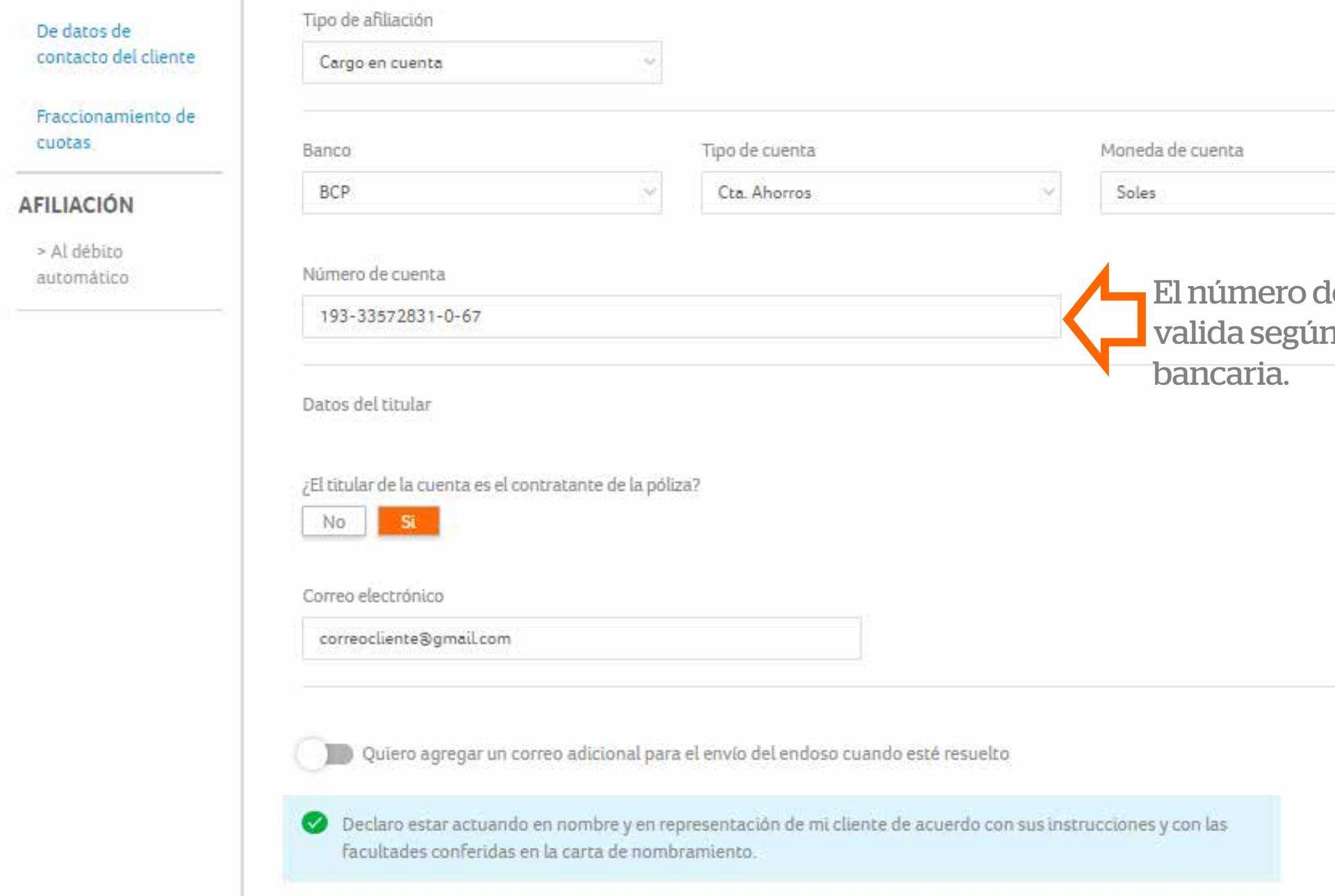

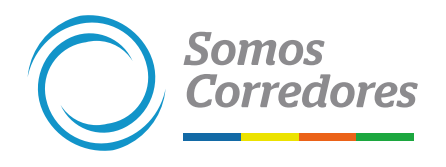

# *9. Cambio de agenciamiento*

**Solo aplica para pólizas vigentes, comercializadas por el canal Corredores. No aplica para EPS.**

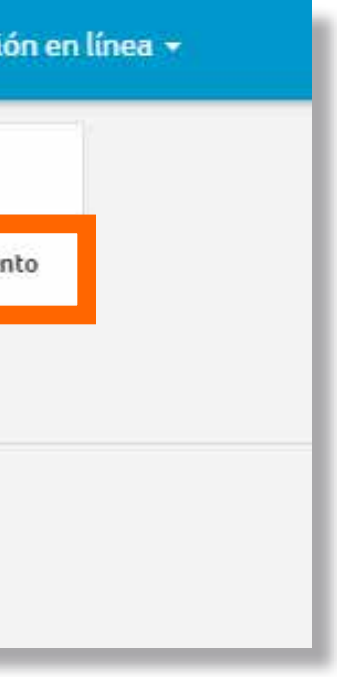

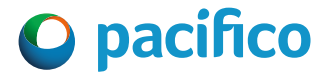

# **1. Seleccionar el tipo de endoso**

• A diferencia de otros endosos, en la sección Clientes del menú, elige la opción Cambio de agenciamiento.

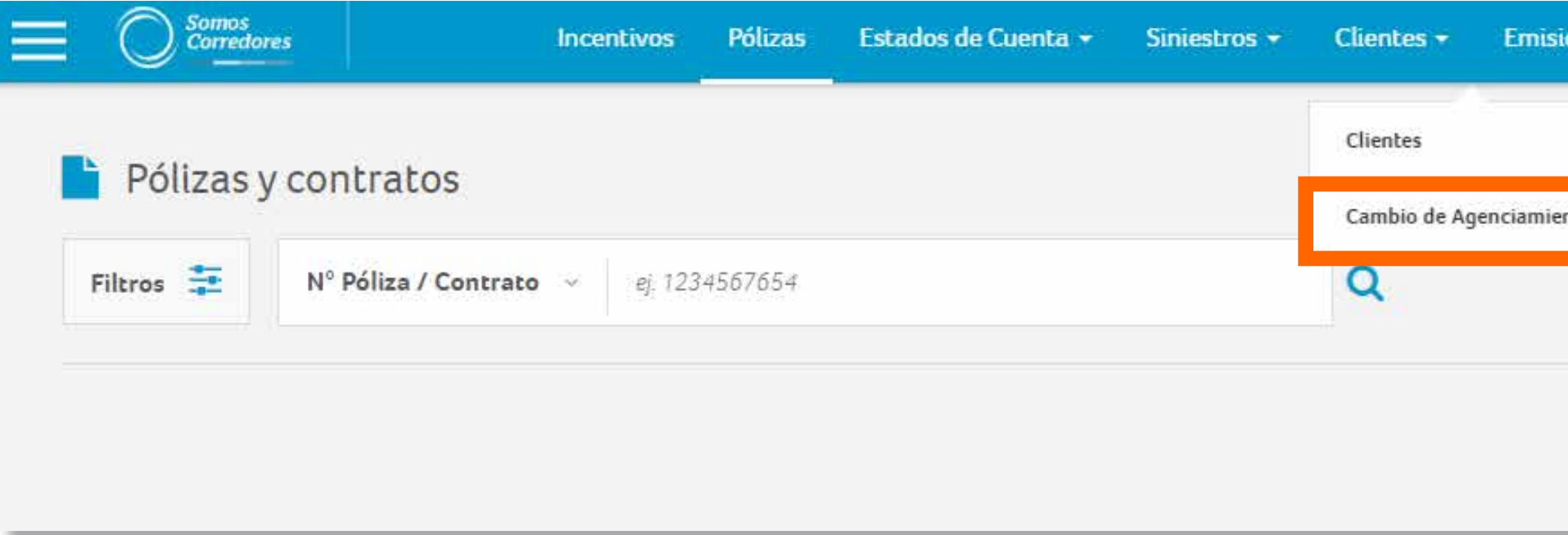

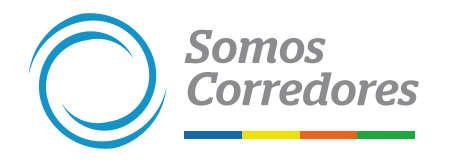

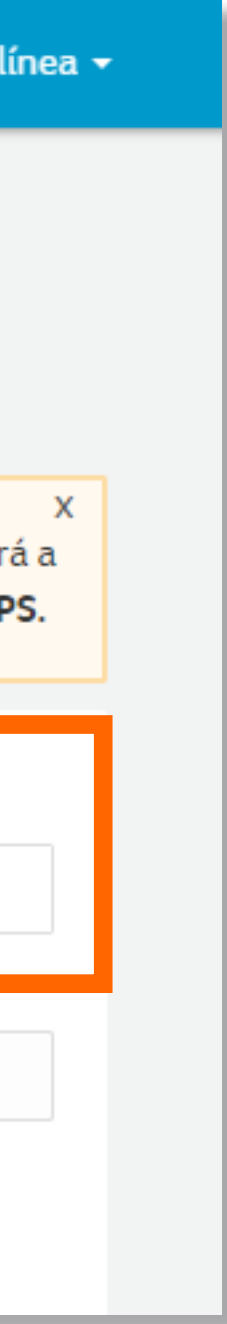

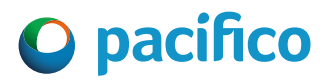

# **2. Completar los datos**

• Selecciona el tipo de documento (DNI, RUC o CE).

• Ingresa el número de documento de identidad.

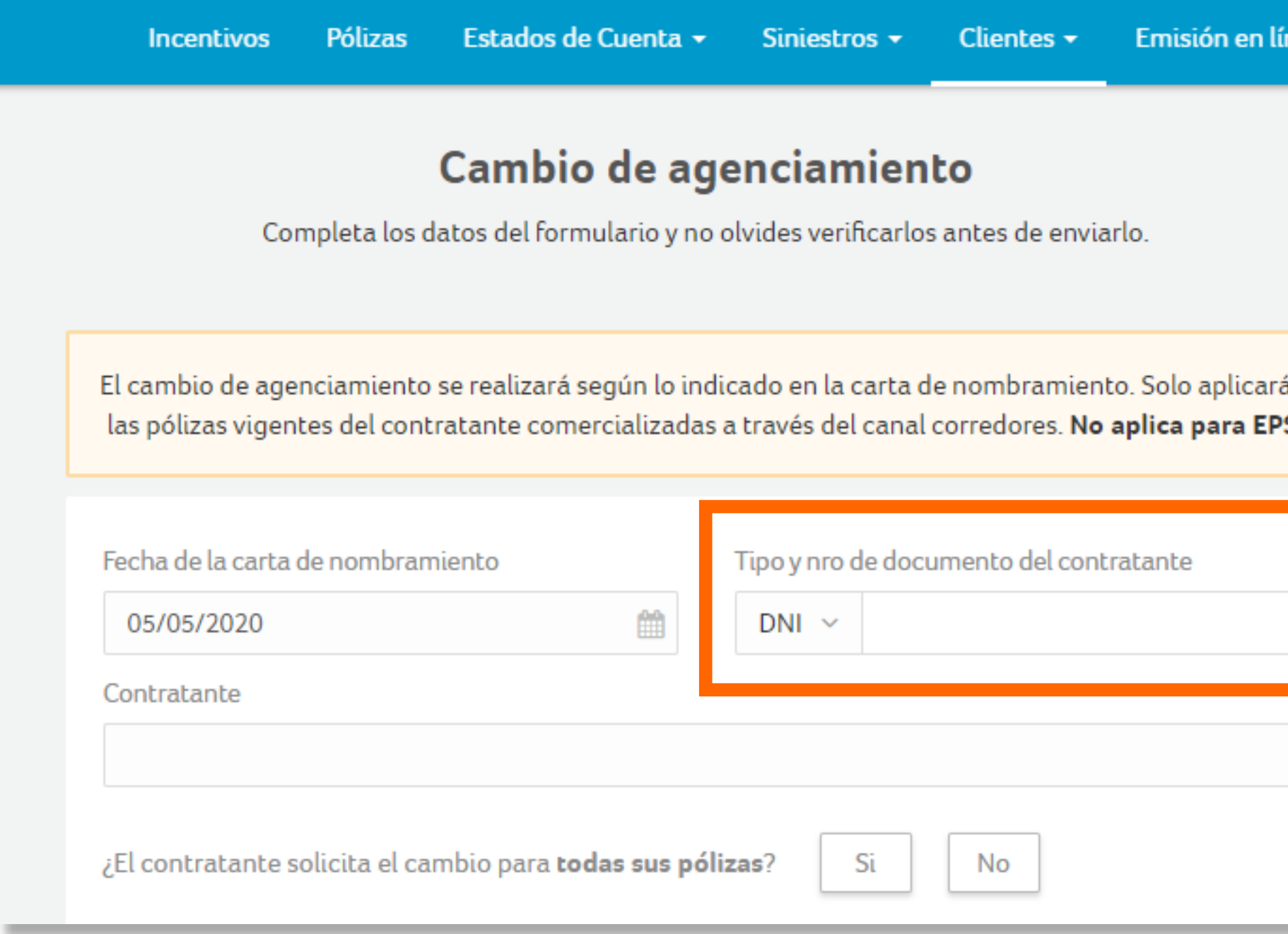

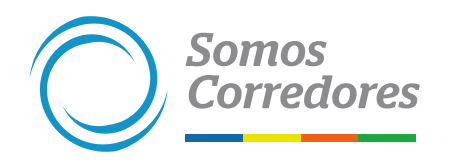

# **3. Completar datos y adjuntar sustento**

- Marca si se desea migrar a todas las pólizas o solo a algunas líneas de negocio.
- Adjunta la carta de agenciamiento firmada por el cliente.

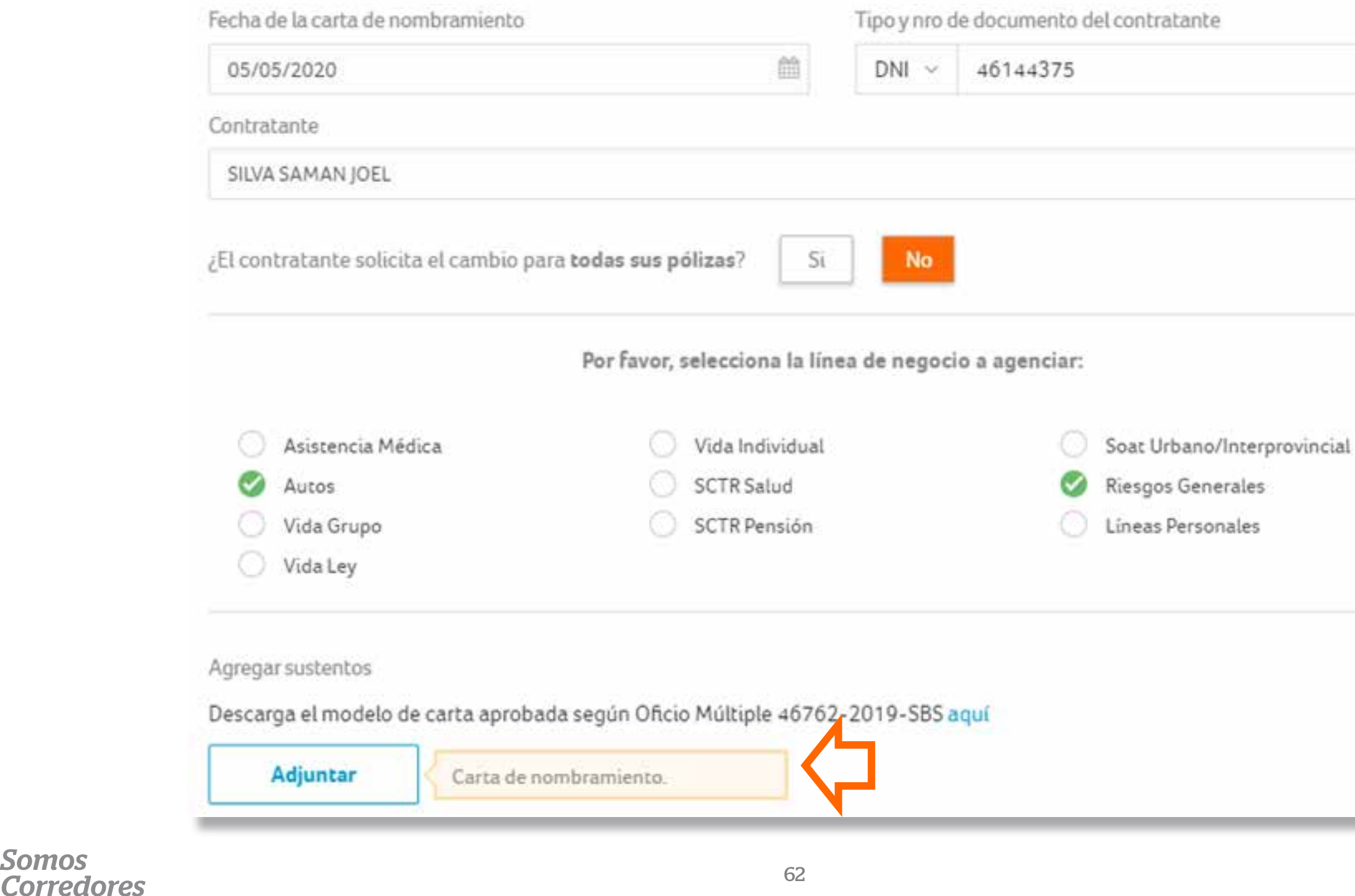

**Somos** 

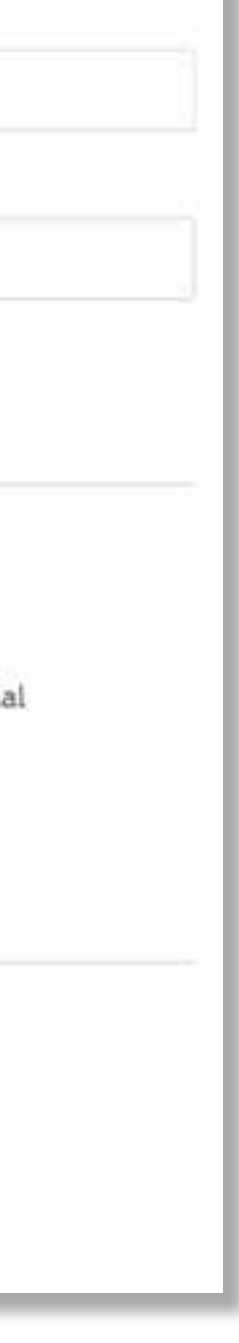

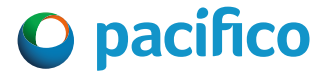

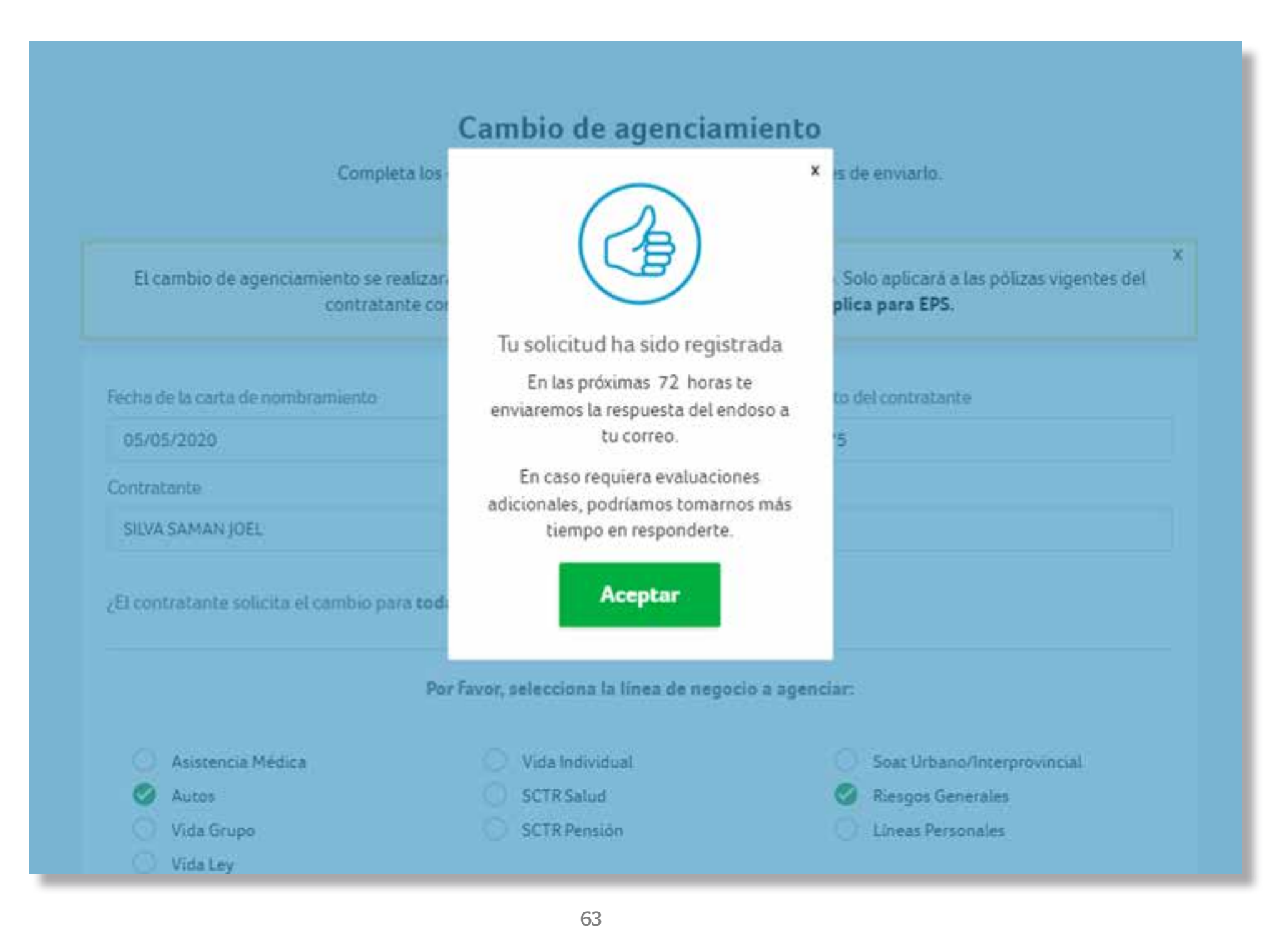

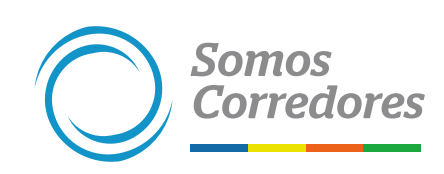

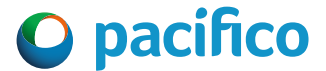

## **4. Aceptar la declaración jurada**

- Marca la declaración jurada.
- Luego, dale clic al botón Enviar y listo.

# *10. Aplicación de pagos*

**Recuerda que para realizar el endoso, primero debes verificar el estado del pago.**

**Solo puedes ingresar el endoso después de 72 horas de haber realizado el pago y que no se encuentre aplicado por el proceso automático.** 

**Este endoso estará disponible desde diciembre de 2021.**

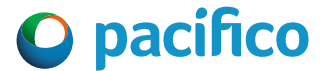

# **1. Seleccionar el tipo de endoso**

• A diferencia de otros endosos, en la sección Estados de Cuenta del menú, elige la opción Aplicación de pagos.

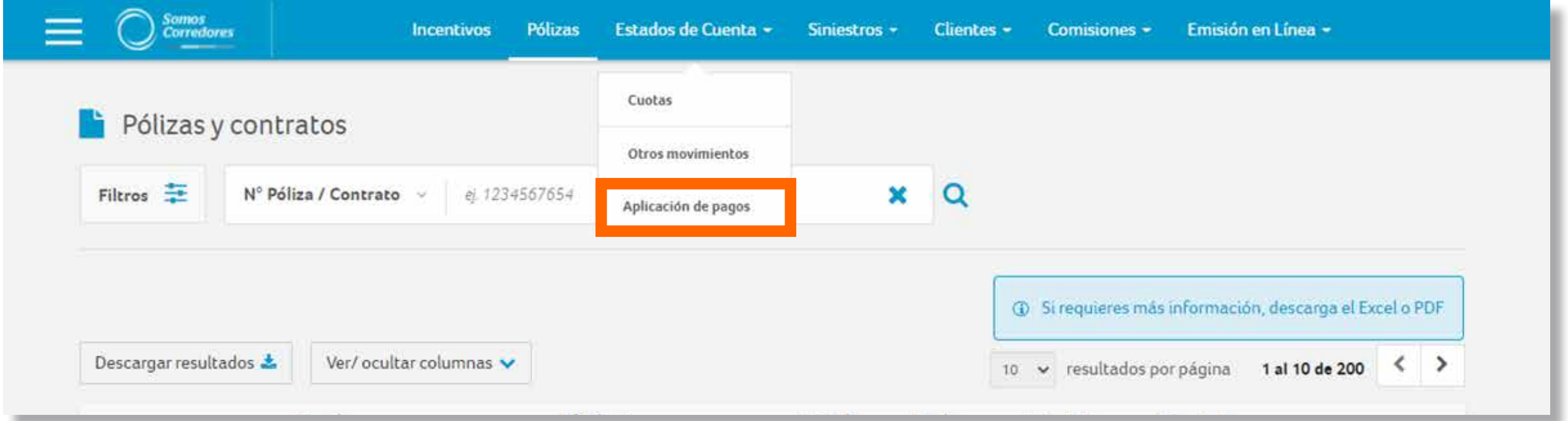

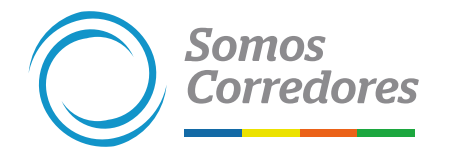

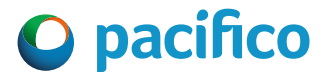

# **2. Verificar el estado del pago**

• Antes de continuar con el ingreso, debes validar el estado del pago. Si ya lo validaste, haz clic en el botón Continuar.

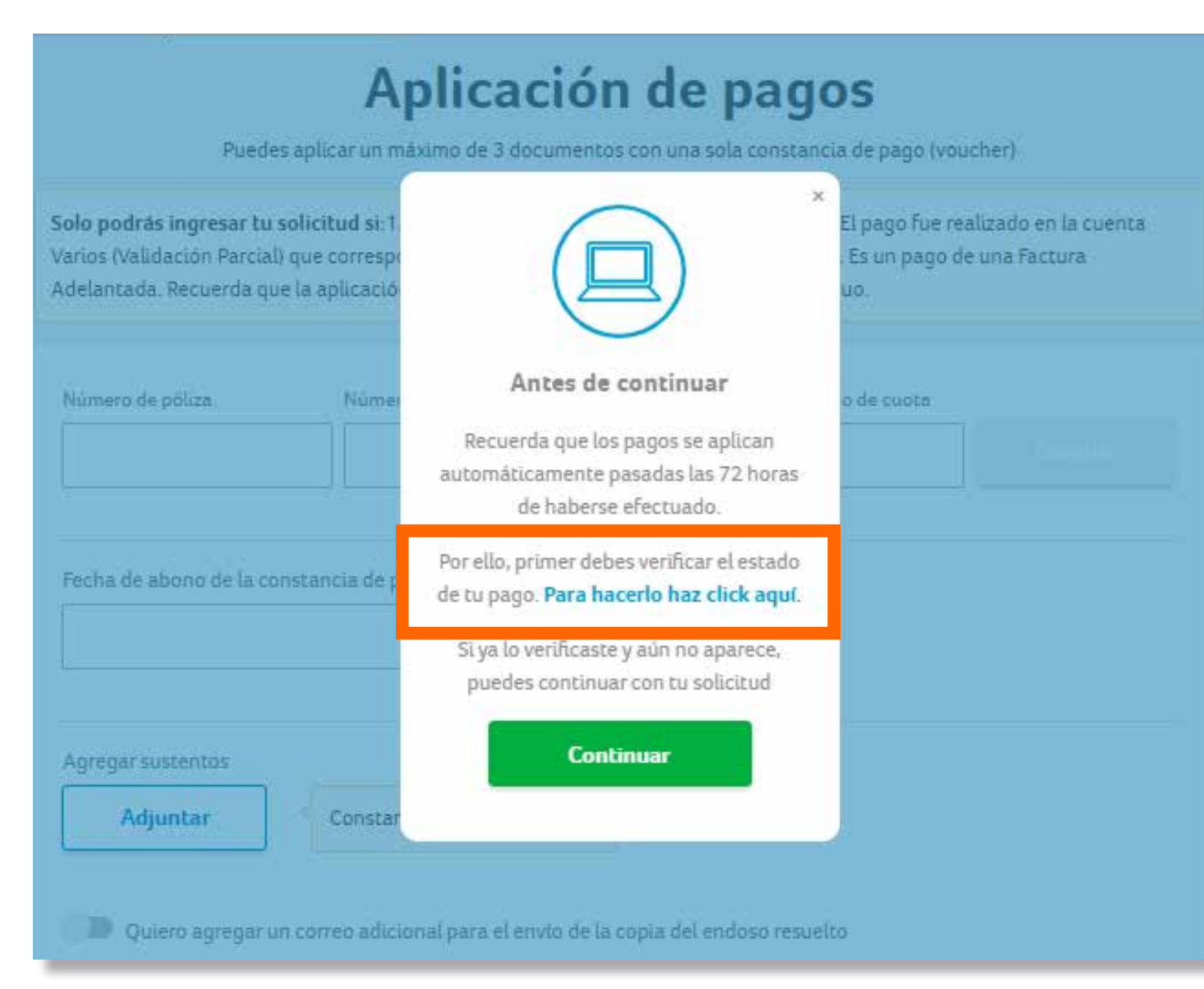

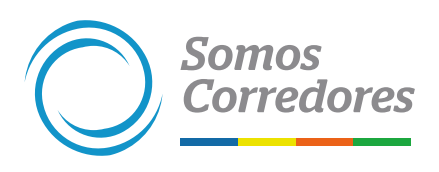

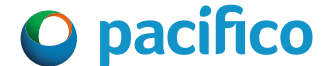

# **3. Completar los datos**

• Ingresa el número de póliza, aviso de cobranza y código de cuota. Esos datos permitirán la aplicación. Haz clic en Guardar para seguir ingresando más documentos. Se puede aplicar hasta un máximo de 10 documentos con una sola constancia de pago (voucher).

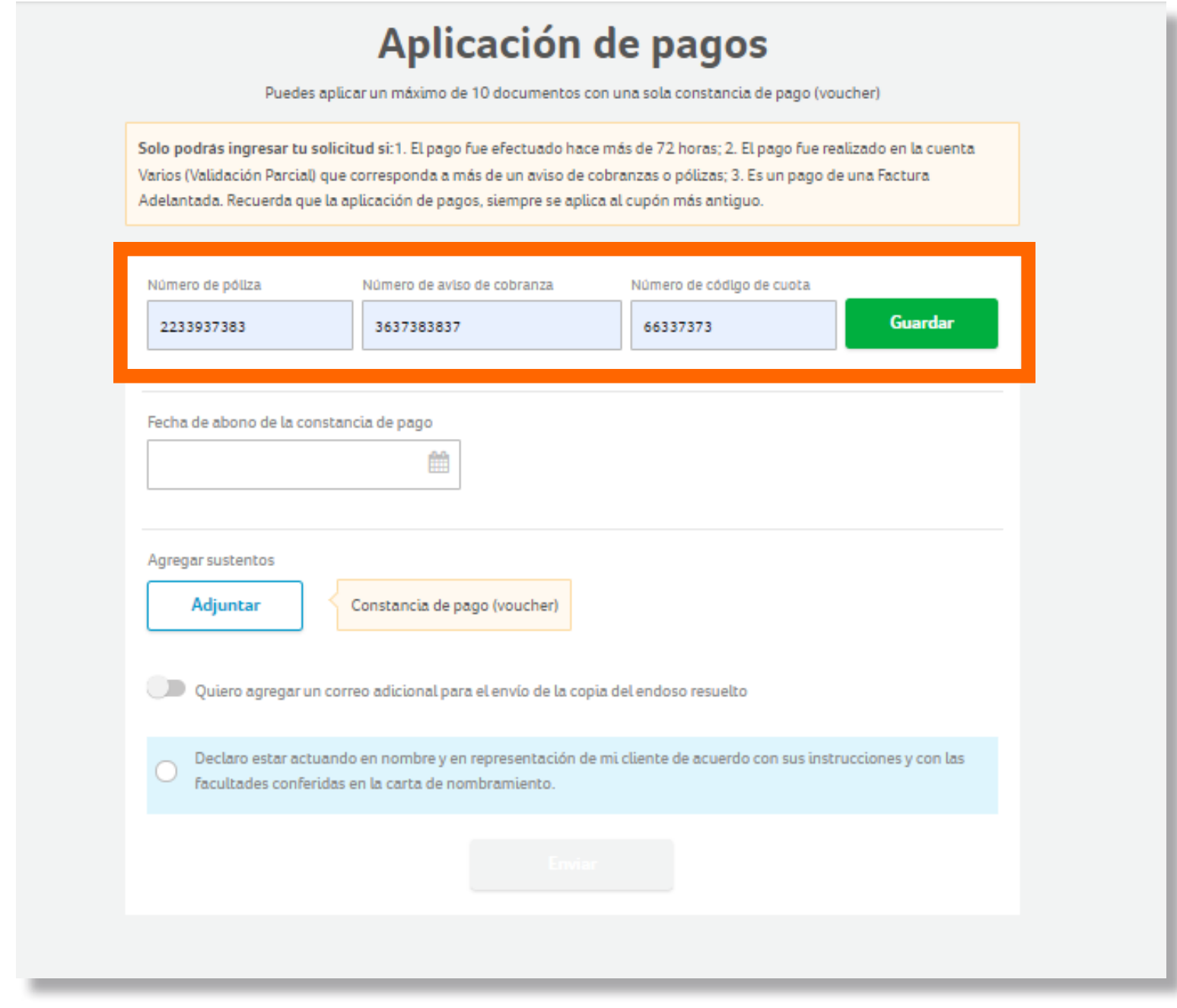

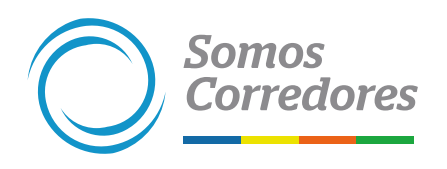

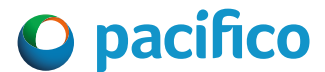

## **4. Ingresar fecha y constancia de pago (voucher)**

- Ingresa la fecha del abono y el vaucher del pago.
- Puedes agregar hasta 10 documentos.
- Luego haz clic en el botón Enviar y listo.

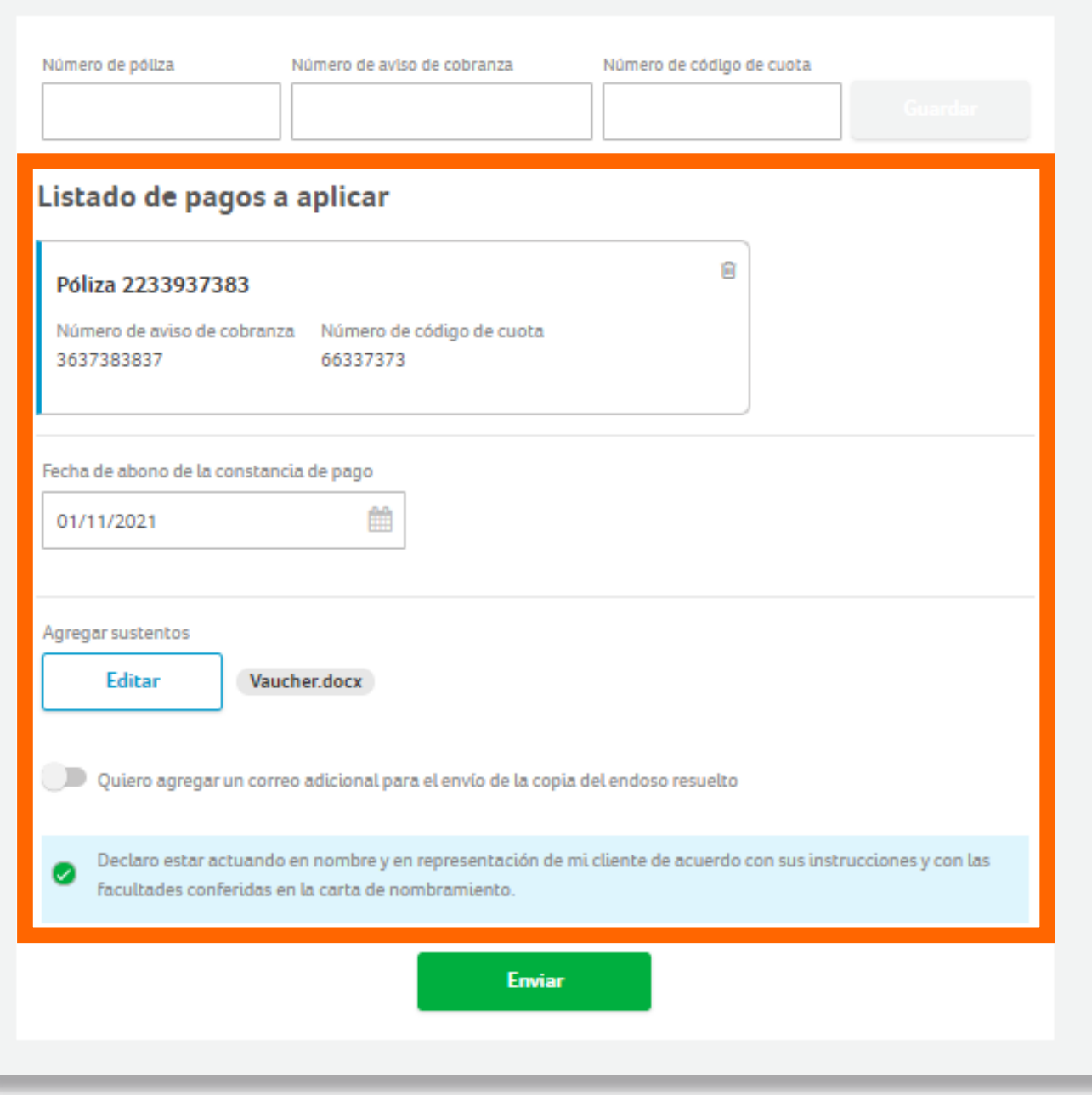

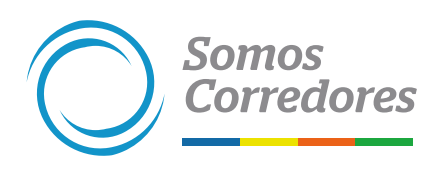

# *11. Otras solicitudes*

**Esta sección te permitirá gestionar diversos tipos endosos y/o requerimientos.**

**El listado de endosos variará según la línea de negocio de la póliza.**

**Se muestra los datos, requisitos y adjuntos para cada tipo de endoso.**

**En caso de no ingresar todos los datos, requisitos y/o adjuntos solicitados, el endoso será rechazado.** 

**Los tiempos de atención varían según el tipo de endoso, ya que algunos requieren validaciones de áreas como Suscripción.**

**Este endoso estará disponible desde diciembre de 2021.**

# *Principales solicitudes*

- **Carta de no adeudo**
- **Constancia de asegurabilidad (Autos y Salud)**
- **Desafiliación al débito**
- **Honra de deuda**
- **Opción de continuidad**
- **Siniestralidad global**
- **Siniestralidad detallada**
- **Facturación adelantada**
- **Devolución de saldo a favor**

# *Requerimientos Endosos*

- **Exclusión de vehículos**
- **Inclusión de endosatario**
- **Cambio de contratante Salud y RRGG**
- **Exclusión de Asegurados ACCO y ACES**
- **Prórroga CAR / MONT**
- **Exclusión de dependientes Salud**
- **Otros (revisar detalle en el portal)**

**Recuerda que puedes revisar el listado completo y actualizado en el portal Somos Corredores. Por cada endoso se muestra los datos y adjuntos requeridos.**

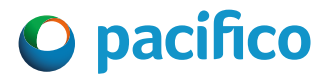

- Selecciona la opción Otras solicitudes en el menú lateral izquierdo.
- Selecciona qué deseas solicitar, puedes desplegar el listado o digitar una palabra clave para encontrar el endoso requerido, en esta sección los tipos de endosos varían según la línea de negocio de la póliza.

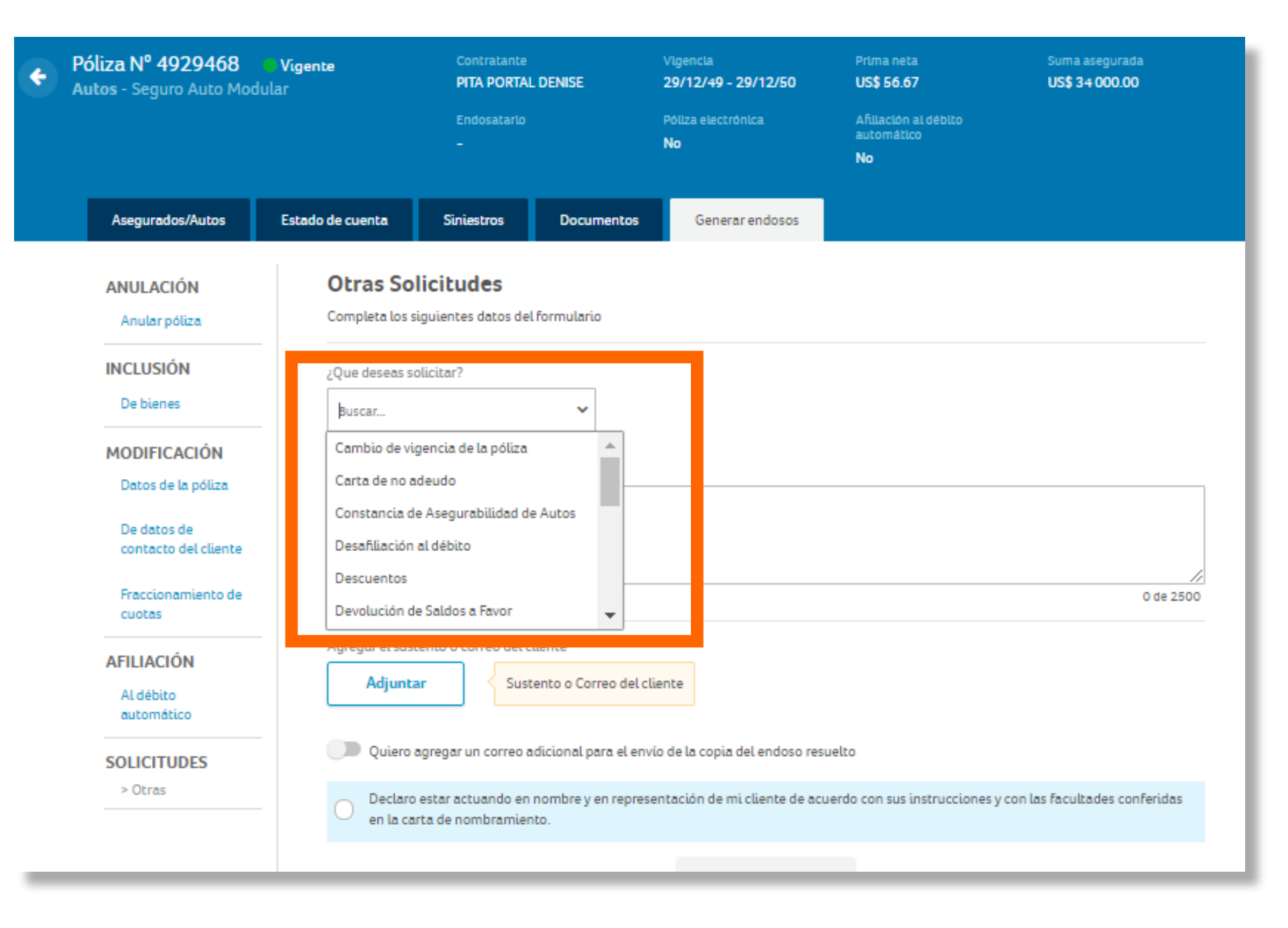

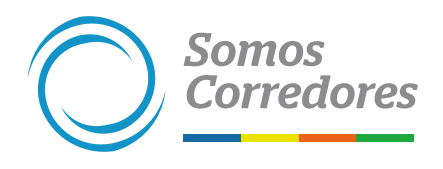

# **1. Seleccionar el tipo de endoso**

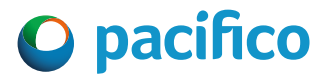

- En el campo Descripción se mostrará el detalle de los datos y adjuntos requeridos para procesar el endoso. Es indispensable ingresar dichos datos, de lo contrario la solicitud será rechazada.
- Para algunos endosos se mostrará el link de una trama en Excel, la cual se debe descargar y adjuntar en la sección Adjuntos.

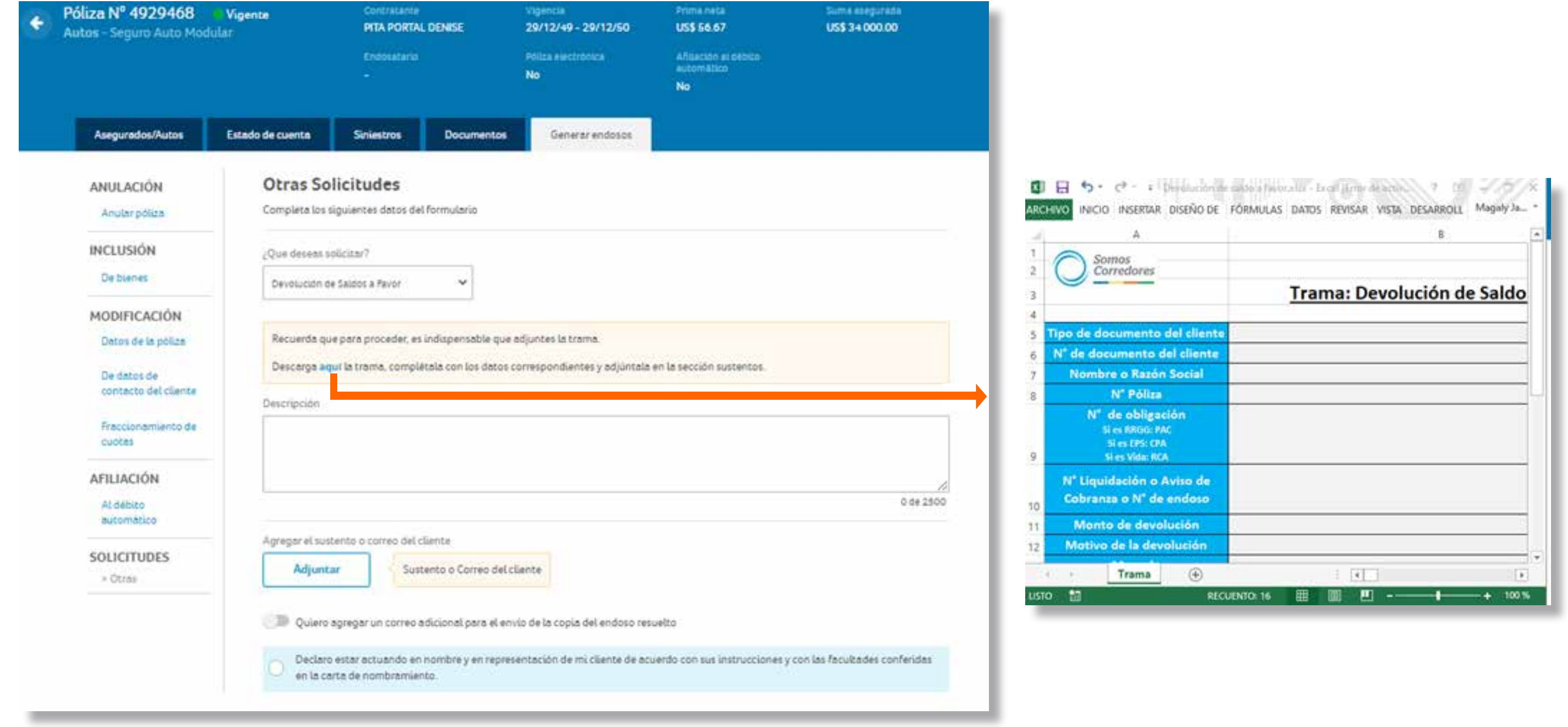

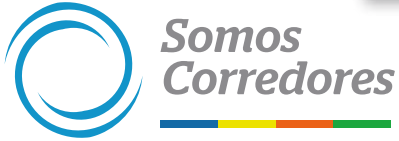

## **2.Revisar los datos y adjuntos necesarios para procesar el endoso**
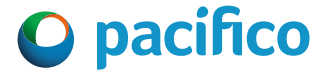

- Según el tipo de endoso seleccionado completa los datos y adjuntos solicitados.
- Luego haz clic en el botón Enviar y listo.

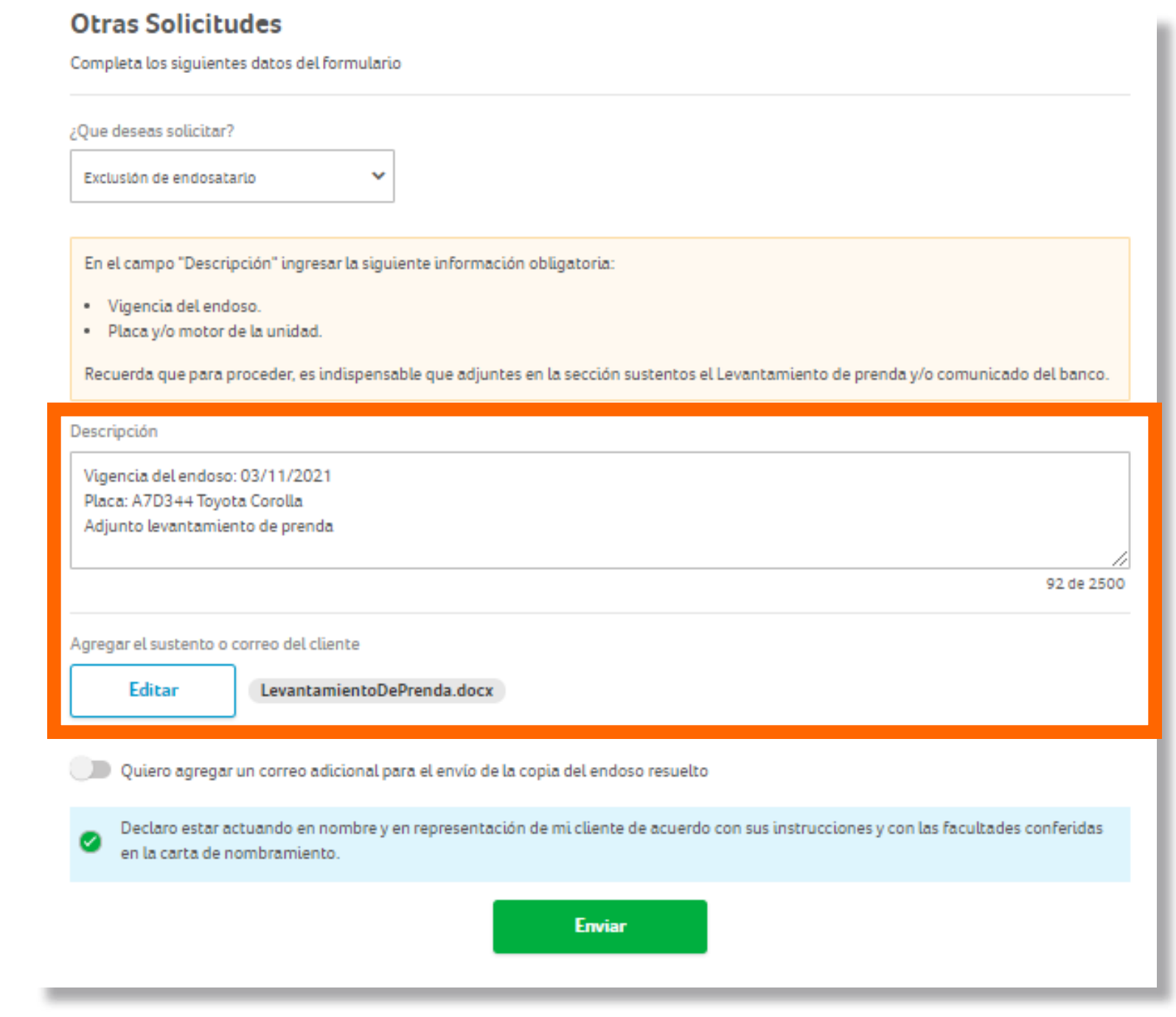

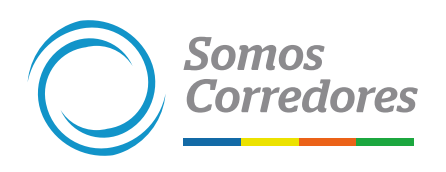

## **3.Completar los datos y adjuntos**

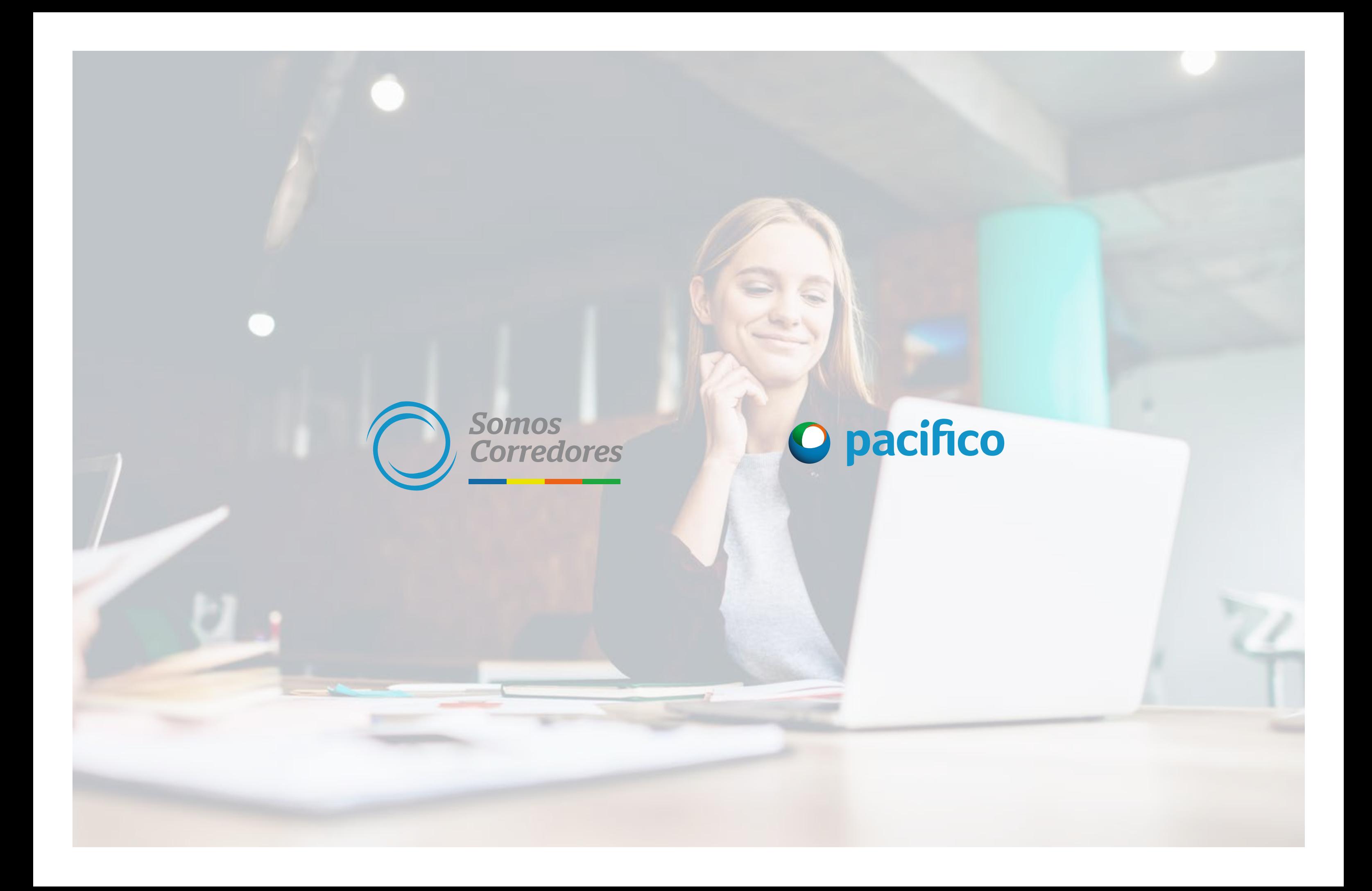